# **Projector** CP-X809W User's Manual (detailed) – Operating Guide

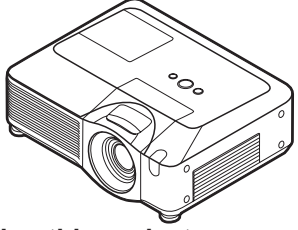

**Thank you for purchasing this projector.**

**WARNING** ▶ Before using this product, please read the "User's Manual -Safety Guide" and related manuals to ensure the proper use of this product. After reading them, store them in a safe place for future reference.

#### About this manual

Various symbols are used in this manual. The meanings of these symbols are described below.

**WARNING** This symbol indicates information that, if ignored, could possibly result in personal injury or even death due to incorrect handling.

- **A**CAUTION This symbol indicates information that, if ignored, could possibly result in personal injury or physical damage due to incorrect handling.
	- $\Box$  Please refer to the pages written following this symbol.

NOTE • The information in this manual is subject to change without notice. • The manufacturer assumes no responsibility for any errors that may appear in this manual.

• The reproduction, transfer or copy of all or any part of this document is not permitted without express written consent.

#### **Trademark acknowledgment**

- Microsoft and Internet Explorer, Windows, Windows NT, Windows Me, Windows Vista are registered trademark of Microsoft Corporation.
- PowerPC is a registered trademark of International Business Machines Corporation.
- VESA and DDC are trademarks of the Video Electronics Standard Association.
- Apple and Macintosh, Mac, Mac OS are registered trademarks of Apple Inc.
- Pentium is a registered trademark of Intel Corporation.
- JavaScript is a registered trademark of Sun Microsystems, Inc.
- DVI is a trademark of Digital Display Working Group.
- HDMI, the HDMI logo and High-Definition Multimedia Interface are trademarks or registered trademarks of HDMI Licensing LLC.
- **SRS(9)** is a trademark of SRS Labs, Inc. WOW technology is incorporated under license from SRS Labs, Inc.

All other trademarks are the properties of their respective owners.

# **Contents**

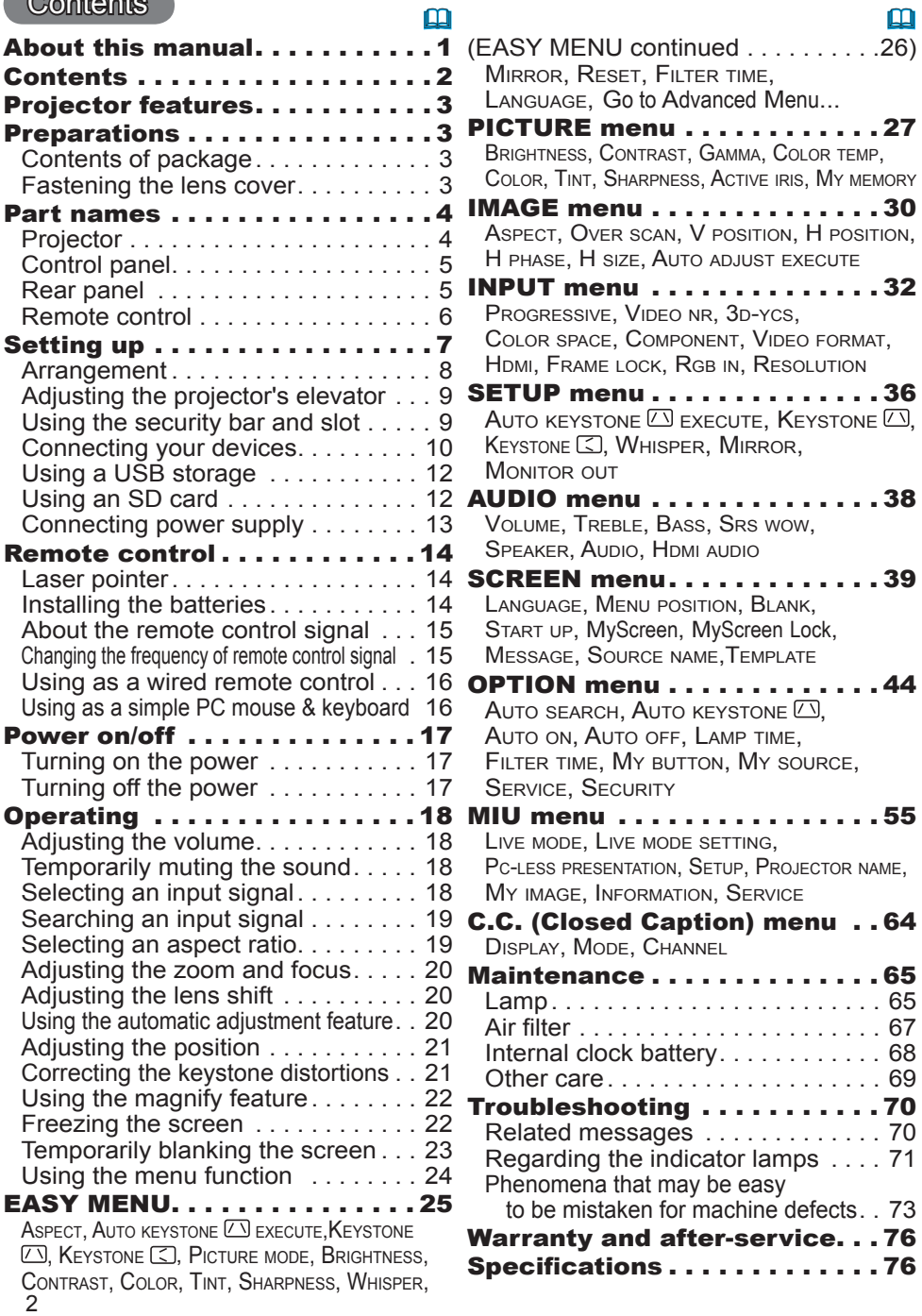

#### Projector features

This projector has a capability to project various picture signals onto a screen. This projector requires only a minimal amount of space for installation and can produce a large projected image from even a short distance. Moreover, the projector has the following features to extend its potentiality for broad use.

 $\checkmark$  The HDMI port can support various image equipment which have digital interface to get clearer pictures on a screen.

**Preparations** 

## Contents of package

Please see the "Contents of package" in the "User's Manual (concise)" which is a book. Your projector should come with the items shown there. Contact immediately your dealer if anything is missing.

NOTE • Keep the original packing materials for future reshipment. Be sure to use the original packing materials when moving the projector. Use special caution for the lens.

# Fastening the lens cover

To avoid losing the lens cover, please fasten the lens cover to the projector using the included strap.

- Fix the strap to the strap hole of the lens cover.
- 2. Put one side of the strap into the groove on the rivet.
- 3. Push the rivet into the rivet hole.

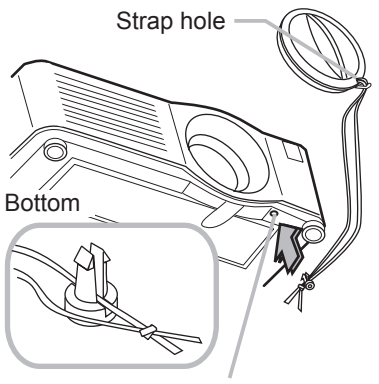

Rivet hole

#### Part names

## Projector

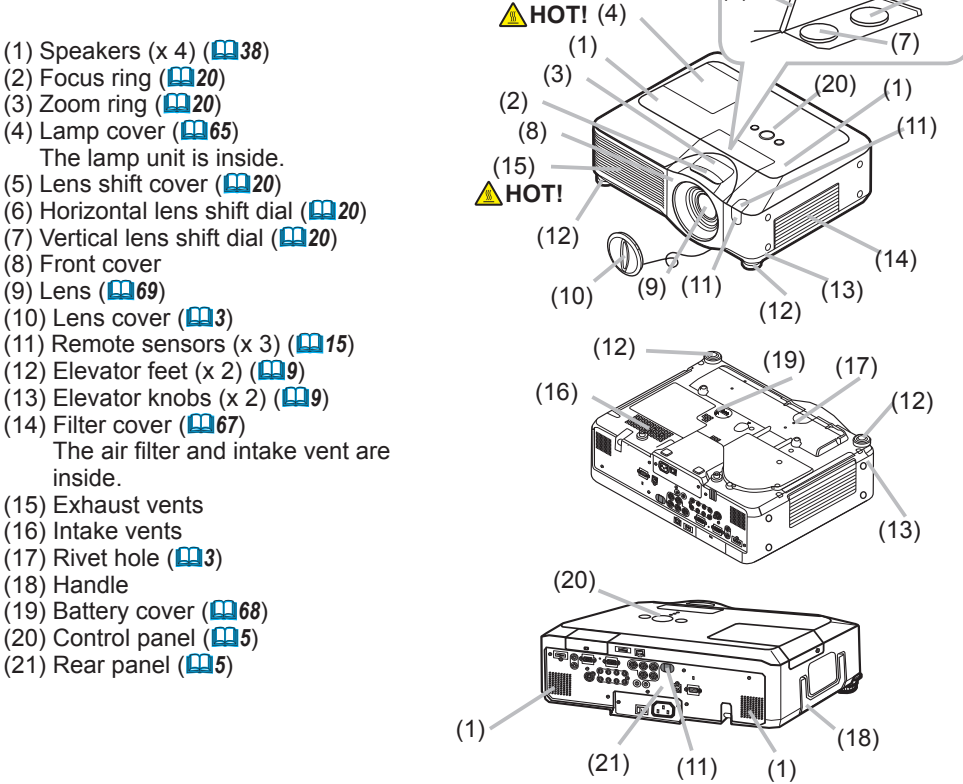

 $(5)$  (6)

**WARNING** ► HOT! : Do not touch around the lamp cover and the exhaust vents during use or just after use, since it is too hot.

►Do not look into the lens or vents while the lamp is on, since the strong light is not good for your eyes.

► Do not grab the front cover to hold the projector up, since the projector may drop down.

►Do not handle the elevator knobs without holding the projector, since the projector may drop down.

►Maintain normal ventilation to prevent the projector from heating up. Do not cover, block or plug up the vents. Do not place anything that can stick or be sucked to the vents, around the intake vents. Clean the air filter periodically. **ACAUTION** 

### Control panel

- (1) STANDBY/ON button (&*17*)
- (2) MENU button (&*24*) It consists of four cursor buttons.
- (3) INPUT button (&*18*)
- (4) POWER indicator (&*17, 71*)
- (5) TEMP indicator (&*71*)
- (6) LAMP indicator (&*71*)

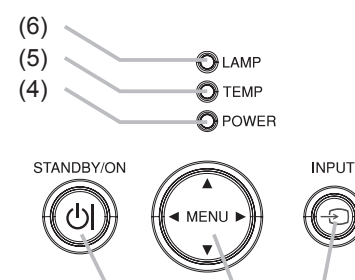

 $(1)$   $(2)$   $(3)$ 

# Rear panel

- (1) Shutdown switch (&*73*)
- (2) Security slot (&*9*)
- (3) Security bar (&*9*)
- (4) AC IN (AC inlet) (&*13*)
- (5) Power switch (&*17*)
- (6) RGB1 port (&*10*)
- (7) RGB2(G/Y, B/CB/PB, R/CR/PR, H, V) port (&*10*)
- (8) CONTROL port (&*10*)
- (9) HDMI port (&*10*)
- (10) VIDEO port (&*10*)
- (11) S-VIDEO port (&*10*)
- (12) COMPONENT (Y, CB/PB, CR/PR) ports (&*10*)
- (13) AUDIO IN1 port (&*10*)
- (14) AUDIO IN2 port (&*10*)
- (15) AUDIO IN3 (R/L) ports (&*10*)
- (16) AUDIO IN4 (R/L) ports (&*10*)
- (17) RGB OUT port (&*10*)
- (18) AUDIO OUT port (&*10*)
- (19) REMOTE CONTROL port (&*10*)
- (20) LAN port (&*10*)
- $(21)$  SD card slot cover  $(\Box 112)$ The SD card slot is inside.
- (22) AUX I/O port (&*12*)
- (23) USB port (&*10*)

► Do not use the security bar and the security slot to prevent the projector from falling down, since it is not designed for it. **ACAUTION** 

► Use the shutdown switch only when the projector is not turned off by normal procedure, since pushing this switch stops operation of the projector without cooling it down.

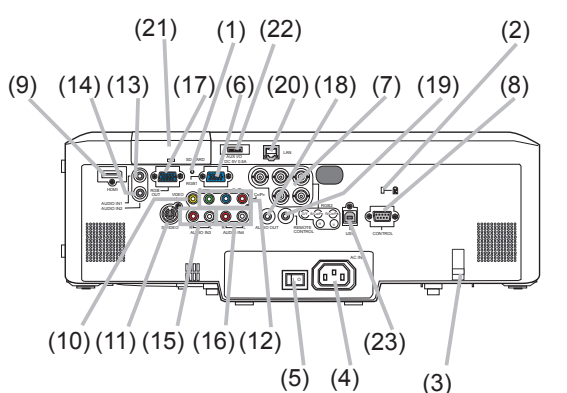

### Remote control

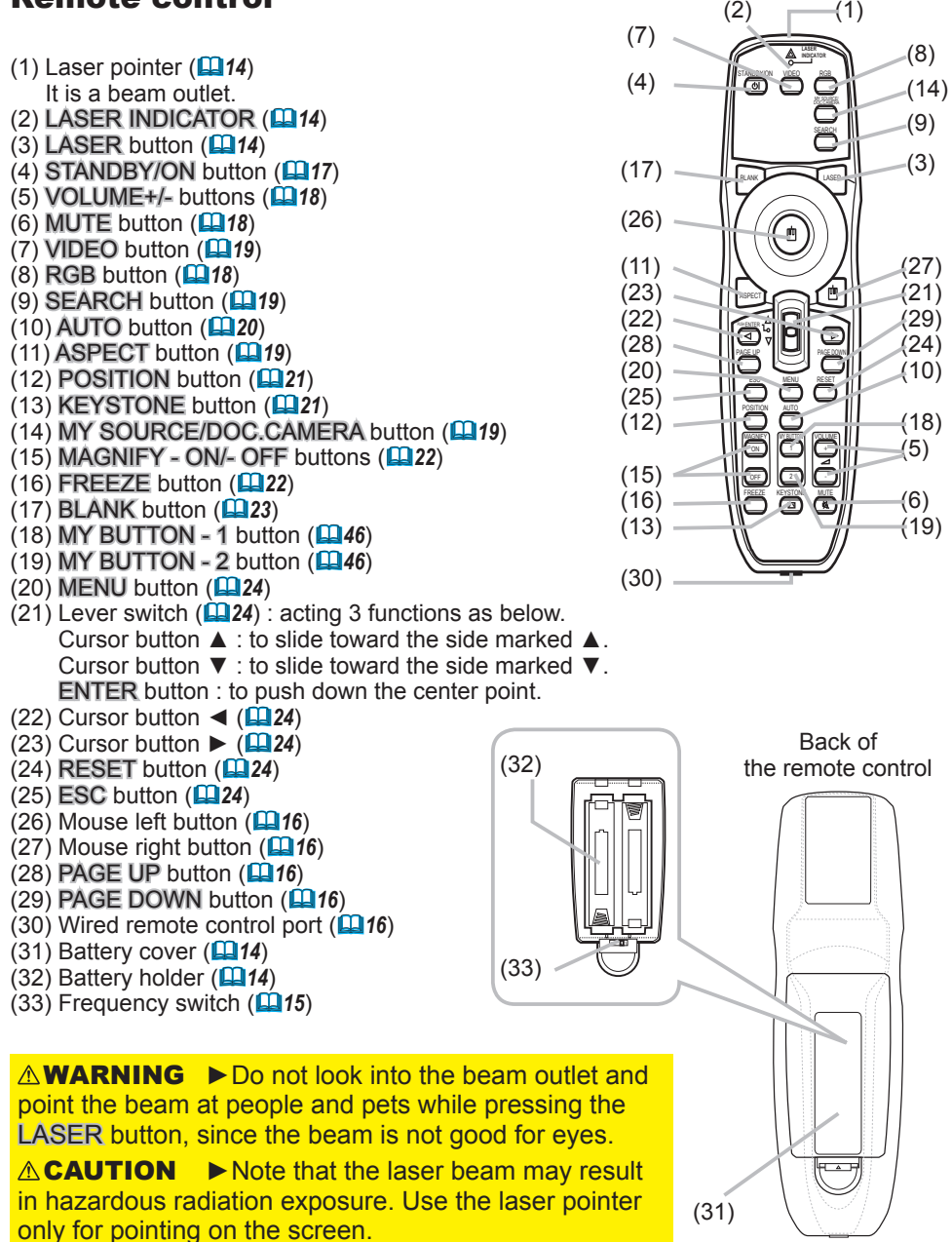

#### Setting up

Install the projector according to the environment and manner the projector will be used in.

**WARNING** ► Place the projector in a stable horizontal position. If the projector falls or is knocked over, it could cause injury and/or damage to the projector. Using a damaged projector could then result in fire and/or electric shock.

• Do not place the projector on an unstable, slanted or vibrational surface such as a wobbly or inclined stand.

• Do not place the projector on its side, front or rear position.

• Consult with your dealer before a special installation such as suspending from a ceiling.

► Place the projector in a cool place, and ensure that there is sufficient ventilation. The high temperature of the projector could cause fire, burns and/or malfunction of the projector.

• Do not stop-up, block or otherwise cover the projector's vents.

• Keep a space of 30 cm or more between the sides of the projector and other objects such as walls.

• Do not place the projector on metallic thing or anything weak in heat.

• Do not place the projector on carpet, cushions or bedding.

• Do not place the projector in direct sunlight or near hot objects such as heaters.

• Do not place anything near the projector lens or vents, or on top of the projector.

• Do not place anything that may be sucked into or stick to the vents on the bottom of the projector. This projector has some intake vents also on the bottom. ►Do not place the projector anyplace where it may get wet. Getting the projector wet or inserting liquid into the projector could cause fire, electric shock and/or malfunction of the projector.

• Do not place the projector in a bathroom or the outdoors.

• Do not place anything containing liquid near the projector.

►Avoid placing the projector in smoky, humid or dusty place. Placing the projector in such places could cause fire, electric shock and/or malfunction of the projector. **ACAUTION** 

• Do not place the projector near humidifiers, smoking spaces or a kitchen.

►Position the projector to prevent light from directly hitting the projector's remote sensor.

### Arrangement

Refer to the illustrations and tables below to determine screen size and projection distance. The values shown in the table are calculated for a full size screen: 1024×768

- (a) Screen size (diagonal)
- (b) Projection distance (±10%)
- (c) Screen height  $(\pm 10\%)$ , when the vertical lens shift  $(\square 20)$  is set full upward.

#### **On a horizontal surface**

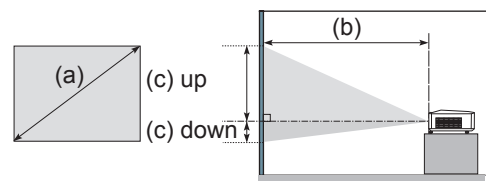

#### **Suspended from the ceiling**

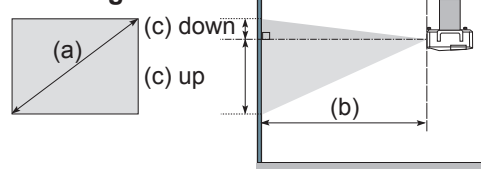

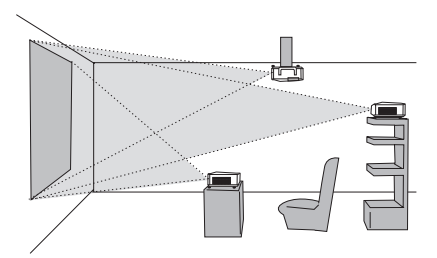

• Keep a space of 30 cm or more between the sides of the projector and other objects such as walls.

• Consult with your dealer before a special installation such as suspending from a ceiling.

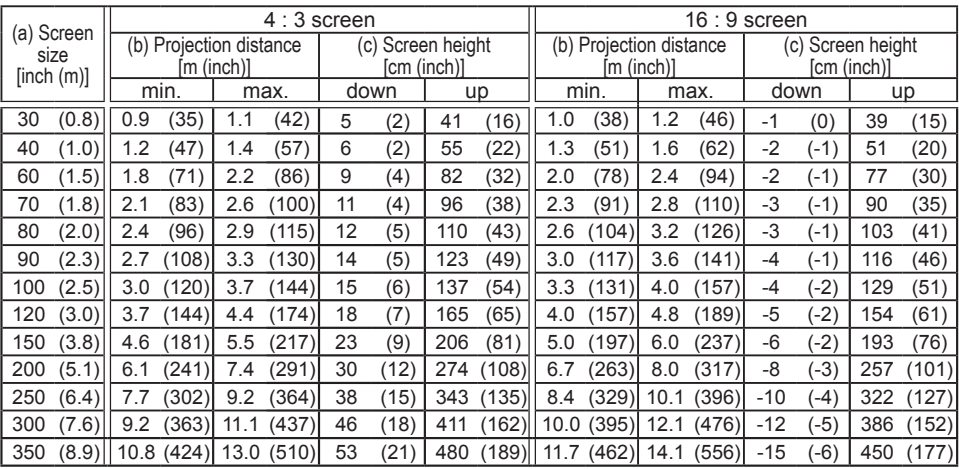

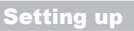

# Adjusting the projector's elevator

VIDEO

When the place to put the projector is slightly uneven to the left or right, use the elevator feet to place the projector horizontally.

Using the feet can also tilt the projector in order to project at a suitable angle to the screen, elevating the front side of the projector within 10 degrees.

This projector has 2 elevator feet and 2 elevator knobs. An elevator foot is adjustable while pulling up the elevator knob on the same side as it.

- Holding the projector, pull the elevator knobs up to loose the elevator feet.
- 2. Position the front side of the projector to the desired height.
- 3. Release the elevator knobs in order to lock the elevator feet.
- 4 After making sure that the elevator feet are locked, put the projector down gently.
- 5. If necessary, the elevator feet can be manually twisted to make more precise adjustments. Hold the projector when twisting the feet.

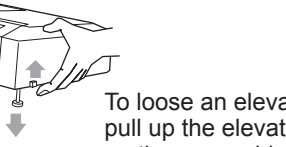

To loose an elevator foot, pull up the elevator knob on the same side as it.

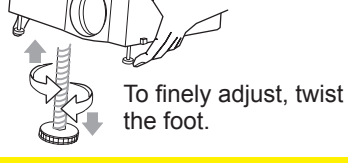

►Do not handle the elevator knobs without holding the projector, since the projector may drop down. **ACAUTION** 

►Do not tilt the projector other than elevating its front within 10 degrees using the adjuster feet. A tilt of the projector exceeding the restriction could cause malfunction or shortening the lifetime of consumables, or the projector itself.

# Using the security bar and slot

A commercial anti-theft chain or wire up to 10 mm in diameter can be attached to the security bar on the projector.

Also this product has the security slot for the Kensington lock.

For details, see the manual of the security tool.  $\mathbf{L}$ 

**WARNING** ► Do not use the security bar and the security slot to prevent the projector from falling down, since it is not designed for it.

**NOTE**  $\cdot$  The security bar and the security slot are not comprehensive theft prevention measures. They are intended to be used as supplemental theft prevention measure.

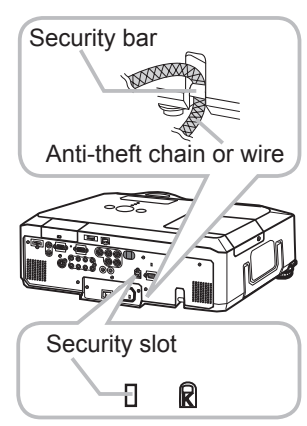

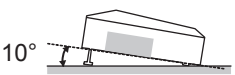

### Connecting your devices

Be sure to read the manuals for devices before connecting them to the projector. Make sure that all the devices are suitable to be connected with this product, and prepare the cables required to connect.

Please refer to the following illustrations to connect them.

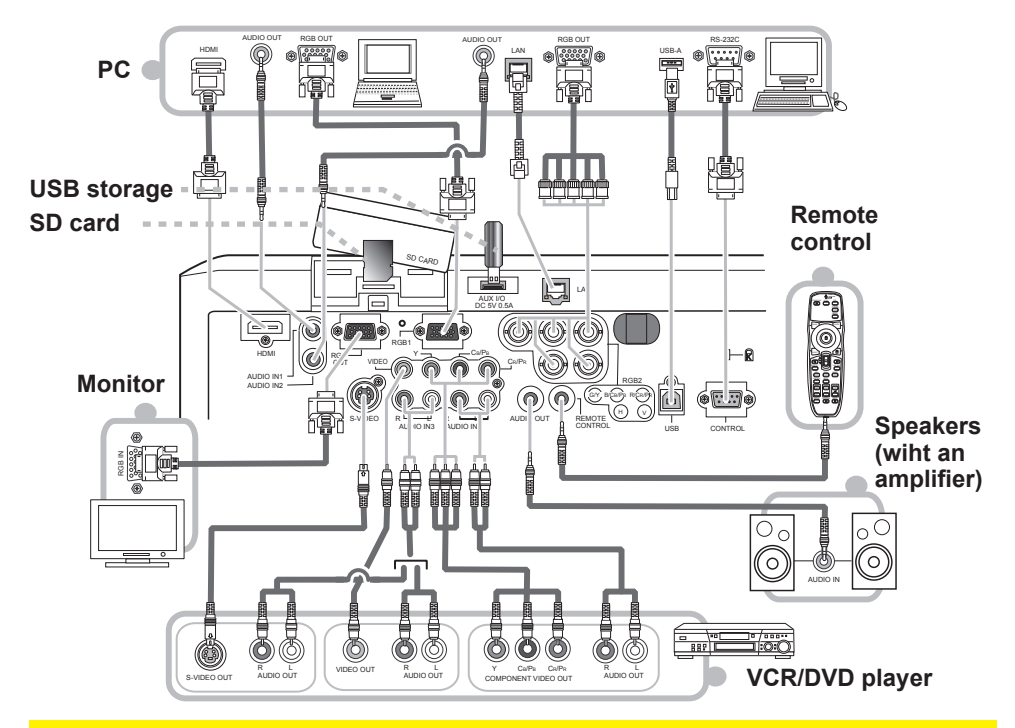

**WARNING** ► Do not disassemble or modify the projector.

►Be careful not to damage the cables, and do not use damaged cables.

►Turn off all devices and unplug their power cords prior to connecting them to projector. Connecting a live device to the projector may generate extremely loud noises or other abnormalities that may result in malfunction or damage to the device and the projector. **ACAUTION** 

►Use appropriate accessory or designated cables. Ask your dealer about nonaccessory cables which may be required a specific length or a ferrite core by the regulations. For cables with a core only at one end, connect the end with the core to the projector.

►Make sure that devices are connected to the correct ports. An incorrect connection may result in malfunction or damage to the device and the projector.

#### *Connecting your devices (continued)*

**NOTE**  $\cdot$  Be sure to read the manuals for devices before connecting them to the projector, and make sure that all the devices are suitable to be connected with this product. Before connecting to a PC, check the signal level, the signal timing, and the resolution.

- Be sure to consult to the administrator of the network. Do not connect LAN port to any network that might have the excessive voltage.
- Some signal may need an adapter to input this projector.
- Some PCs have multiple screen display modes that may include some signals which are not supported by this projector.
- Although the projector can display signals with resolution up to UXGA (1600X1200), the signal will be converted to the projector's panel resolution before being displayed. The best display performance will be achieved if the resolutions of the input signal and the projector panel are identical.

• While connecting, make sure that the shape of the cable's connector fits the port to connect with. And be sure to tighten the screws on connectors with screws.

• When connecting a laptop PC to the projector, be sure to activate the PC's external RGB output. (Set the laptop PC to CRT display or to simultaneous LCD and CRT display.) For details on how this is done, please refer to the instruction manual of the corresponding laptop PC.

• When the picture resolution is changed on a computer depending on an input, automatic adjustment function may take some time and may not be completed. In this case, you may not be able to see a check box to select "Yes/No" for the new resolution on Windows. Then the resolution will go back to the original. It might be recommended to use other CRT or LCD monitors to change the resolution.

• In some cases, this projector may not display a proper picture or display any picture on screen. For example, automatic adjustment may not function correctly with some input signals. An input signal of composite sync or sync on G may confuse this projector, so the projector may not display a proper picture.

• The HDMI port of this model is compatible with HDCP (High-bandwidth Digital Content Protection) and therefore capable of displaying a video signal from HDCP compatible DVD players or the like.

#### About Plug-and-Play capability

Plug-and-Play is a system composed of a computer, its operating system and peripheral equipment (i.e. display devices). This projector is VESA DDC 2B compatible. Plug-and-Play can be used by connecting this projector to a computer that is VESA DDC (display data channel) compatible.

• Take advantage of this feature by connecting an RGB cable to the RGB1 port (DDC 2B compatible). Plug-and-Play may not work properly if any other type of connection is attempted. • Please use the standard drivers in your computer as this projector is a Plug-and-Play monitor.

### NOTE for HDMI

• The HDMI supports the following signals.

 -Video signal : 480i@60,480p@60,576i@50,720p@50/60,1080i@50/60,1080p@50/60 -PC signals : See User's Manual (detailed) Technical

-Audio signal : Format Linear PCM

Sampling Frequency 48kHz / 44.1kHz / 32kHz

• This projector can be connected with another equipment that has HDMI or DVI connector, but with some equipment the projector may not work properly, something like no video or no audio.

• Be sure to use an HDMI cable that has the HDMI logo.

• When the projector is connected with a device having DVI connector, use a DVI to HDMI cable to connect with the HDMI input and an audio cable to connect with one of the AUDIO input.

12

# Using a USB storage

In order to view images stored in a USB storage, such as a USB memory, insert the device into the AUX I/O port. Before removing the USB storage, be sure to perform the REMOVE MEDIA procedure using the PC-LESS PRESENTATION menu under the MIU menu.

# Using an SD card

In order to view images stored in an SD storage, such as an SD memory card, insert the device into the SD card slot. Or, in order to use the wireless network function, load the internal clock battery ( $\Box$ 68) and insert the designated wireless network card that is sold as an option ( $\Box$ 76) into the slot.

### Inserting the SD card

- 1. Make sure that the power code is not plugged into the projector for the wireless network card only.
- 
- 
- 2. Remove the SD card slot cover. After slowly insert the SD card completely into the SD card slot, replace the SD card slot cover.

# Using the slot cover lock for security

Using the enclosed slot cover lock can prevent the SD card slot cover from being opened.

- 1. Open the two plates of the slot cover lock to put the tips of two plates together, and then insert the tips to the lock hole of the SD card slot cover.
- 2. Put the body of the two plates together. Then, hook a padlock or combination lock to the hole of the slot cover lock.

# Removing the SD card

- Perform the REMOVE MEDIA procedure using the PC-LESS PRESENTATION menu under the MIU menu for SD storage card only.
- 2. Turn the projector off and unplug the power code from the projector for the
- 2. <u>Wireless network card only</u>
- Remove the SD card slot cover. After taking the SD card away, replace the 3. Remove and slot cover.

# CAUTION ► Do not touch the SD card while being accessed.

►To use the wireless network function, the designated wireless network card that is sold as an option is required.

• The wireless network card is not permitted to be sold or used in some countries and regions. Use the card only in the country or region where you buy it. For more information, ask your local dealer.

• When using the wireless network card, to comply with FCC RF exposure compliance requirements, the antenna used for this transmitter must be installed to provide a separation distance of at least 20 cm from all persons and must not be co-located or operating in conjunction with any other antenna or transmitter. • Before using the projector with a wired LAN, remove the wireless network card.

#### SD card slot cover (SD card slot inside) AUX I/O port

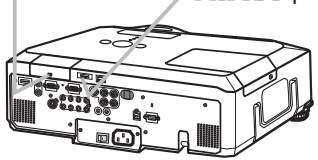

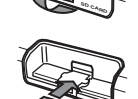

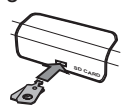

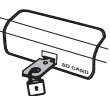

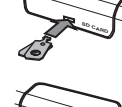

Angled corner

# Connecting power supply

- 1 Connect the connector of the power cord to the AC IN (AC inlet) of the
- projector.
- 2. Firmly plug the power cord's plug into the outlet.

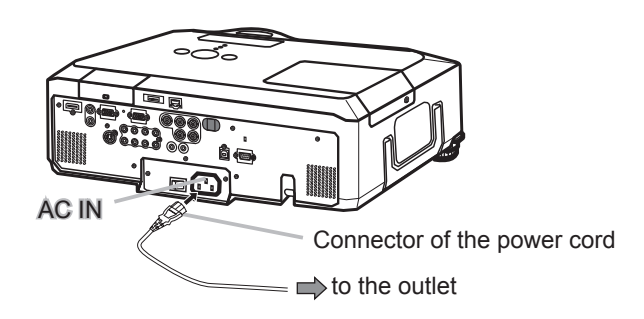

**WARNING** ► Please use extra caution when connecting the power cord, as incorrect or faulty connections may result in fire and/or electrical shock.

• Only use the power cord that came with the projector. If it is damaged, contact your dealer to get a new one.

• Only plug the power cord into an outlet whose voltage is matched to the power cord. The power outlet should be close to the projector and easily accessible. Remove the power cord for complete separation.

• Never modify the power cord.

Remote control

### Laser pointer

This remote control has a laser pointer in place of a finger or rod. The laser beam works and the LASER INDICATOR lights while the LASER button is pressed.

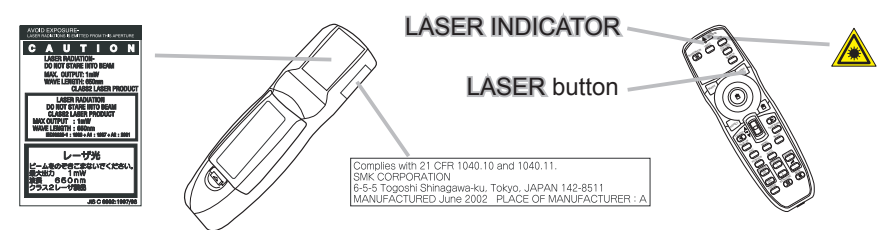

**WARNING** ► The laser pointer of the remote control is used in place of a finger or rod. Never look directly into the laser beam outlet or point the laser beam at other people. The laser beam can cause vision problems.

► Use of controls or adjustments or performance of procedures other than those specified herein may result in hazardous radiation exposure. **ACAUTION** 

# Installing the batteries

Please insert the batteries before using the remote control. If the remote control starts to malfunction, replace the batteries. If you will not use the remote control for an extended period, remove the batteries from the remote control and store them in a safe place.

- 
- 1. Slide back and remove the battery cover in the direction of the arrow.
- 
- 2. Align and insert the two AA batteries **(HITACHI MAXELL, Part No.LR6 or R6P)** according to their plus and minus terminals as indicated in the remote control.
- 3 Replace the battery cover in the direction of the arrow and snap it back into place.

**WARNING** ► Always handle the batteries with care and use them only as directed. Improper use may result in battery explosion, cracking or leakage, which could result in fire, injury and/or pollution of the surrounding environment.

- Be sure to use only the batteries specified. Do not use batteries of different types at the same time. Do not mix a new battery with used one.
- Make sure the plus and minus terminals are correctly aligned when loading a battery.
- Keep a battery away from children and pets.
- Do not recharge, short circuit, solder or disassemble a battery.
- Do not place a battery in a fire or water. Keep batteries in a dark, cool and dry place.
- If you observe battery leakage, wipe out the leakage and then replace a battery.
- If the leakage adheres to your body or clothes, rinse well with water immediately.
- Obey the local laws on disposing the battery.

# About the remote control signal

The remote control works with the projector's remote sensors. This projector has three remote sensors on the front, on the top, and on the back.

The sensors can be respectively turned active or inactive using the "REMOTE RECEIV." in the SERVICE item of OPTION menu ( $\Box$ 48). Each sensor senses the signal within the following range when the sensor is active.

#### **The front and top sensors:**

60 degrees (30 degrees to the left and right of the sensor) within 3 meters about.

#### **The back sensor:**

40 degrees (20 degrees to the left and right of the sensor) within 3 meters about.

NOTE • The remote control signal reflected in the screen or the like may be available. If it is difficult to send the signal to the sensor directly, attempt to make the signal reflect.

• The remote control uses infrared light to send signals to the projector (Class 1 LED), so be sure to use the remote control in an area free from obstacles that could block the remote control's signal to the projector.

• The remote control may not work correctly if strong light (such as direct sun light) or light from an extremely close range (such as from an inverter fluorescent lamp) shines on the remote sensor of the projector. Adjust the position of projector avoiding those lights.

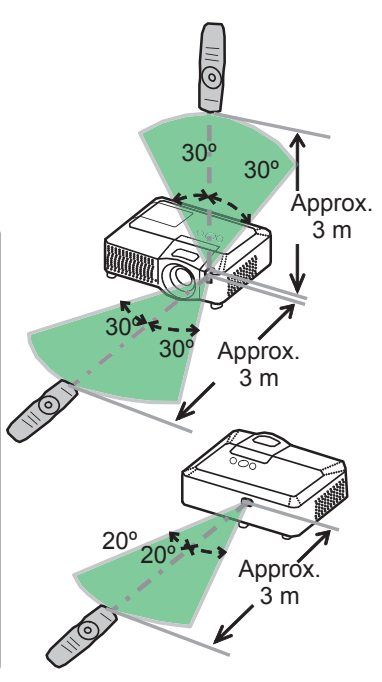

# Changing the frequency of remote control signal

The accessory remote control has the choice of the mode 1 or the mode 2, in the frequency of its signal. If the remote control does not function properly, attempt to change the signal frequency. Please remember that the "REMOTE FREQ." in SERVICE item of OPTION menu ( $\Box$ 48) of the projector to be controlled should be set to the same mode as the remote control. To set the mode of the remote control, slide the knob of the frequency switch inside the battery cover into the position indicated by the mode number to choose.

Back of the remote control

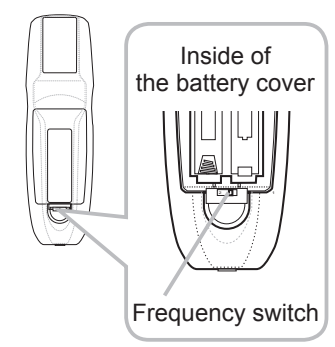

# Using as a wired remote control

The accessory remote control works as a wired remote control, when the wired control port at the bottom of the remote control connects with the REMOTE CONTROL port on the back of the projector via an audio cable with 3.5 diameter stereo mini plugs. Servil When the remote control signal is hard to reach surely to the projector in the environment, this function is effective.  $\overline{\phantom{a}}$ 

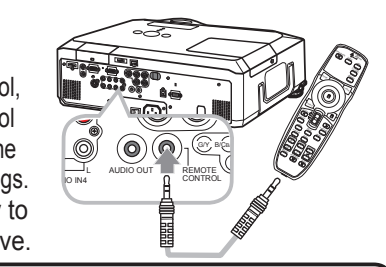

**NOTE**  $\cdot$  To connect the remote control with the projector, use an audio cable with 3.5 diameter stereo mini plugs.

# Using as a simple PC mouse & keyboard

The accessory remote control works as a simple mouse and keyboard of the PC, when the projector's USB port(B type) connect with the PC's USB port(A type) via a USB cable.

**(1) Mouse left button**

Pushing the button into the center point works instead of clicking the mouse's left button. Tilting this button to one of eight directions moves the PC's move pointer on the screen in the direction.

**(2) Mouse right button**

Pressing the button works instead of clicking the mouse's right button.

**(3) Lever switch**

Sliding toward the side marked ▲ works instead of the [↑] key on the keyboard. Sliding toward the side marked ▼ works instead of the [↓] key on the keyboard.

**(4) Cursor button ◄**

This button works instead of the  $\left\lfloor \leftarrow \right\rfloor$  key on the keyboard.

**(5) Cursor button ►**

This button works instead of the  $[\rightarrow]$  key on the keyboard.

**(6) PAGE UP button**

This button works instead of the PAGE UP key on the key board.

**(7) PAGE DOWN button** 

This button works instead of the PAGE DOWN key on the key board.

**NOTE**  $\cdot$  When the simple mouse & keyboard function of this product does not work correctly, please check the following.

- When a USB cable connects this projector with a PC having a built-in pointing device (e.g. track ball) like a notebook PC, open BIOS setup menu, then select the external mouse and disable the built-in pointing device, because the built-in pointing device may have priority to this function.
- Windows 95 OSR 2.1 or higher is required for this function. And also this function may not work depending on the PC's configurations and mouse drivers.
- Operating simultaneously two or more keys is void except for mouse drag and drop operation.
- This function is activated only when the projector is working properly.

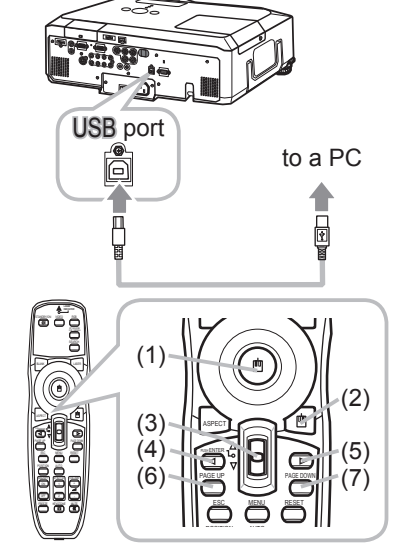

#### Power on/off

### Turning on the power

- 
- 1. Make sure that the power cord is firmly and correctly connected to the projector and the outlet.
- 2. Remove the lens cover, and set the power switch  $2 \cdot t$  to the ON position (marked " I ").

The POWER indicator will light up in steady orange (*71*). Then wait several seconds because the buttons may not function for these several seconds.

- 3. Press the STANDBY/ON button on the projector or the remote control.
- 

The projection lamp will light up and the POWER indicator will begin blinking in green. When the power is completely on, the indicator will stop blinking and light in steady green.

To display the picture, select an input signal according to the section "Selecting an input signal" ( $\Box$ **18,19**).

## Turning off the power

- 
- 1. Press the STANDBY/ON button on the projector or the remote control. The message "Power off?" will appear on the screen for about 5 seconds.
- 2. Press the STANDBY/ON button on the projector or the remote control again while the message appears.

The projector lamp will go off, and the POWER indicator will begin blinking in orange. Then the POWER indicator will stop blinking and light in steady orange when the lamp cooling is complete.

3. Make sure that the POWER indicator lights in steady orange, and set the power switch to the OFF position (marked "O").

The POWER indicator will go off. Attach the lens cover.

Do not turn the projector on for 10 minutes or more after turning it off. Turning the projector on again too soon could shorten the lifetime of some consumable parts of the projector.

**WARNING** ►A strong light is emitted when the projector's power is on. Do not look into the lens of the projector or look inside of the projector through any of the projector's openings.

►Do not touch around the lamp cover and the exhaust vents during use or just after use, since it is too hot.

NOTE • Turn the power on/off in right order. Please power on the projector prior to the connected devices. Power off the projector later than the connected devices. • When the AUTO ON of the OPTION menu is set to the TURN ON, and the power was turned off by the power switch last time, turning the power switch on makes the projection lamp light on without pushing the STANDBY/ON button (*44*). • Use the shutdown switch ( $\Box$ 73) only when the projector is not turned off by

normal procedure.

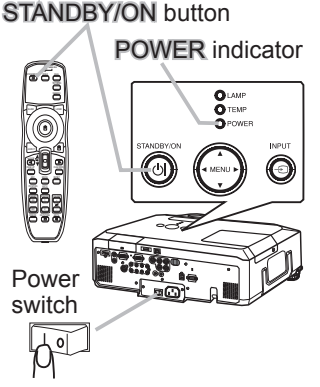

#### **Operating**

# Adjusting the volume

- Use the VOLUME  $+$  / VOLUME buttons to adjust the
- volume.

A dialog will appear on the screen to aid you in adjusting the volume.If you do not do anything, the dialog will automatically disappear after a few seconds.

- When  $\mathbb X$  is selected for current picture input port, the volume adjustment is disabled. Please see AUDIO item of AUDIO menu (*38*).
- When the projector is in the standby mode, the volume can be adjusted if  $\mathbb X$  is not selected for the AUDIO OUT STANDBY of AUDIO (*38*).

# Temporarily muting the sound

- 
- 1. Press MUTE button on the remote control. A dialog will appear on the screen indicating that you have muted the sound.

To restore the sound, press the MUTE, VOLUME + or VOLUME - button. Even if you do not do anything, the dialog will automatically disappear after a few seconds.

- When  $\mathcal X$  is selected for current picture input port, the sound is always muted. Please see AUDIO item of AUDIO menu ( $\Box$ 38).
- When the sound is muted while a signal from VIDEO(NTSC), S-VIDEO(NTSC) or COMPONENT(480i@60) port is selected, the C.C. (Closed Caption) is automatically activated if the DISPLAY item of the C.C. menu is set to AUTO and the input signal supports the C.C. feature ( $\Box$ **64**).

# Selecting an input signal

- Press the INPUT button on the projector.
- Each time you press the button, the projector switches its input from the current port as below.

 $\rightarrow$  RGB 1  $\rightarrow$  RGB 2  $\rightarrow$  HDMI  $\rightarrow$  MIU  $-$  VIDEO  $\leftarrow$  S-VIDEO  $\leftarrow$  COMPONENT (Y, Cb/Pb, Cr/Pr)  $\leftarrow$ 

Press the RGB button on the remote control to select an

input port for the RGB signal. Each time you press the button, the projector switches its RGB input from the current port as below.

```
\rightarrow RGB 1 \rightarrow RGB 2 \rightarrow HDMI \rightarrow MIU \cdot
```
the projector will keep checking every port sequentially till aninput signal ● While TURN ON is selected for AUTO SEARCH item in OPTION menu, is detected (*44*). If RGB button is pushed when VIDEO, S-VIDEO or COMPONENT port is selected, the projector will check RGB1 port first.

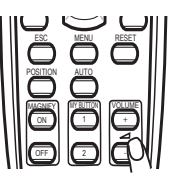

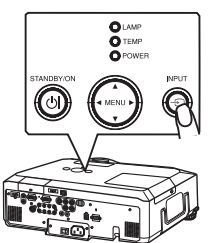

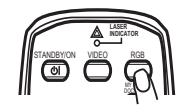

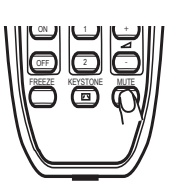

### *Selecting an input signal (continued)*

Press the VIDEO button on the remote control to select an

input for video signal. Each time you press the button, the projector switches its video input port as below.

COMPONENT (Y, CB/PB, CR/PR)  $\rightarrow$  S-VIDEO  $\rightarrow$  VIDEO 个

● While TURN ON is selected for AUTO SEARCH item in OPTION menu, the projector will keep checking every port sequentially till an input signal is detected (*44*). If VIDEO button is pushed when RGB 1 or RGB 2 port is selected, the projector will check COMPONENT port first.

- 1. Press the MY SOURCE / DOC. CAMERA button on the remote control. The input signal will be changed into the signal you set as MY SOURCE( $\Box$ 46).
	- $\bullet$  This function also can use for document camera. Select the input port that connected the document camera.

# Searching an input signal

- 
- 1. Press the SEARCH button on the remote control. The projector will start to check its input ports in order to find any input signals.

When an input is found, the projector will stop searching and display the image. If no signal is found, the projector will return to the state selected before the operation.

 $\rightarrow$  RGB 1  $\rightarrow$  RGB 2  $\rightarrow$  HDMI  $\rightarrow$  MIU

 $\Box$  NOB 1 2 NOB 2 2 NDM 2 model (Y, CB/PB, CR/PR)

# Selecting an aspect ratio

- 
- 1. Press the ASPECT button on the remote control.<br>
Each time you press the button, the projector switches the mode for aspect ratio in turn.
	- **For an RGB or MIU signal** NORMAL  $\rightarrow$  4:3  $\rightarrow$  16:9  $\rightarrow$  SMALL  $\uparrow$
	- **For an HDMI signal** NORMAL  $\rightarrow$  4:3  $\rightarrow$  16:9  $\rightarrow$  14:9  $\rightarrow$  SMALL
	- $\bigcirc$  For a video signal, s-video signal or component video signal  $4:3 \rightarrow 16:9 \rightarrow 14:9 \rightarrow$  SMALL **For no signal** 
		- 4:3 (fixed)
	- The NORMAL mode keeps the original aspect ratio of the signal.

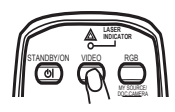

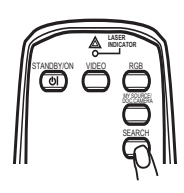

ے س

STA<u>NDBY</u>ON <u>VIDEO</u> RGB

PAGE UP

PAGE DOWN

DOC.CAMERA  $\sim$ 

**LASER INDICATOR**

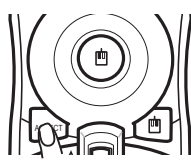

 $20$ 

## Adjusting the zoom and focus

- Use the zoom ring to adjust the screen size.
- 2. Use the focus ring to focus the picture.

# Adjusting the lens shift

- 1. Use the vertical lens shift dial to shift the picture upward or downward.
- 
- 2. Use the horizontal lens shift dial to shift the picture left or right.
- 

**NOTE** • When the vertical lens shift is adjusted, it is recommended to shift the picture upward.

# Using the automatic adjustment feature

- 
- 1. Press the AUTO button on the remote control. Pressing this button performs the following.
	- **For an RGB or MIU signal**

The vertical position, the horizontal position and the horizontal phase will be automatically adjusted. Make sure that the application window is set to its maximum size prior to attempting to use this feature. A dark picture may still be incorrectly adjusted. Use a bright picture when adjusting.

### **For a video signal and s-video signal**

The video format best suited for the respective input signal will be selected automatically. This function is available only when the AUTO is selected for the VIDEO FORMAT item in the INPUT menu (**433**). The vertical position and horizontal position will be automatically set to the default.

```
 For a component video signal
  The vertical position, horizontal position and horizontal phase will be 
  automatically set to the default.
```
- The automatic adjustment operation requires approx. 10 seconds. Also please note that it may not function correctly with some input. When this function is performed for a video signal, a certain extra such as a line may appear outside a picture.
- The items adjusted by this function may vary when the FINE or DISABLE is selected for the AUTO ADJUST item of the SERVICE item in the OPTION menu (*47*).

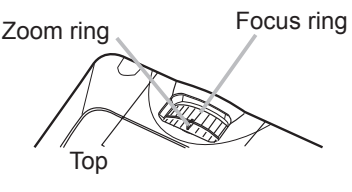

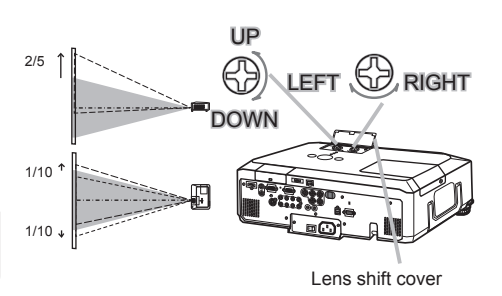

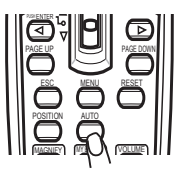

# Adjusting the position

- 1 Press the POSITION button on the remote control when no
- menu is indicated. The "POSITION" indication will appear on the screen.
- 
- 2. Use the ▲/▼/◀/► cursor buttons to adjust the picture position.<br>When you want to reset the operation, press the RESET button on the remote control during the operation. To complete this operation, press the POSITION button again. Even if you do not do anything, the dialog will automatically disappear after a few seconds.
	- video signal, some image such as an extra-line may appear at outside of the picture. • When this function is performed on a video signal, s-video signal or component
	- When this function is performing on a Video signal, S-Video signal, or component signal of 480i@60 or 576i@50 input the range of this adjustment depends on the OVER SCAN in IMAGE menu (**430**). It is not possible to adjust when the OVER SCAN is set to 10.

# Correcting the keystone distortions

- 1. Press the KEYSTONE button on the remote control. A dialog will appear on the screen **KFYSTON**
- to aid you in correcting the distortion.
- 2. Use the ▲/▼ cursor buttons to select AUTO or MANUAL operation, and press the ► button to perform the following.
- - 1) AUTO executes automatic vertical keystone correction.
	- 2) MANUAL displays a dialog for keystone correction. Use the ◄/► cursor buttons to select the direction to correct ( $\text{C}$  or  $\text{C}$ ) then use the  $\triangle$ / $\blacktriangledown$  buttons for adjustment.

To close the dialog and complete this operation, press the KEYSTONE button again. Even if you don't do anything, the dialog will automatically disappear after a few seconds.

- The adjustable range of this function will vary among inputs. For some input, this function may not work well.
- When V:INVERT or H&V:INVERT is selected to the MIRROR item in the SETUP menu, if the projector screen is inclined or angled downward, this function may not work correctly.
- When the zoom adjustment is set to the TELE (telephoto focus), this function may be excessive. This function should be used when the zoom adjustment is set to the full WIDE (wide-angle focus) whenever possible.
- When the projector is placed on the level (about  $\pm 3^{\circ}$ ), this function may not work.
- When the projector is inclined to near ±30 degree or over, this function may not work well.
- When the vertical lens shift is not set fully upward (not set fully downward for the optional lens type FL-601 only (*47*)), this function may not work well.
- When the horizontal lens shift is not set to the center, this function may not work well.
- This function will be unavailable when Transition Detector is on (*52*).

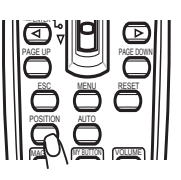

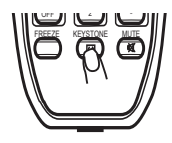

 $\overline{N}$ +0  $\overline{C}$ +0

**TANILIA** 

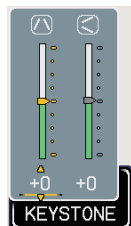

# Using the magnify feature

1. Press the ON button of MAGNIFY on the remote control. The "MAGNIFY" indication will appear on the screen and the projector will go into the MAGNIFY mode. In the Magnify mode, the picture will be zoomed. The indication will disappear in several seconds with no operation.

2. Use the ▲/▼ cursor buttons to adjust the zoom level.To move the zoom area, press the POSITION button in the MAGNIFY mode, then use the ▲/▼/◀/▶

cursor buttons to move the area. And to finalize the zoom area, press the POSITION button again.

To exit from the MAGNIFY mode and restore the screen to normal, press the OFF button of MAGNIFY on the remote control.

- The projector automatically exits from the MAGNIFY mode when the input signal is changed or when the display condition is changed.
- In the MAGNIFY mode, the keystone distortion condition may vary, it will be restored when the projector exits from the MAGNIFY mode.

**NOTE**  $\cdot$  The zoom level can be finely adjusted. Closely watch the screen to find the level you want.

# Freezing the screen

1. Press the FREEZE button on the remote control. The "FREEZE" indication will appear on the screen (however, the indication will not appear when the TURN OFF is selected for the MESSAGE item in the SCREEN menu (*42*)), and the projector will go into the FREEZE mode, which the picture is frozen.

To exit the FREEZE mode and restore the screen to normal, press the FREEZE button again.

- The projector automatically exits from the FREEZE mode when some control buttons are pressed.
- If the projector continues projecting a still image for a long time, the LCD panel might possibly be burned in. Do not leave the projector in the FREEZE mode for too long.

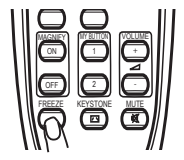

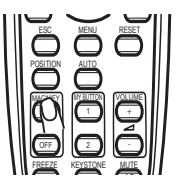

### Temporarily blanking the screen

- 
- 1. Press the BLANK button on the remote control. The blank screen will be displayed instead of the screen of input signal. Please refer to the BLANK item in SCREEN menu  $(\Box$ 39).

To exit from the blank screen and return to the input signal screen, press the **BLANK** button again.

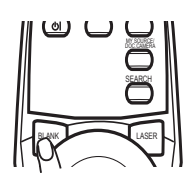

• The projector automatically exits from the BLANK mode when some control buttons are pressed.

**NOTE**  $\cdot$  The sound is not connected with the blank screen function. If necessary, set the volume or mute first.

# Using the menu function

This projector has the following menus: PICTURE, IMAGE, INPUT, SETUP, AUDIO, SCREEN, OPTION, MIU, C.C. and EASY MENU. The EASY MENU consists of functions often used, and the other menus are classified into each purpose and brought together as the Advanced Menu. Each of these menus is operated using the same methods. The basic operations of these menus are as follows.

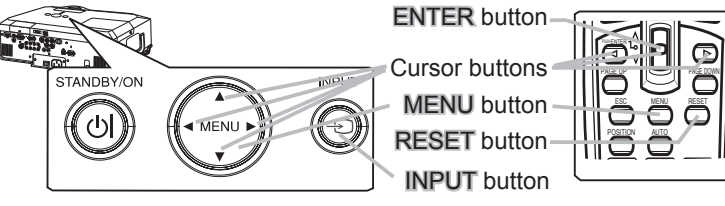

1. Press the MENU button on the remote control or one of the cursor press the MENU buttons on the projector. buttons on the projector.

The Advanced MENU, or EASY MENU that has priority just after powered on, will appear.

If you want to move the menu position, use the cursor buttons after pressing the POSITION button. While the projector is displaying any menu, the MENU button on the projector works as the cursor buttons.

#### **In the EASY MENU**

- If you want to change it to the Advanced MENU, select the
- "Go to Advanced Menu..."
- 3. Use the ▲/▼ cursor buttons to select an item to operate.
- 4. Use the ◄/► cursor buttons to operate the item.

#### **In the Advanced MENU**

- 
- 2. Use the ▲/▼ cursor buttons to select a menu.<br>2. If you want to change it to the EASY MENU, select the EASY MENU. Then press the ► cursor button on the projector or remote control, or the **ENTER** button on the remote control to select an item. The display of the selected menu will be active.
- 
- 3. Use the ▲/▼ cursor buttons to select an item to operate.<br>3. Then press the ► cursor button on the projector or remote control, or the ENTER button on the remote control to progress. The operation menu of the selected item will appear.
- 4. Use the ▲/▼ cursor buttons to operate the item.
	- Some functions cannot be performed when a certain input port is selected, or when a certain input signal is displayed.
	- When you want to reset the operation, press the RESET button on the remote control during the operation. Note that items whose functions are performed simultaneously with operation (ex. LANGUAGE, H PHASE, VOLUME etc.) cannot be reset.
	- In the Advanced MENU, when you want to return to the previous display, press the ◀ cursor button on the projector or remote control, or the ESC button on the remote control.
- 5. Press the MENU button on the remote control again to close the menu and complete this operation. Even if you do not do anything, the dialog will automatically disappear after about 10 seconds.

BLANK LASER ASPECT PAGE UP

PAGE DOWN ESC MENU RESET POSITION AUTO  $-$ 

**INDICATOR**  $\sim$ DOC.CAMERA  $\overline{\phantom{a}}$ STANDBY/ON VIDEO RGB

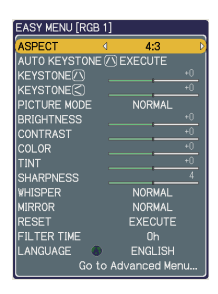

# EASY MENU

From the EASY MENU, items shown in the table below can be performed.

Select an item using the ▲/▼ cursor buttons on the projector or remote control. Then perform it according to the following table.

**Item Description** 

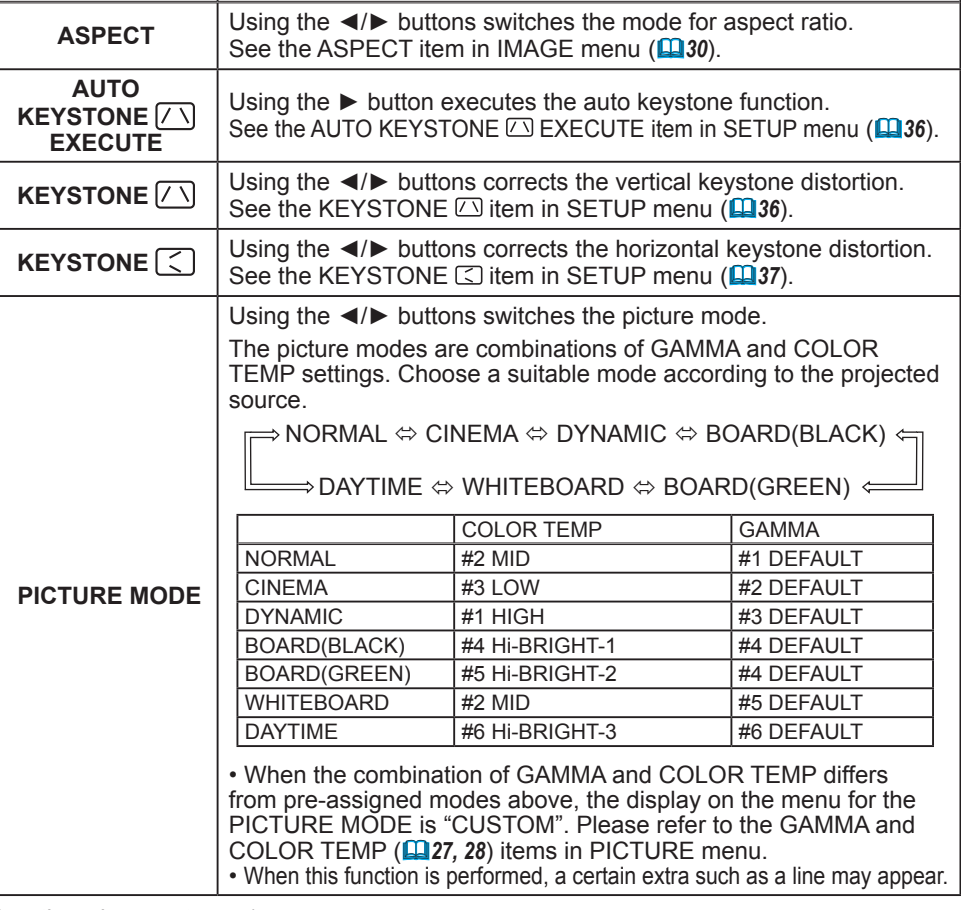

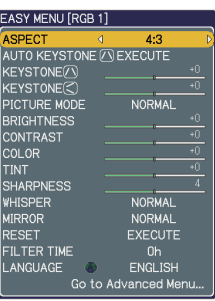

# *EASY MENU (continued)*

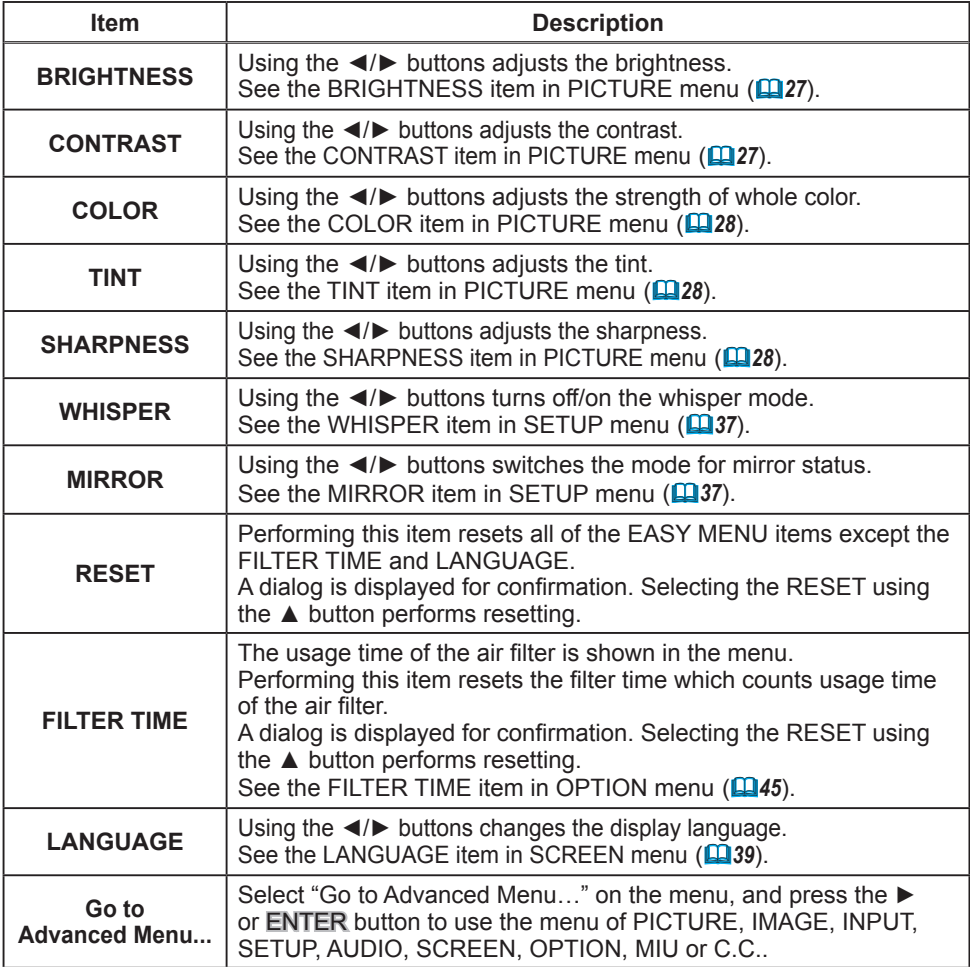

# PICTURE menu

From the PICTURE menu, items shown in the table below can be performed.

Select an item using the ▲/▼ cursor buttons on the projector or remote control, and press the ► cursor button on the projector or remote control, or the ENTER button on the remote control to execute the item. Then perform it according to the following table.

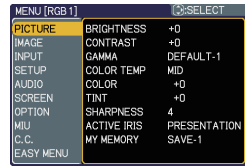

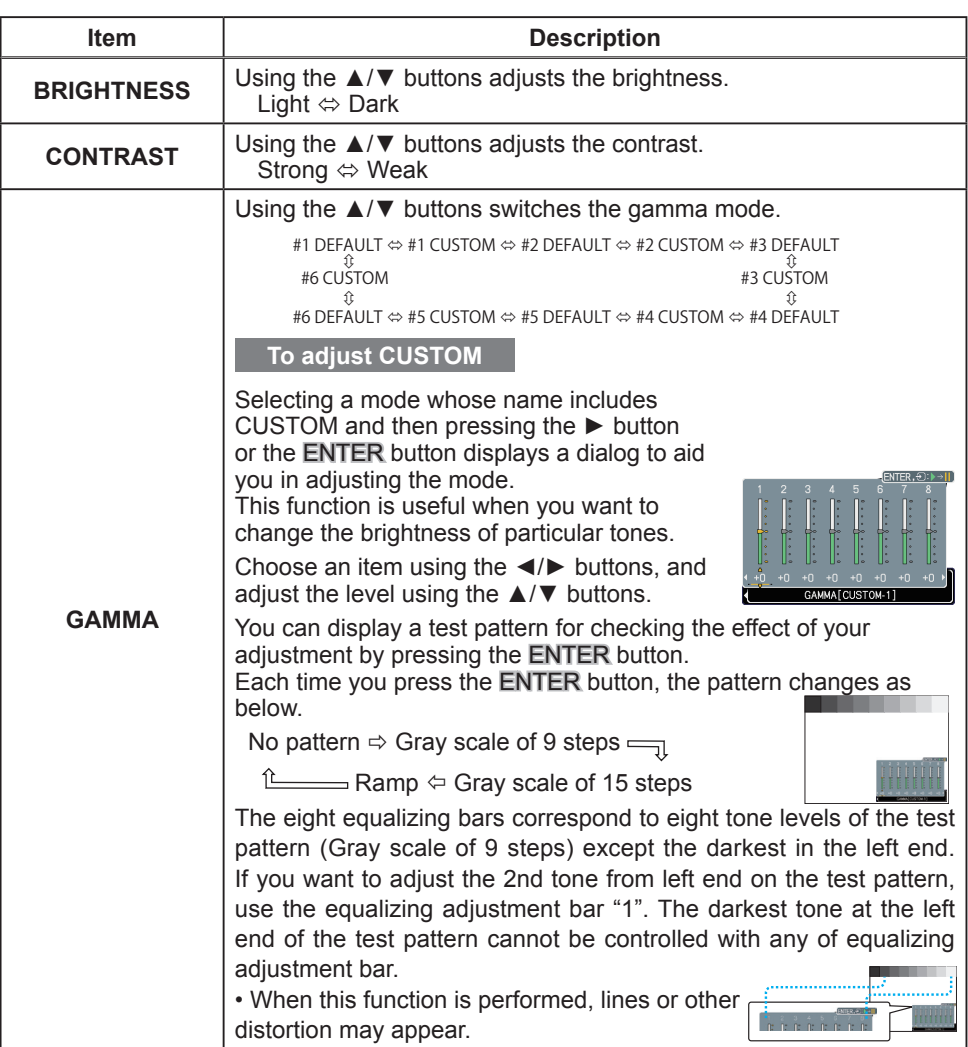

## *PICTURE menu (continued)*

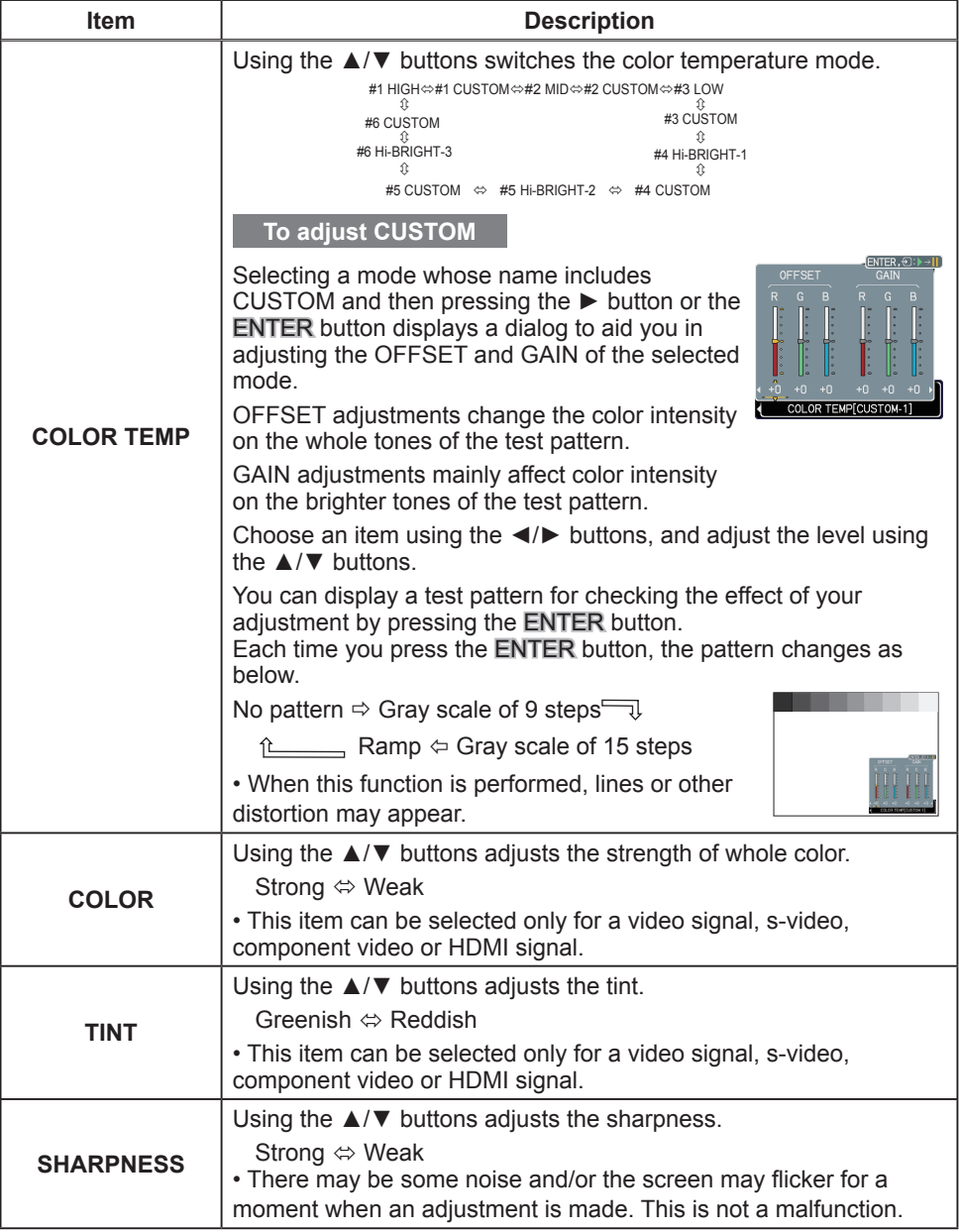

## *PICTURE menu (continued)*

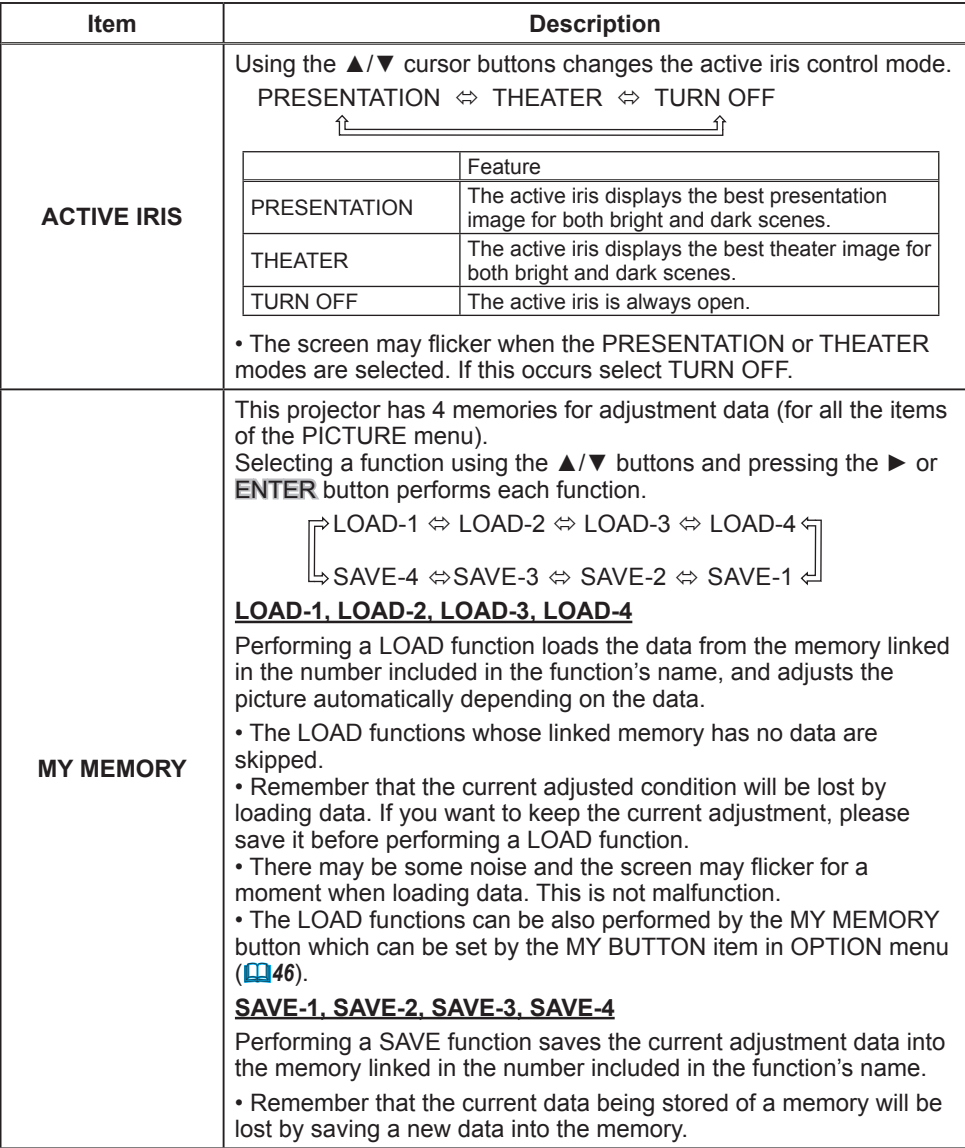

### IMAGE menu

From the IMAGE menu, items shown in the table below can be performed.

Select an item using the ▲/▼ cursor buttons on the projector or remote control, and press the ► cursor button on the projector or remote control, or ENTER button on the remote control to execute the item. Then perform it according to the following table.

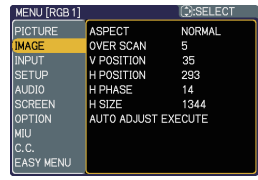

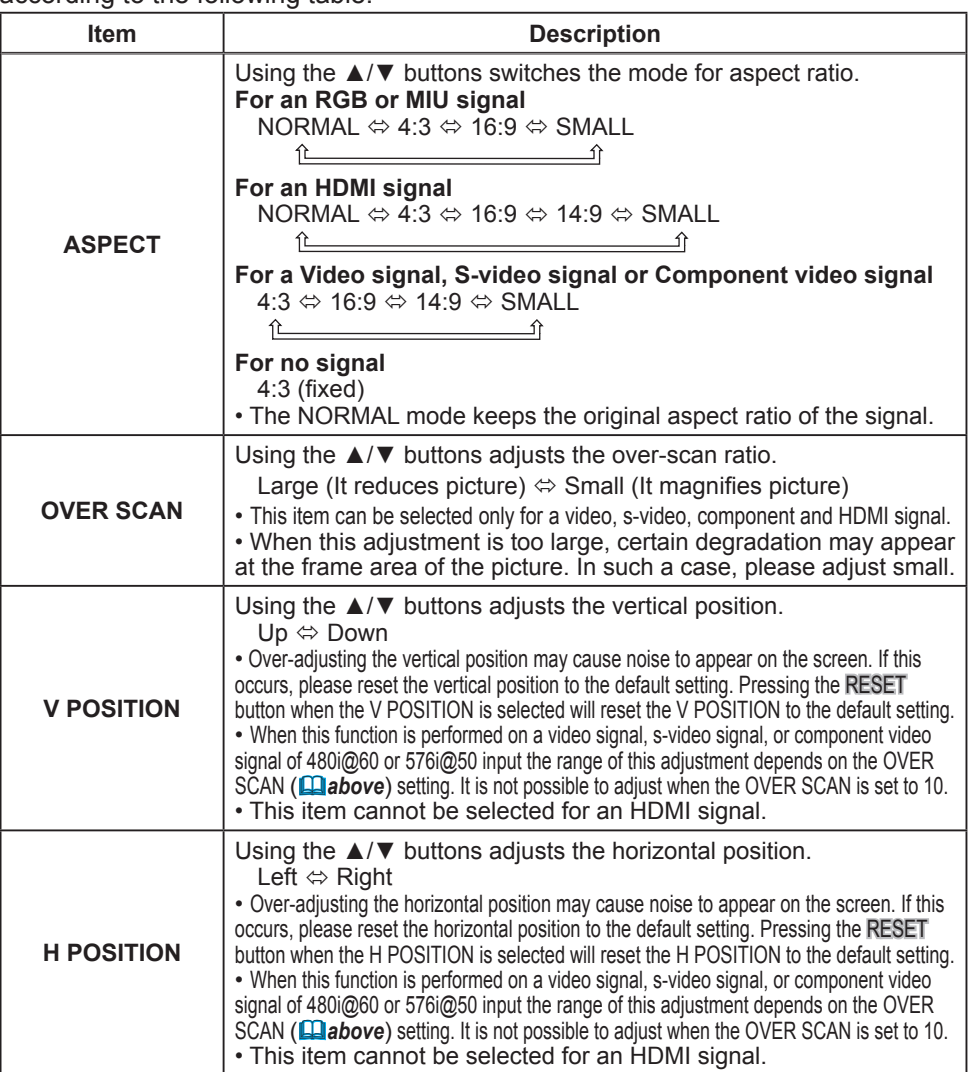

## *IMAGE menu (continued)*

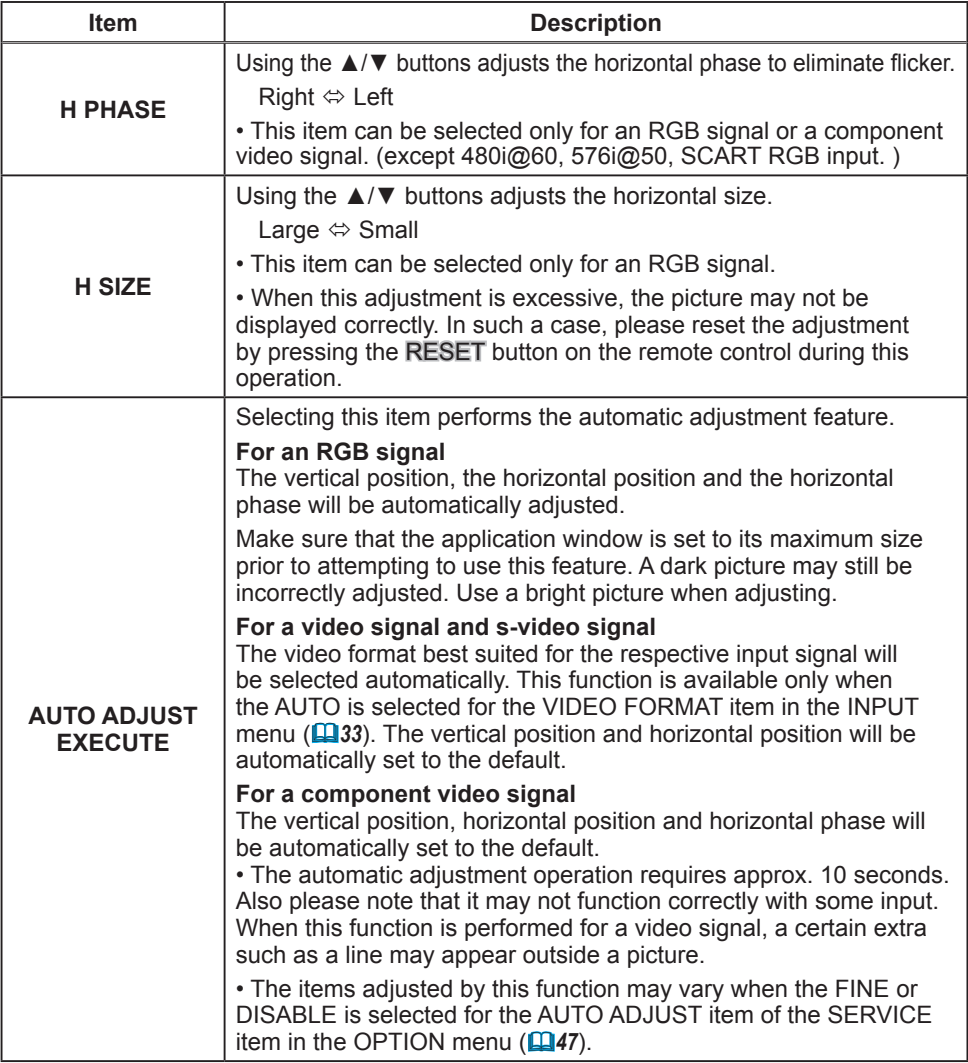

### INPUT menu

From the INPUT menu, items shown in the table below can be performed.

Select an item using the ▲/▼ cursor buttons on the projector or remote control, and press the ► cursor button on the projector or remote control, or ENTER button on the remote control to execute the item. Then perform it according to the following table.

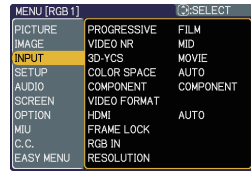

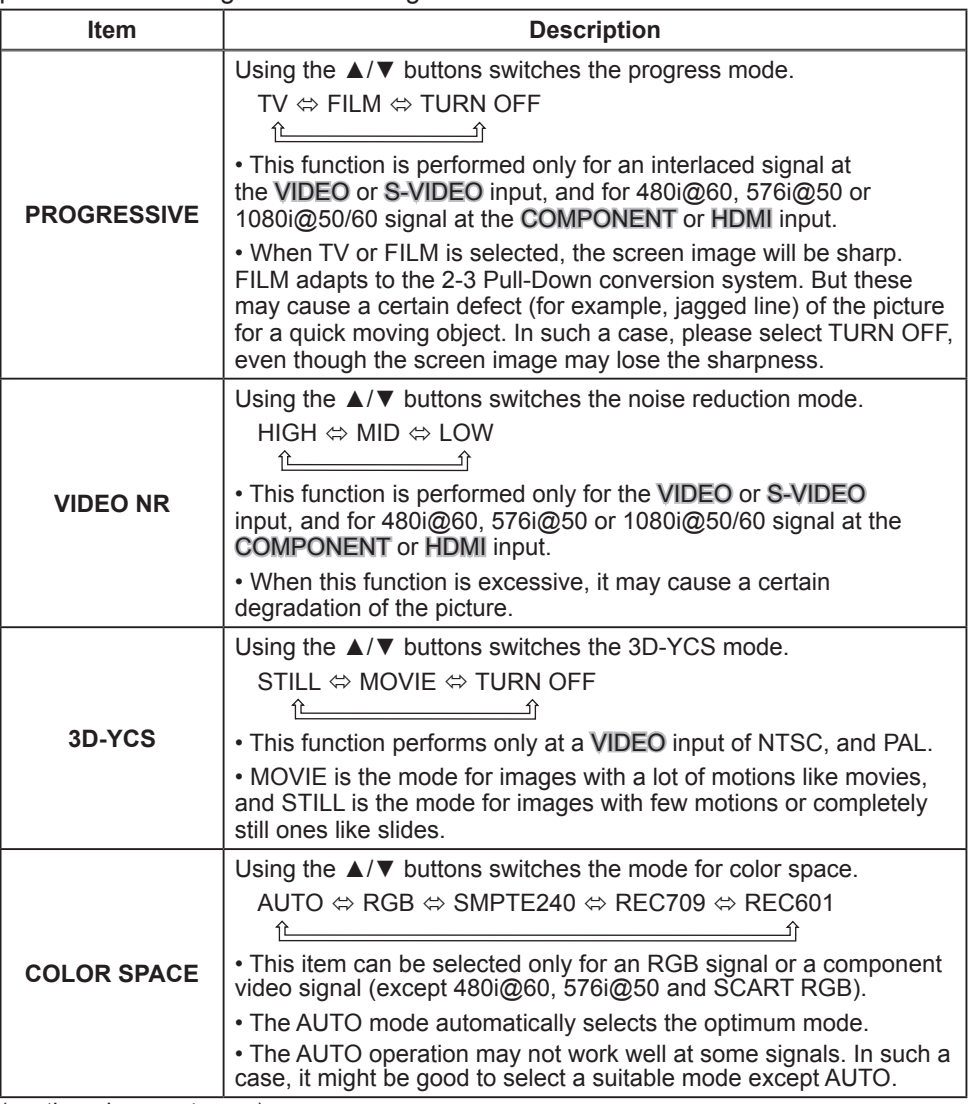

### *INPUT menu (continued)*

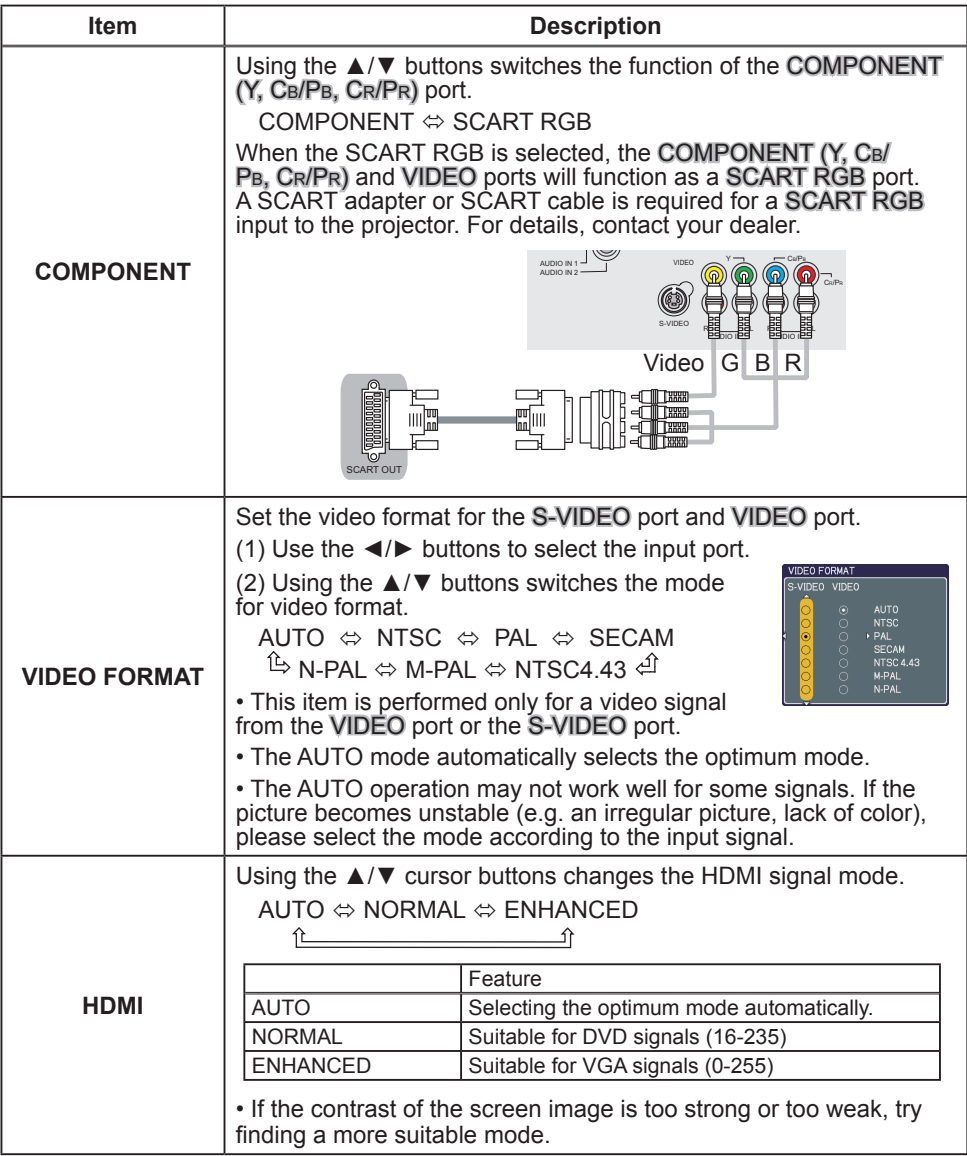

### *INPUT menu (continued)*

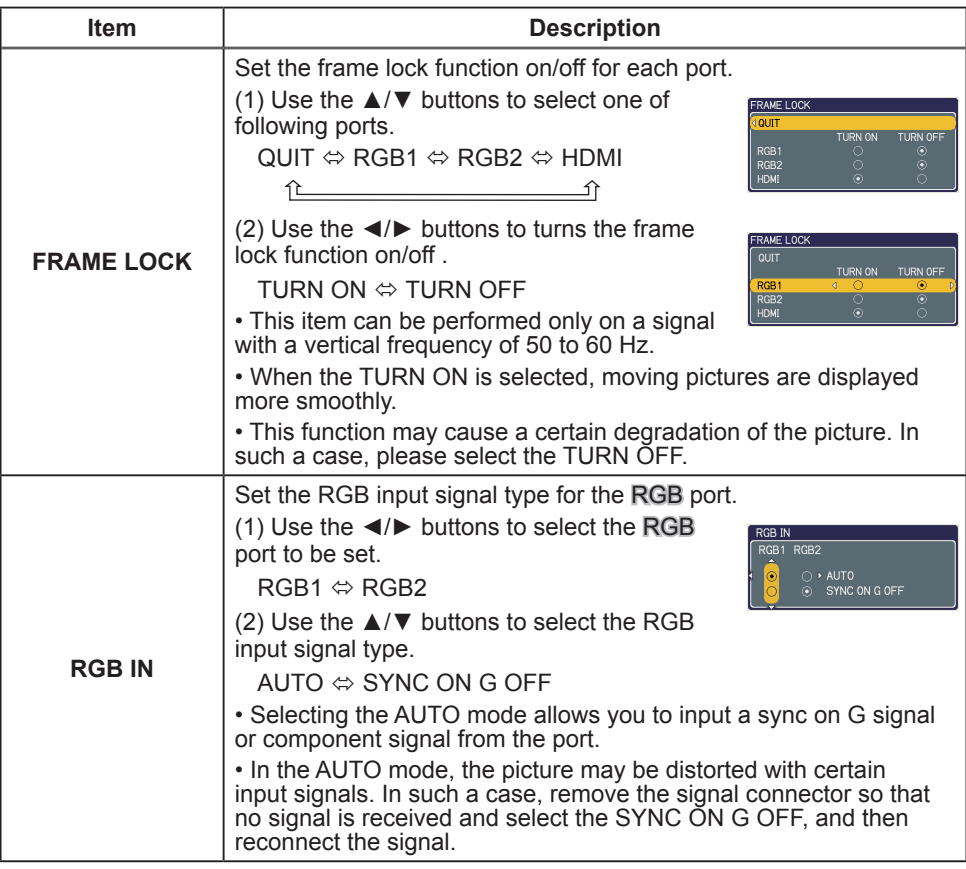

### *INPUT menu (continued)*

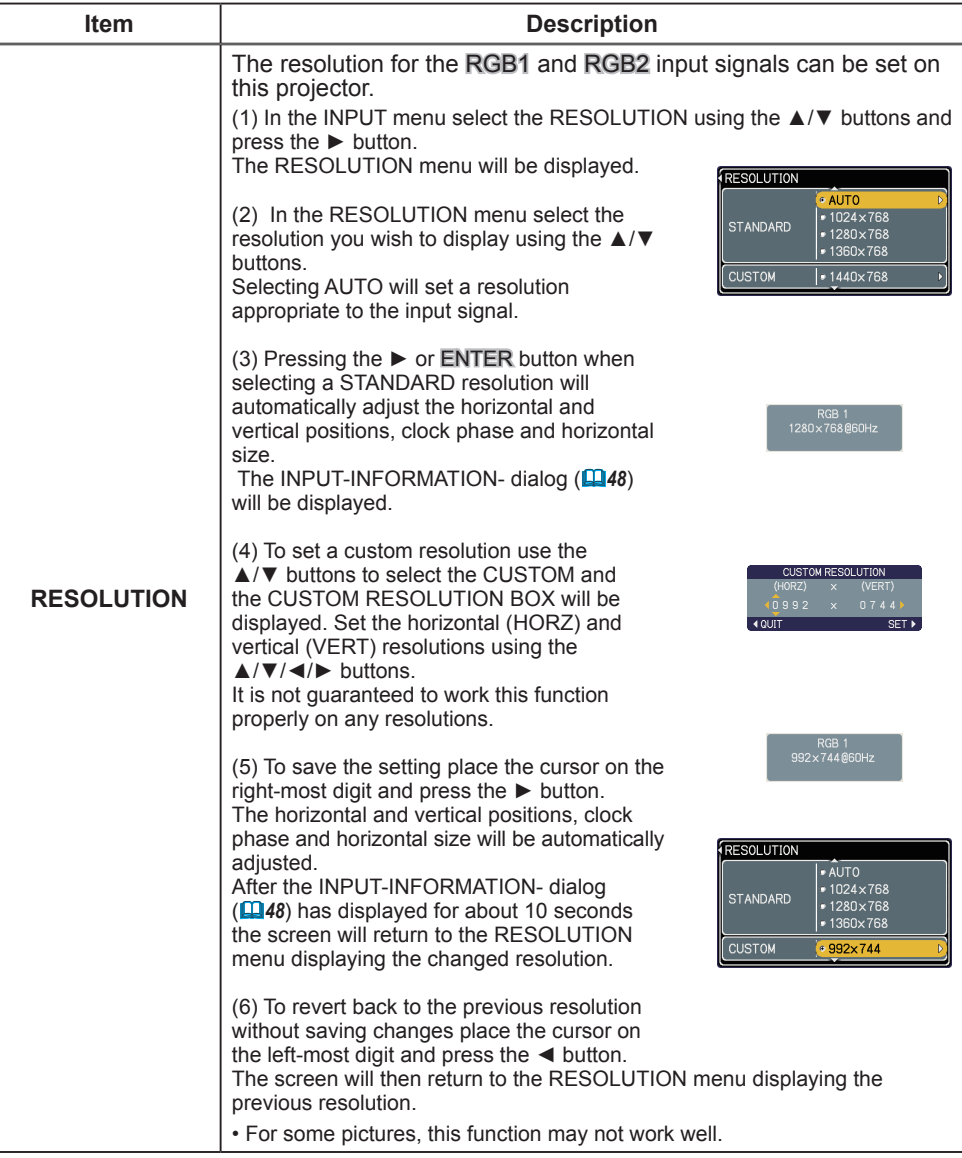

#### SETUP menu

From the SETUP menu, items shown in the table below can be performed.

Select an item using the ▲/▼ cursor buttons on the projector or remote control, and press the ► cursor button on the projector or remote control, or the **ENTER** button on the remote control to execute the item. Then perform it according to the following table.

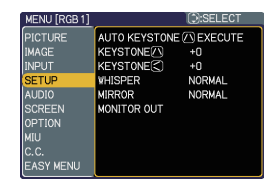

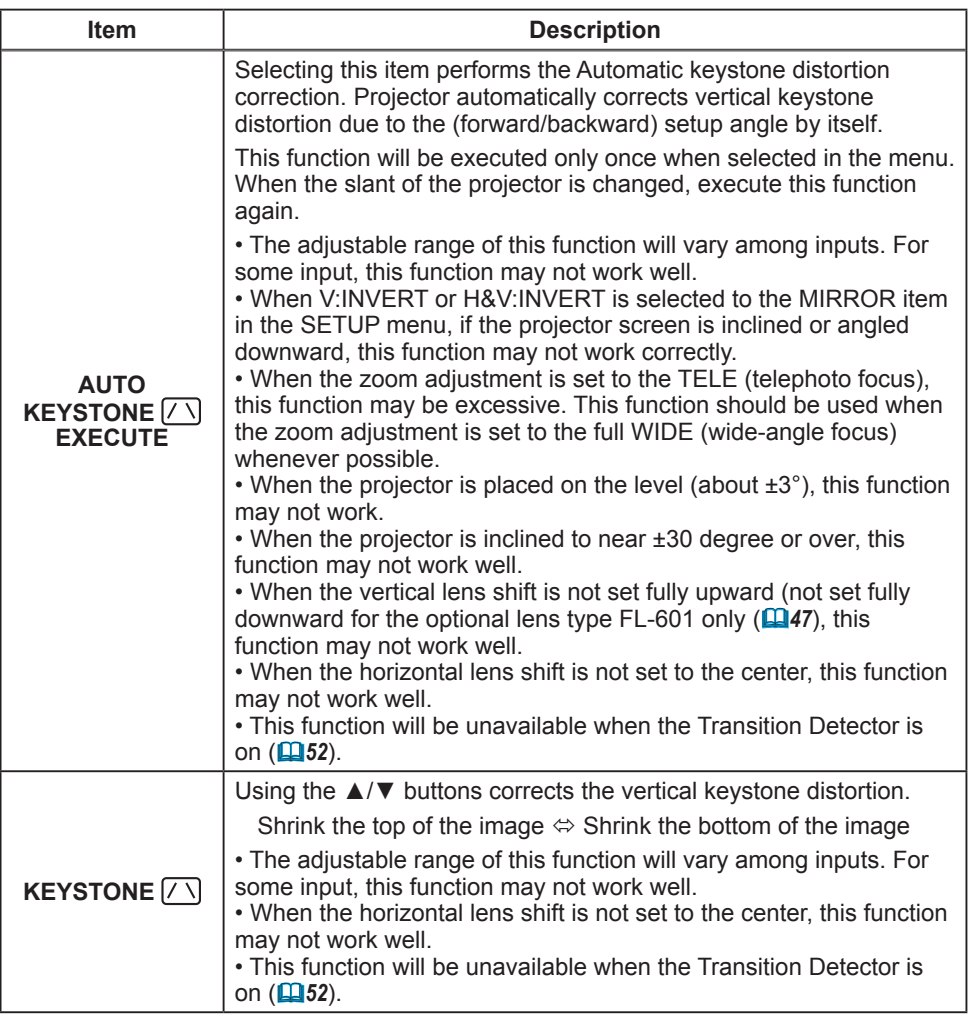
# *SETUP menu (continued)*

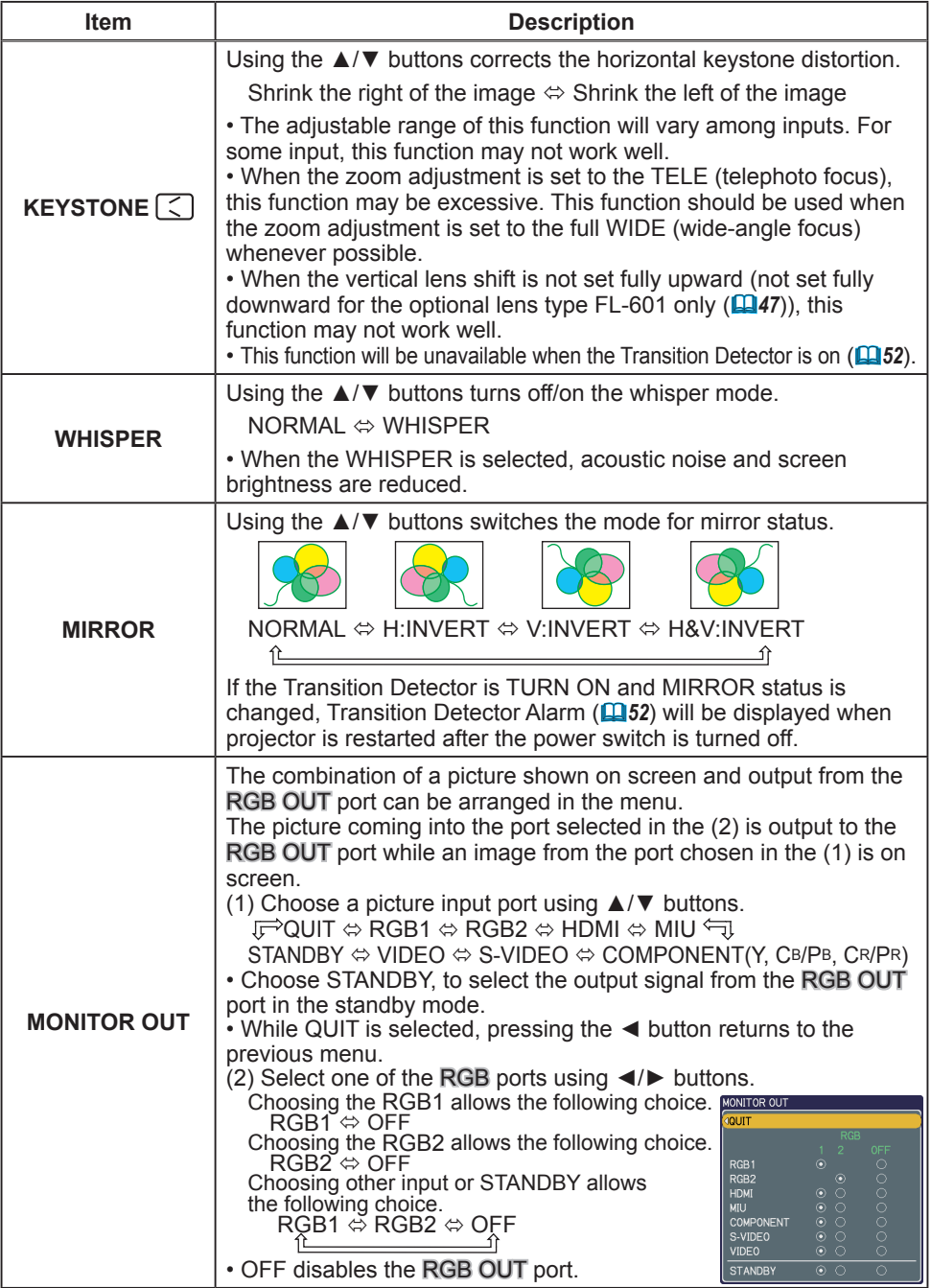

#### AUDIO menu

From the AUDIO menu, items shown in the table below can be performed.

Select an item using the ▲/▼ cursor buttons on the projector or remote control, and press the ► cursor button on the projector or remote control, or ENTER button on the remote control to execute the item. Then perform it according to the following table.

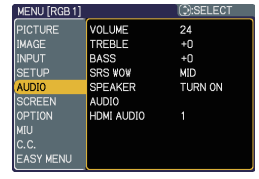

NOTE • The speaker sound may distorted or the case may be trembling when the volume is too high or treble/bass is emphasized or WOW is activated. In that case, make the volume reduced, bass/treble low or WOW effect to be weakend.

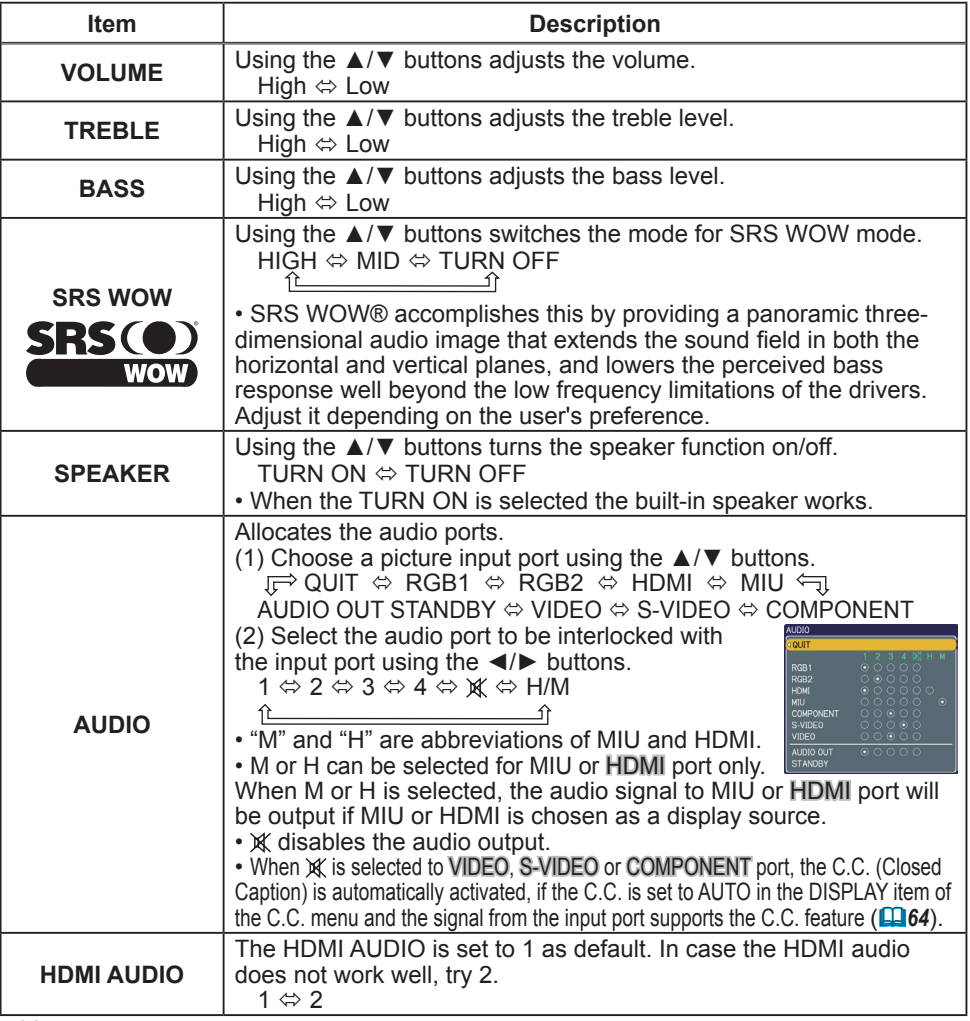

### SCREEN menu

From the SCREEN menu, items shown in the table below can be performed.

Select an item using the ▲/▼ cursor buttons on the projector or remote control, and press the ► cursor button on the projector or remote control, or ENTER button on the remote control to execute the item. Then perform it according to the following table.

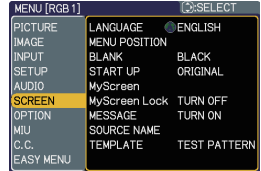

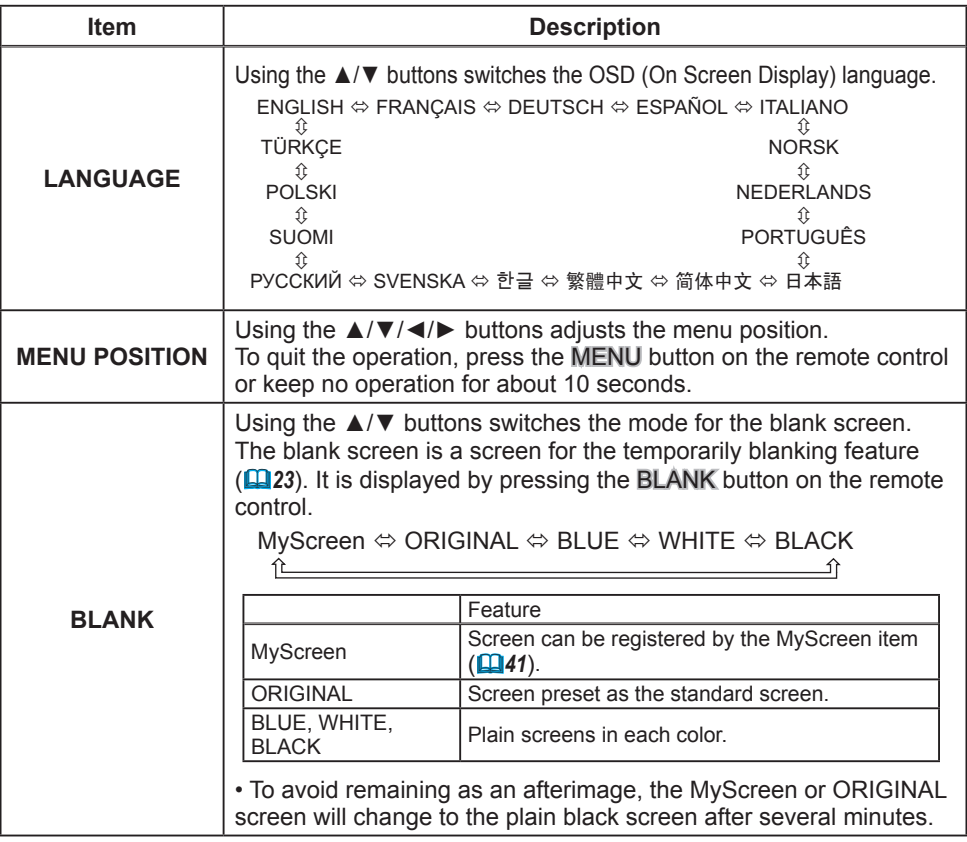

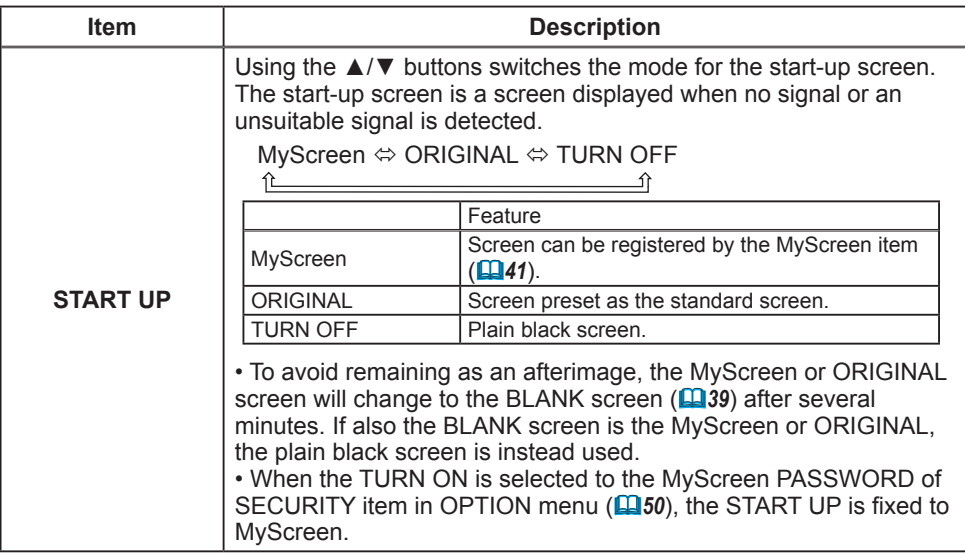

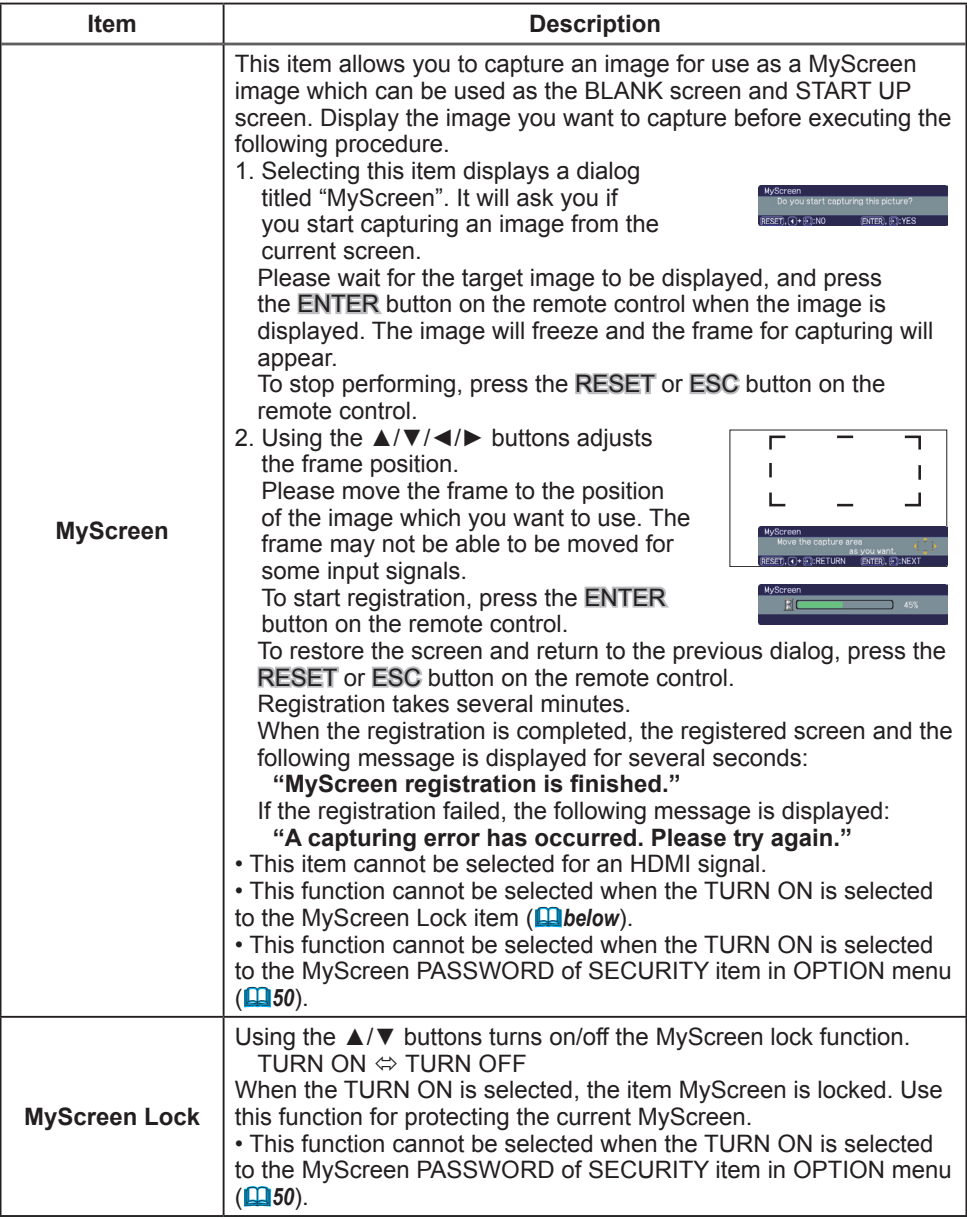

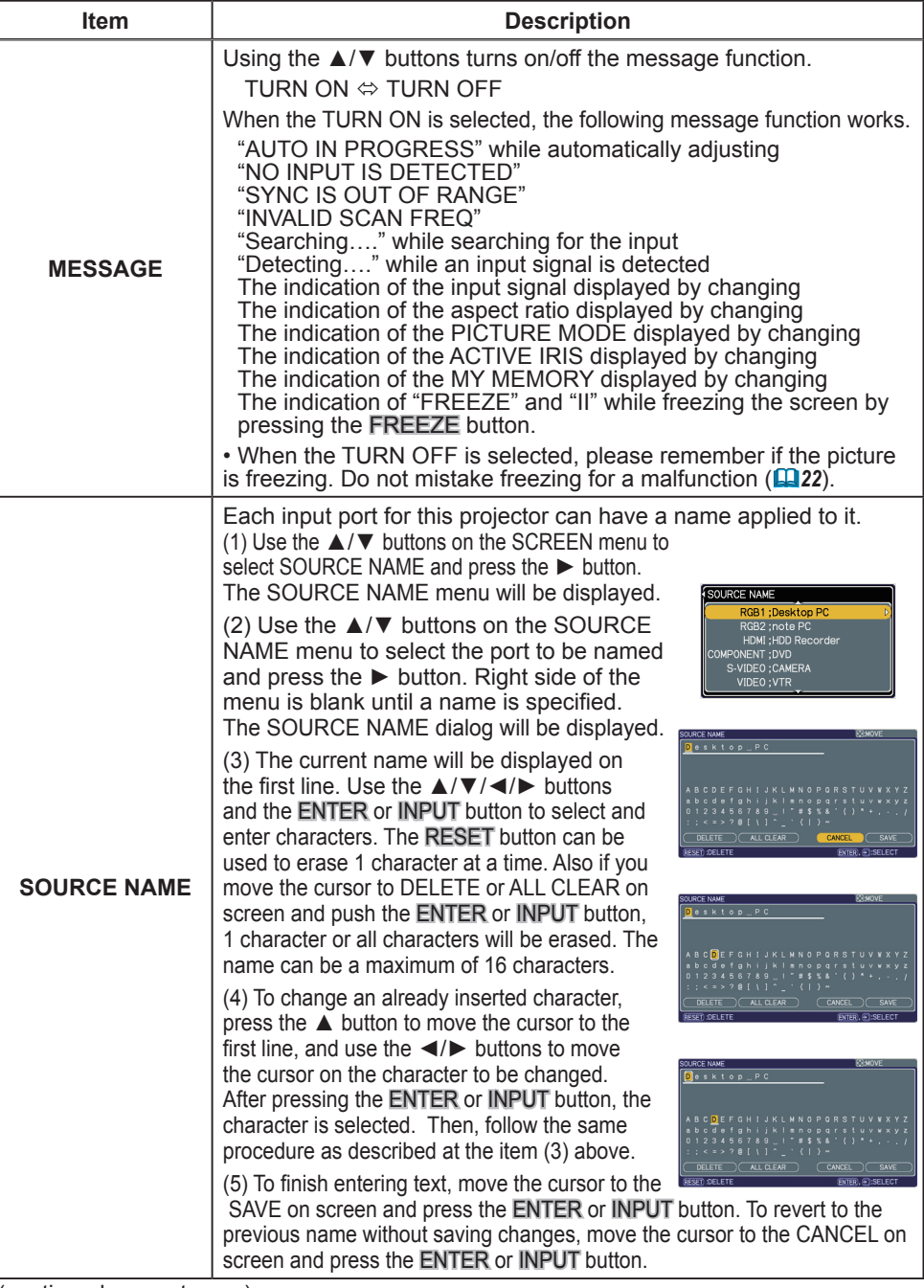

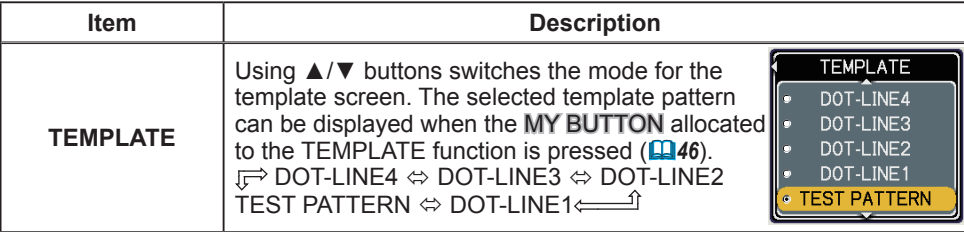

#### OPTION menu

From the OPTION menu, items shown in the table below can be performed.

Select an item using the ▲/▼ cursor buttons on the projector or remote control, and press the ► cursor button on the projector or remote control, or ENTER button on the remote control to execute the item, except for the items LAMP TIME and FILTER TIME. Then perform it according to the following table.

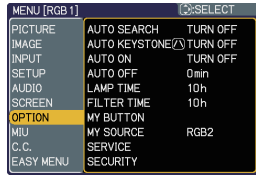

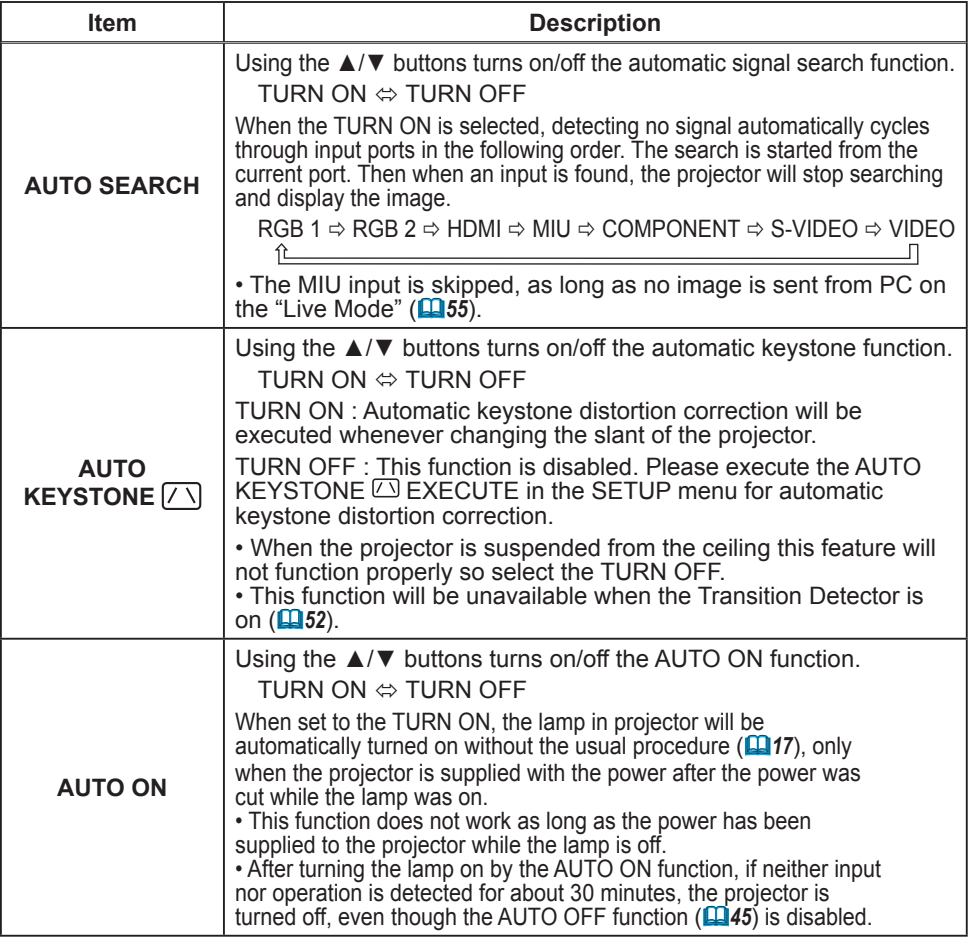

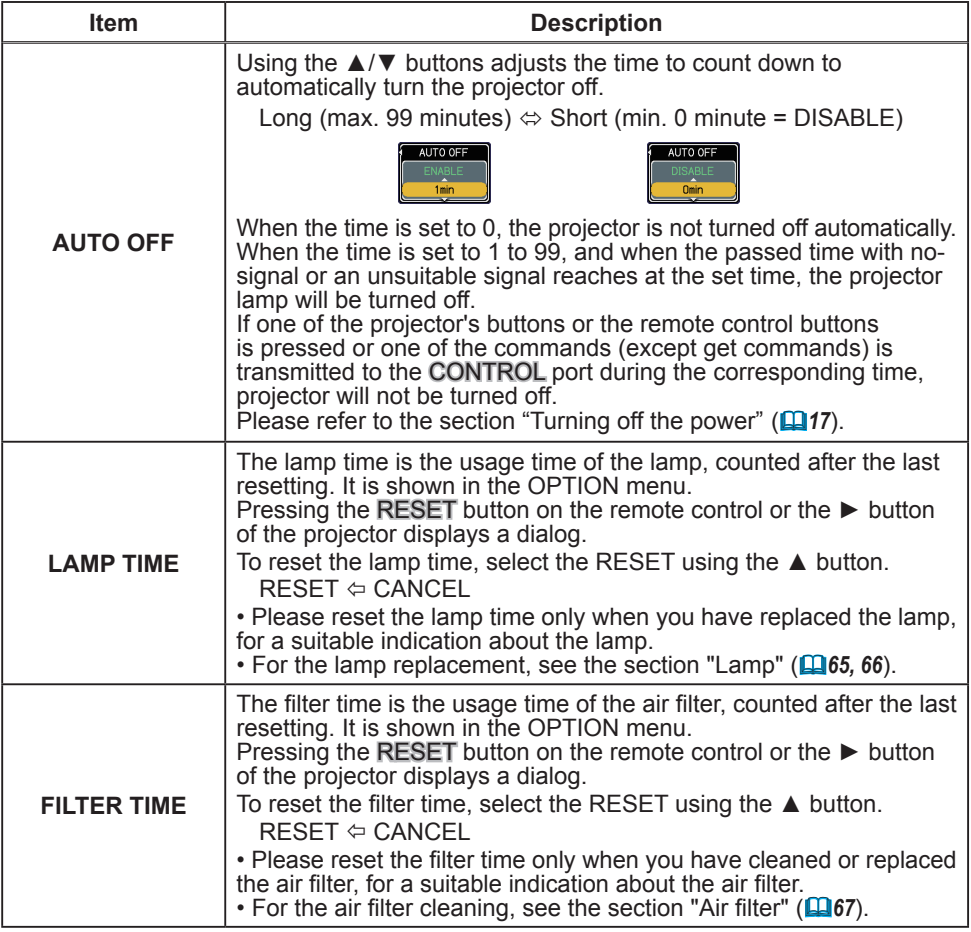

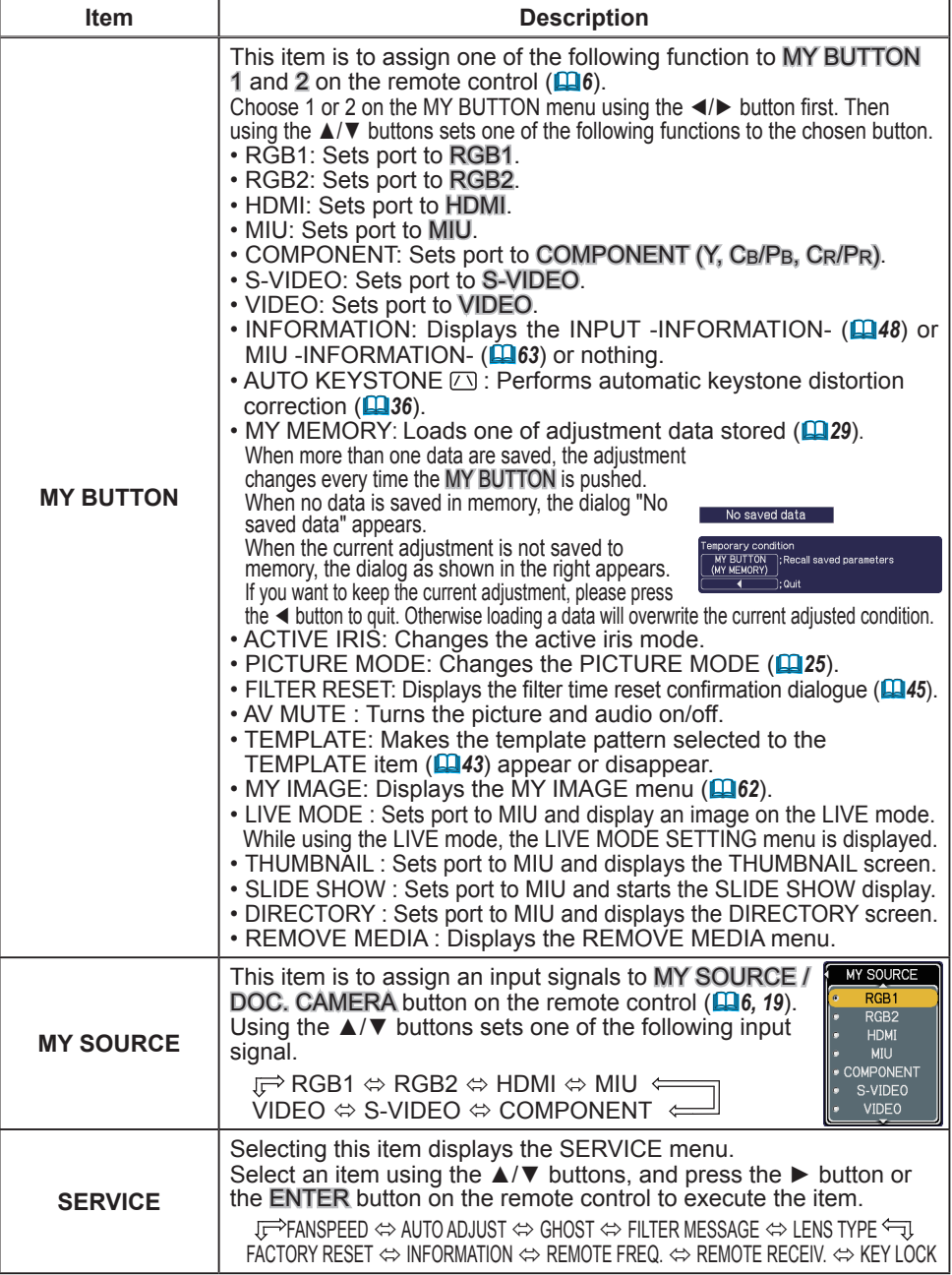

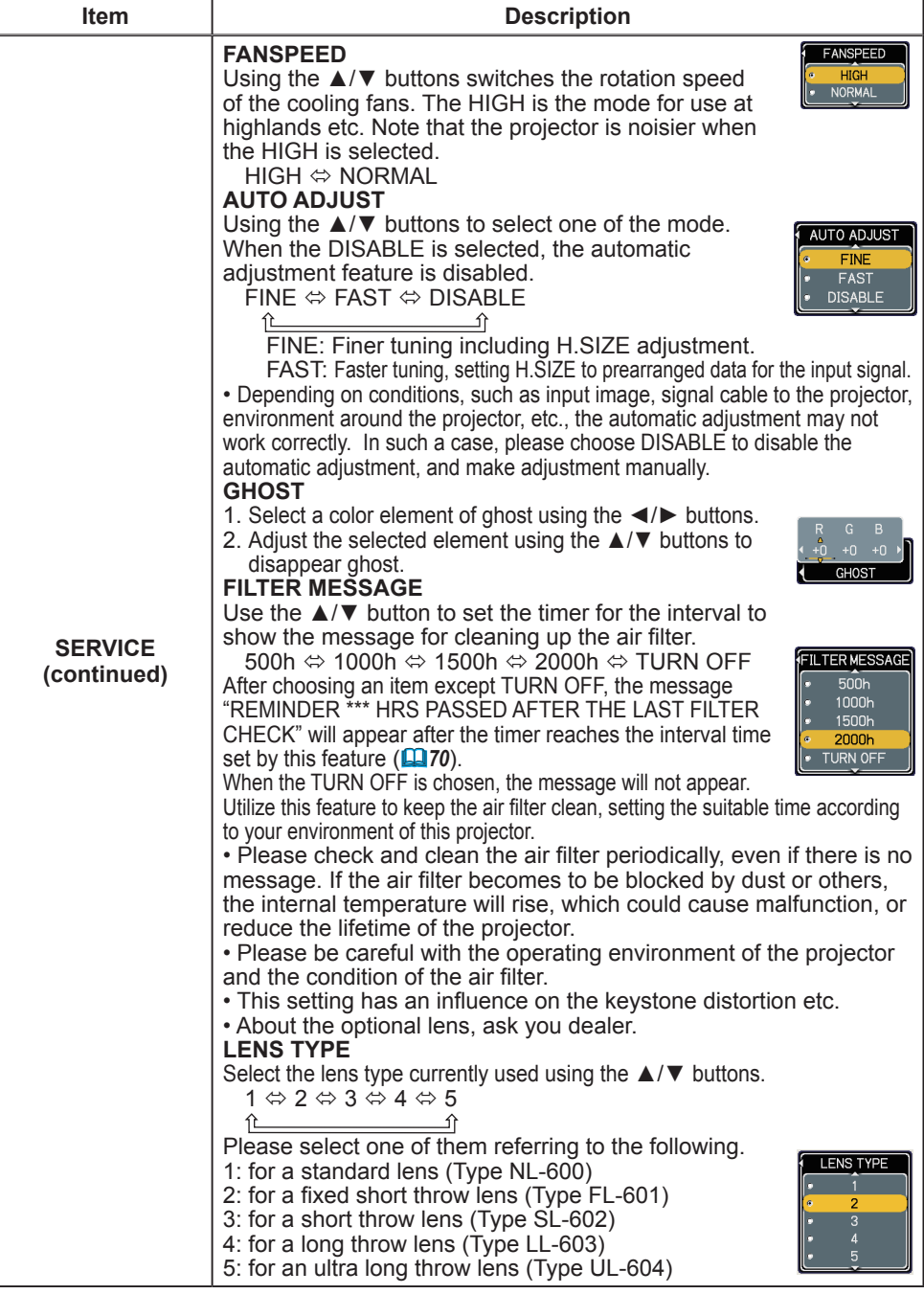

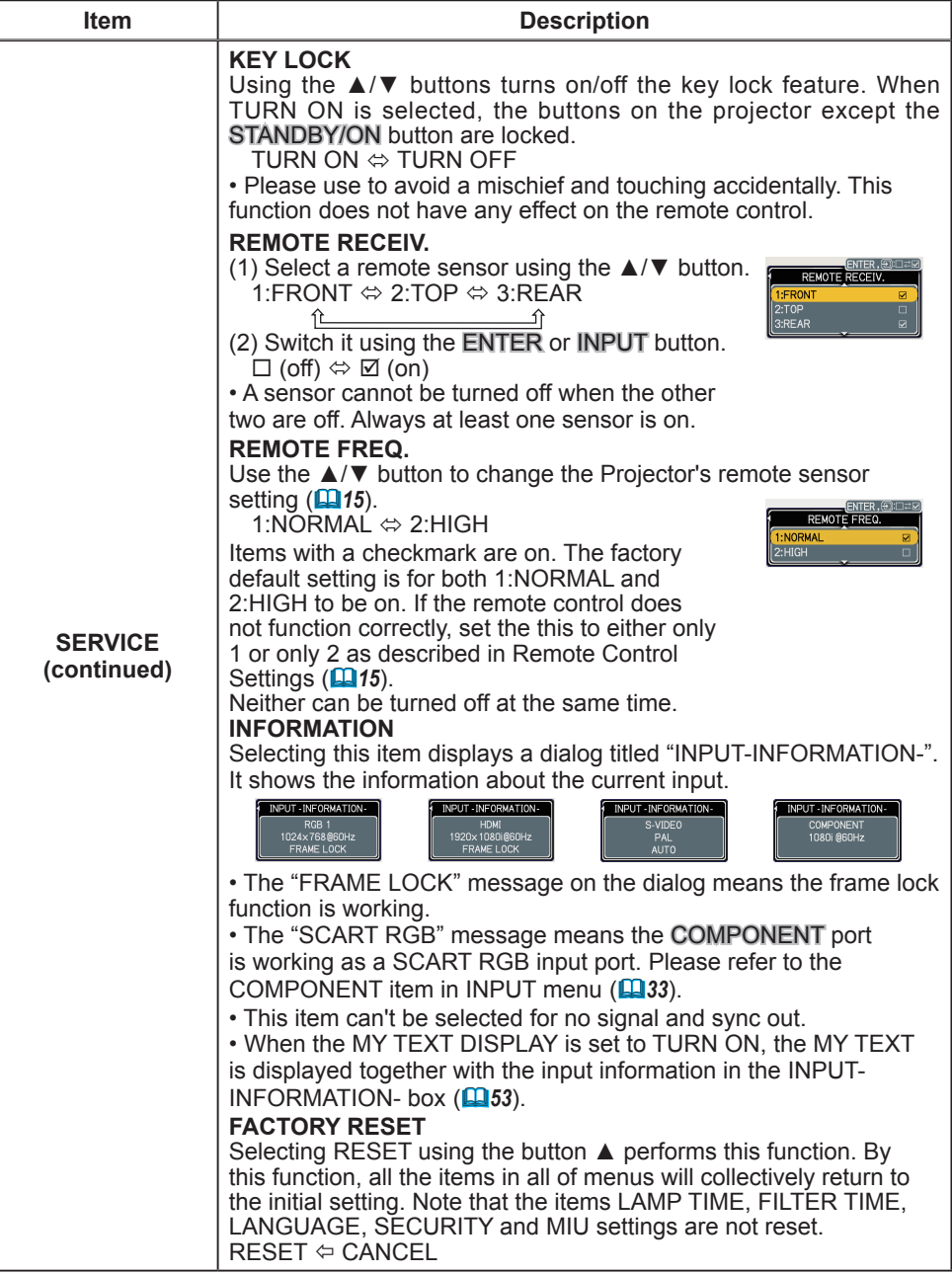

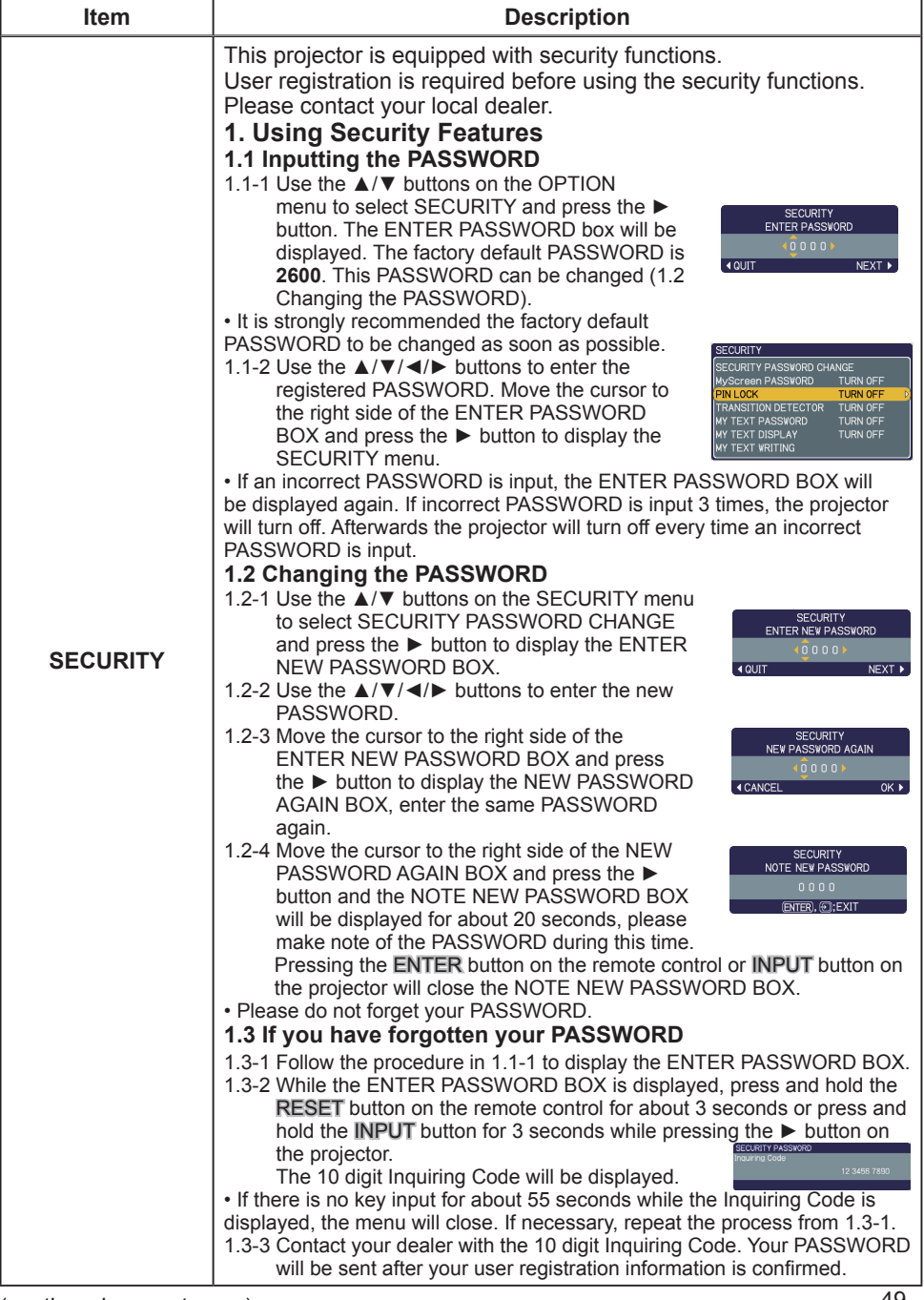

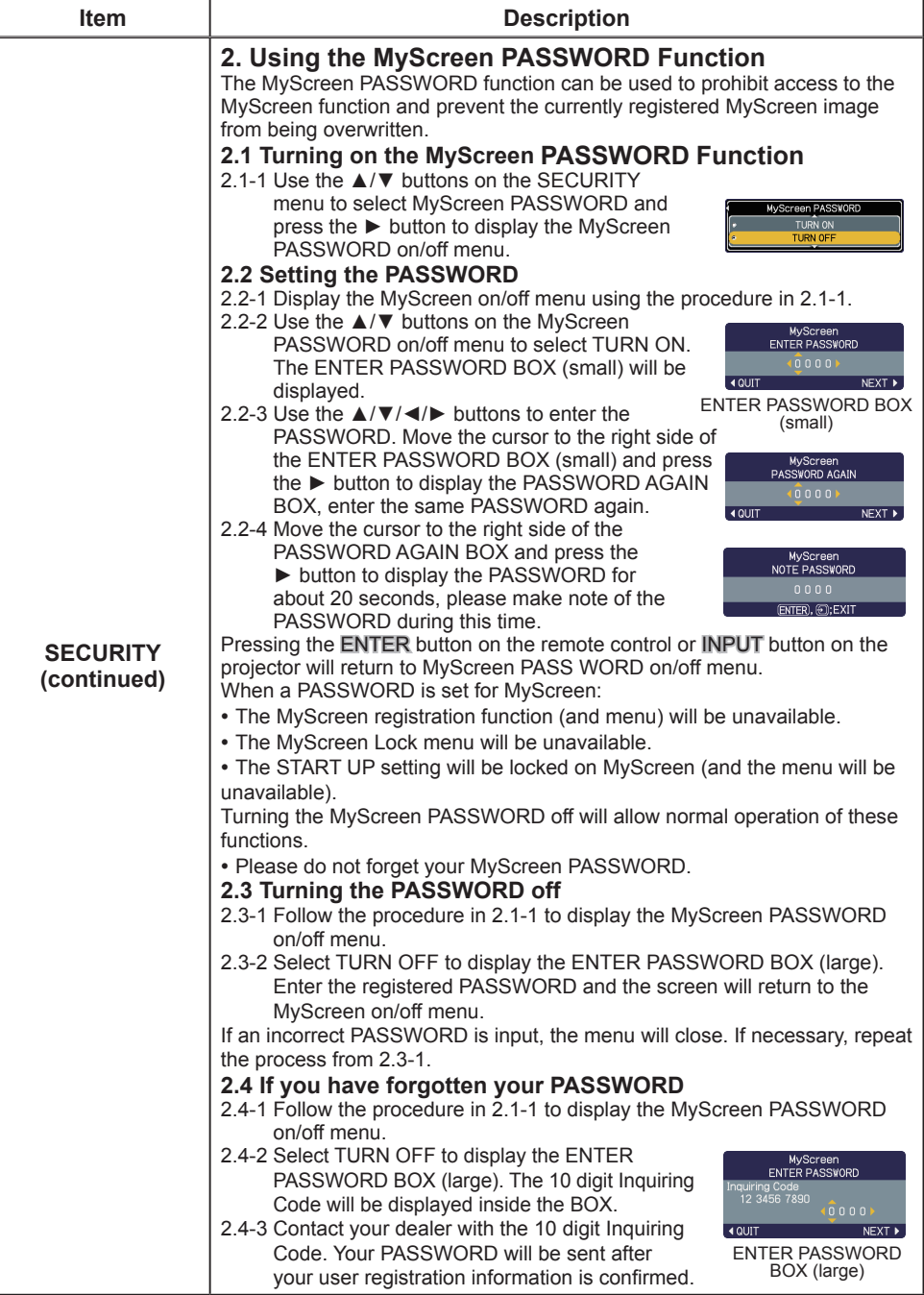

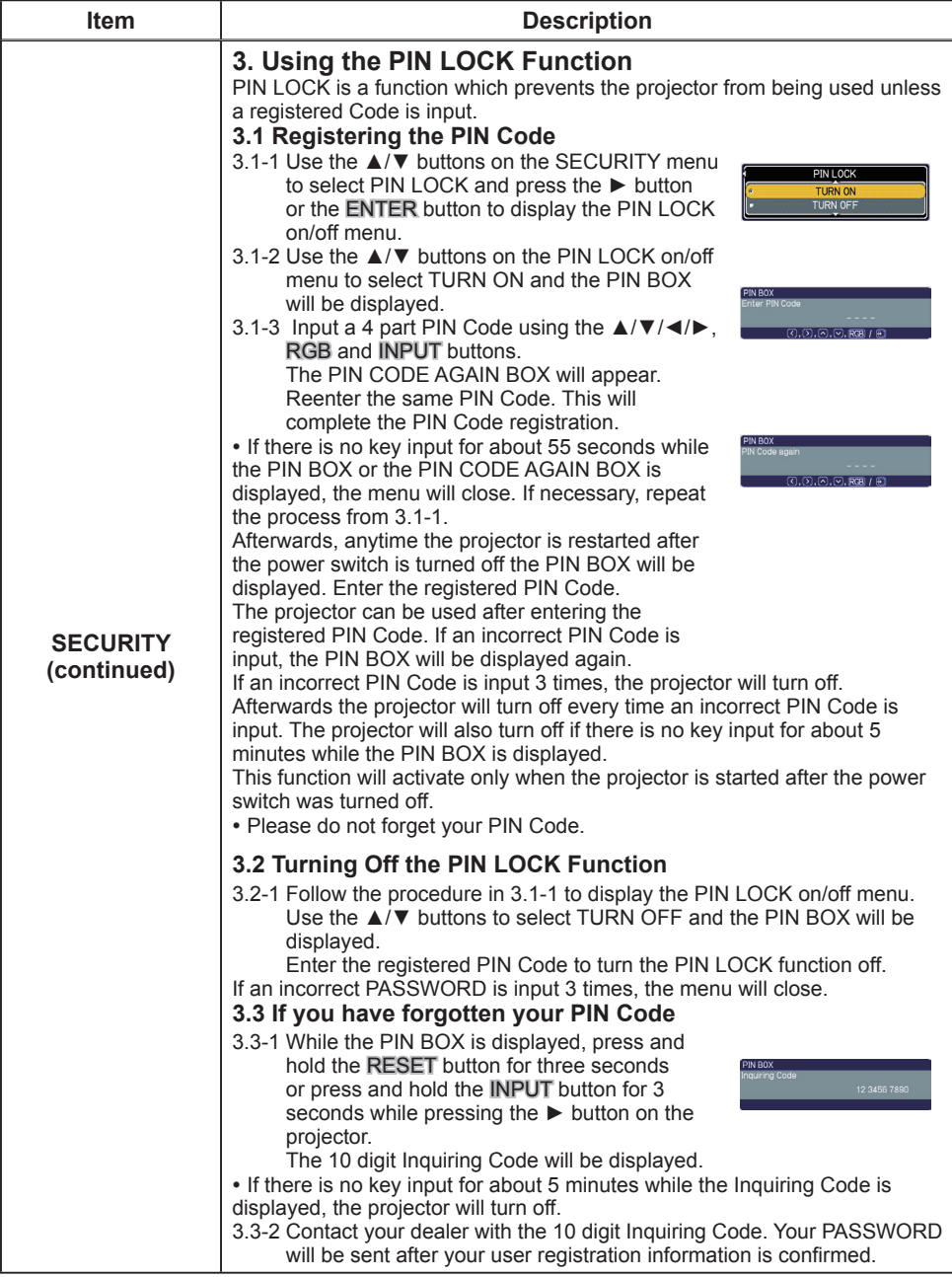

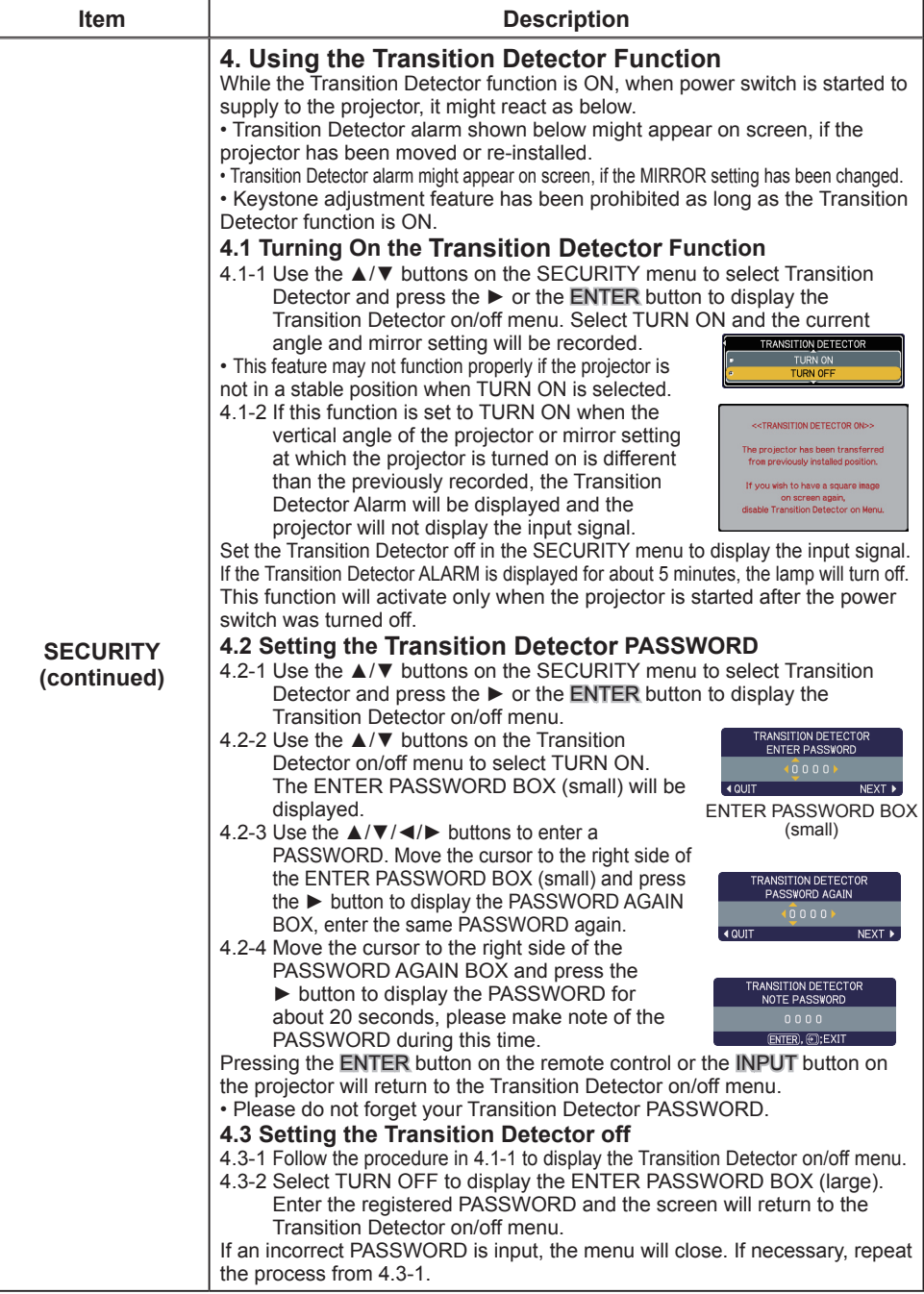

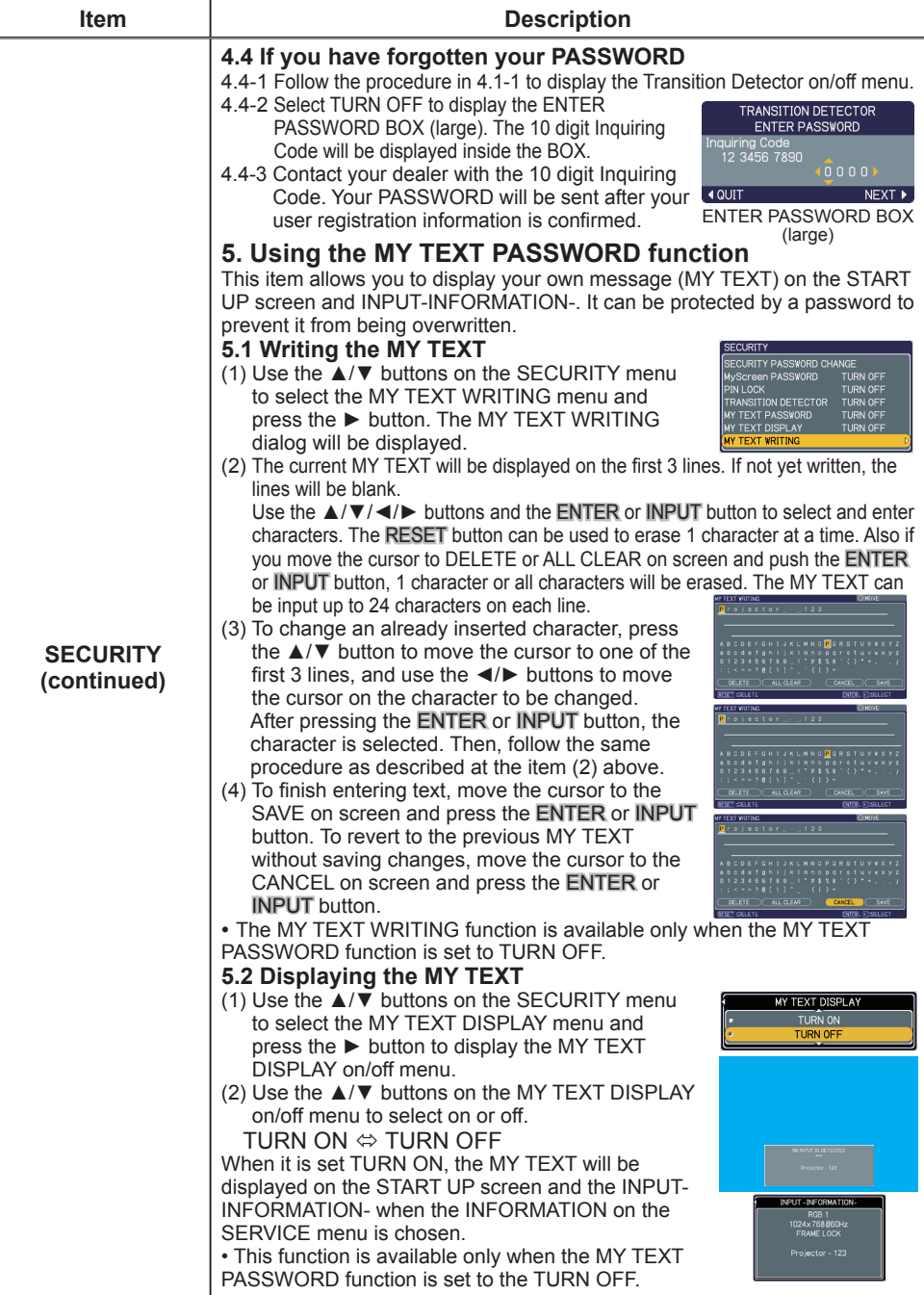

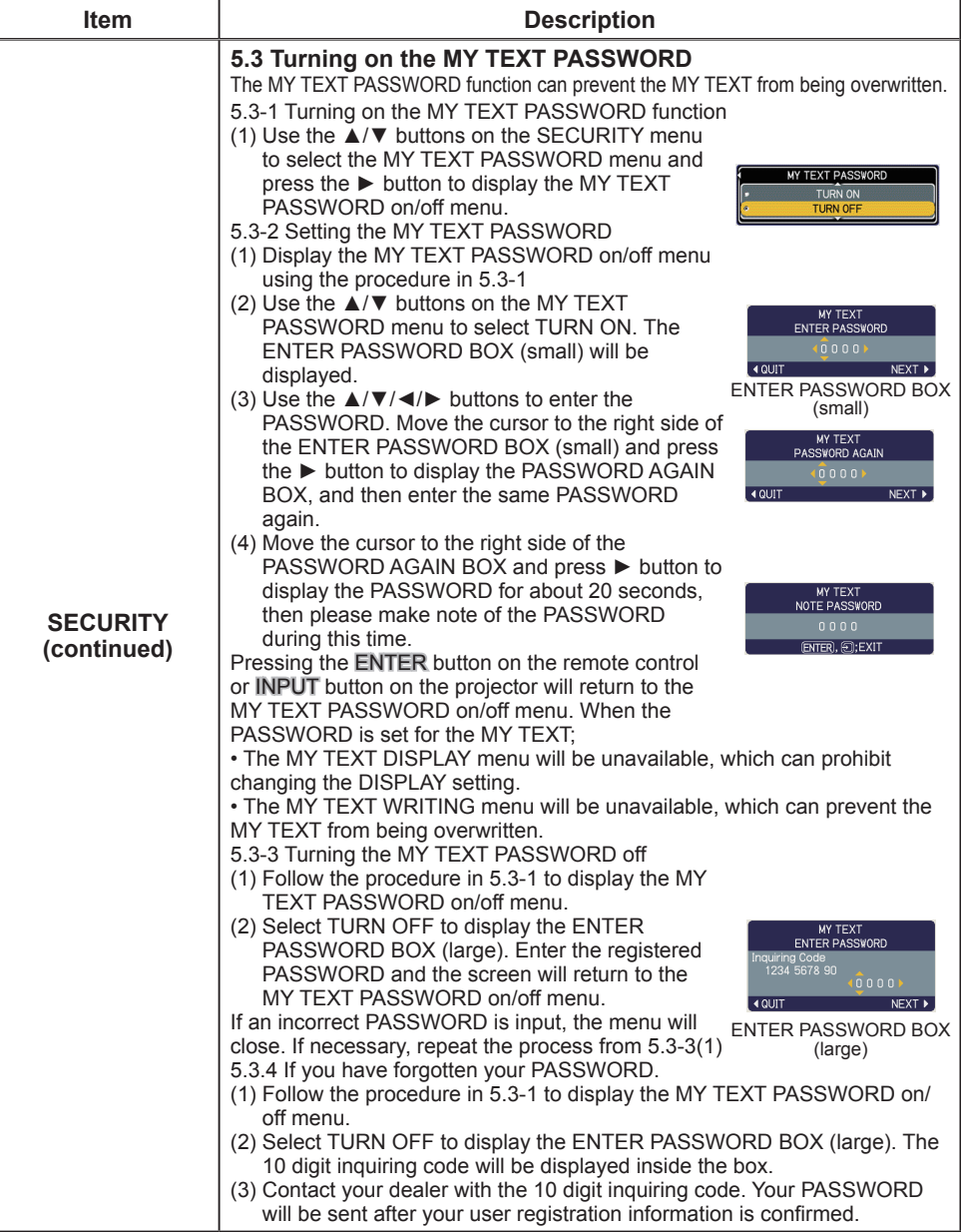

#### MIU menu

The MIU (Multi Information processing Unit) is a function to support the Network features and PC-LESS Presentation. Consult with your network administrator before connecting to an existing access point on your network. Incorrect network settings on this projector may cause trouble on the network. Select "MIU" from the main menu to access the following functions.

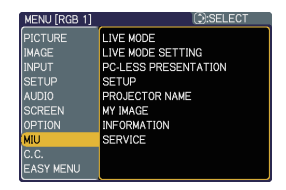

Select an item using the  $\triangle$ /▼ cursor buttons on the projector or remote control, and press the ► cursor button on the projector or remote control, or ENTER button on the remote control to execute the item. Then perform it according to the following table. See the User's Manual - Network Guide for details of MIU operation.

**NOTE** • The factory default setting for DHCP is TURN OFF. If your network has DHCP enabled, and needs to set IP ADDRESS, SUBNET MASK and DEFAULT GATEWAY automatically, please set DHCP to TURN ON (*58*). • If you are not utilizing SNTP **(Date/Time Settings of the User's Manual - Network Guide)**, then you must set the DATE AND TIME (*59*) during the initial installation.

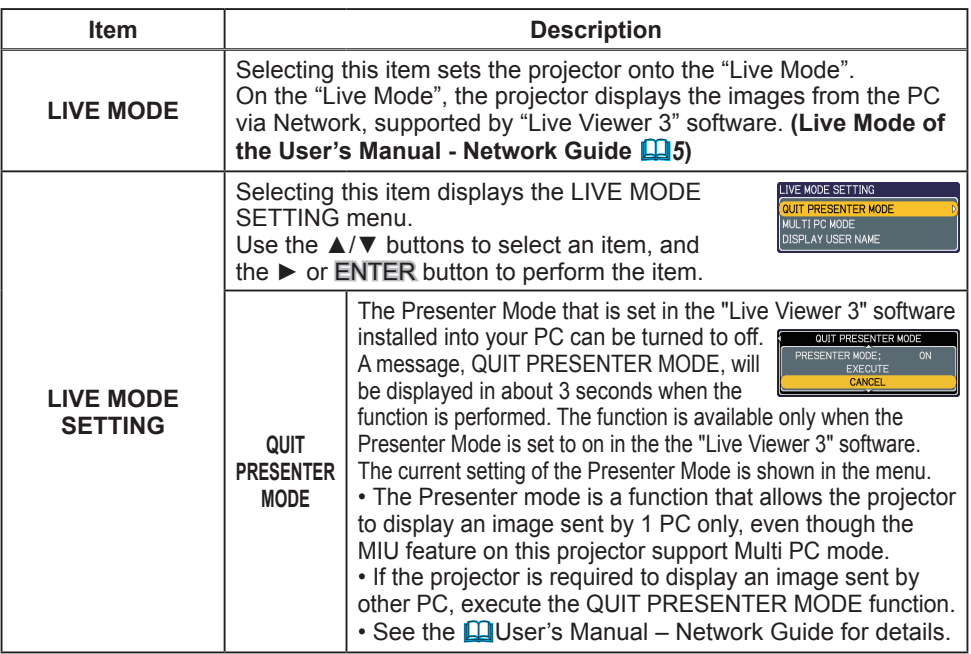

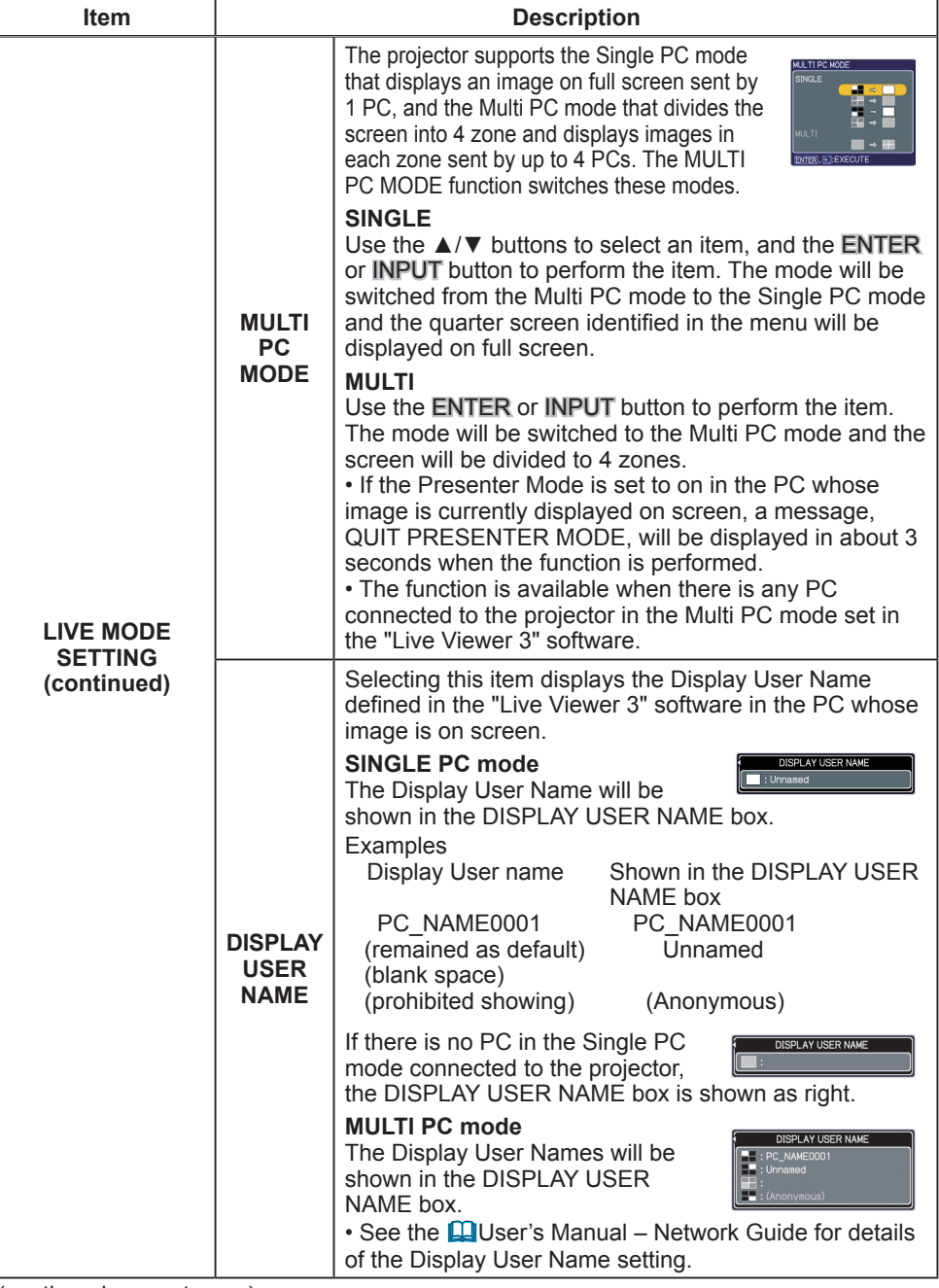

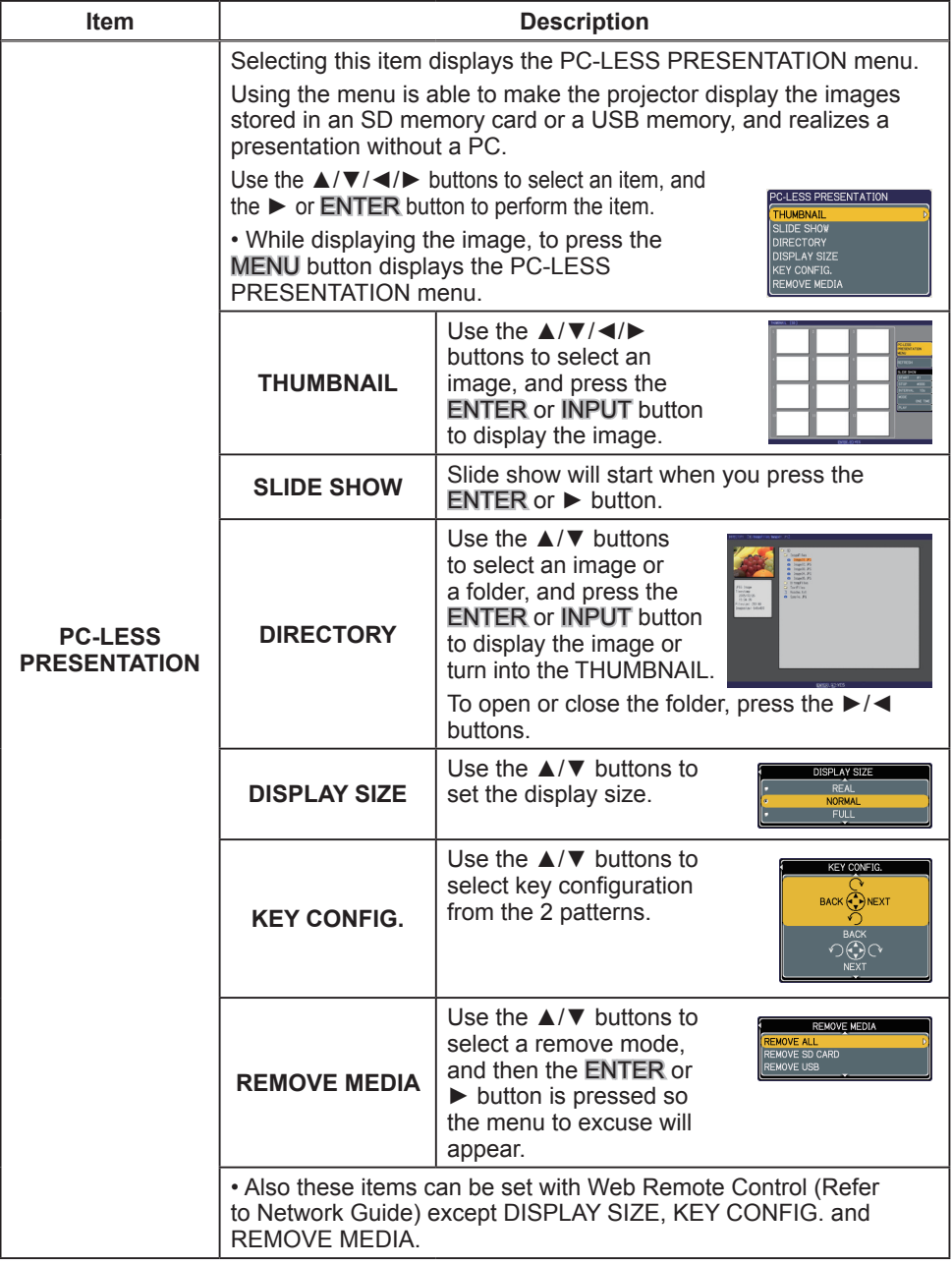

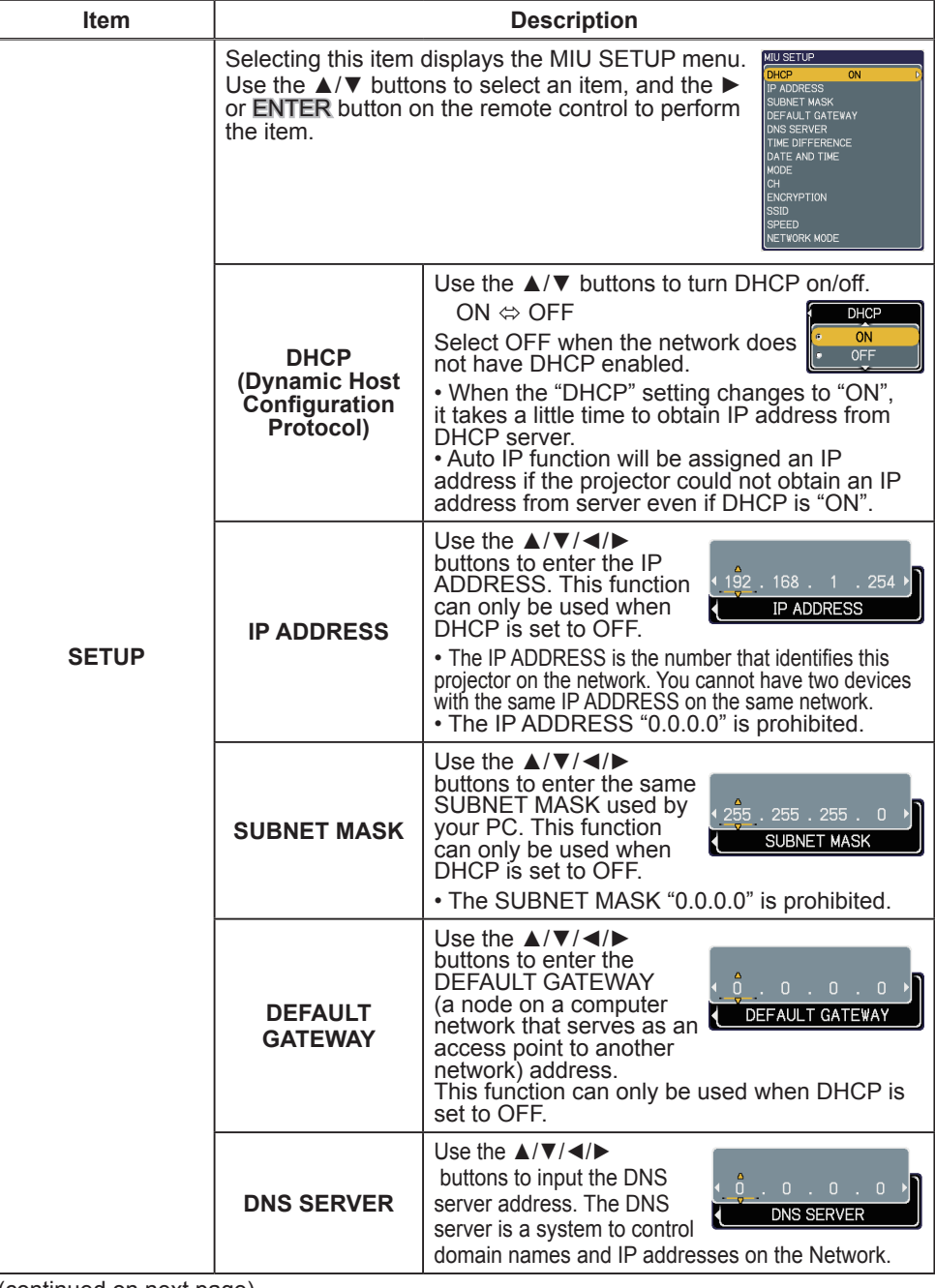

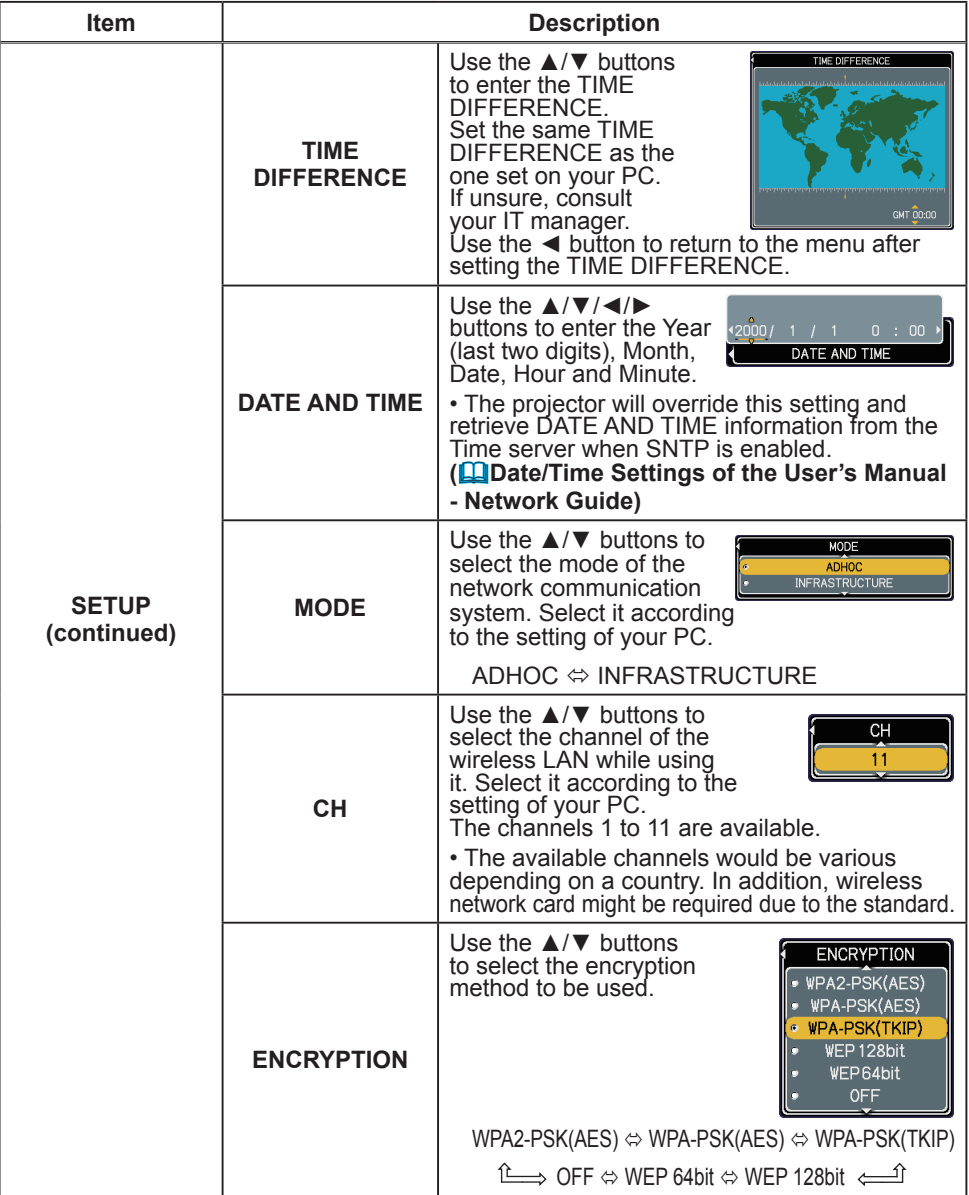

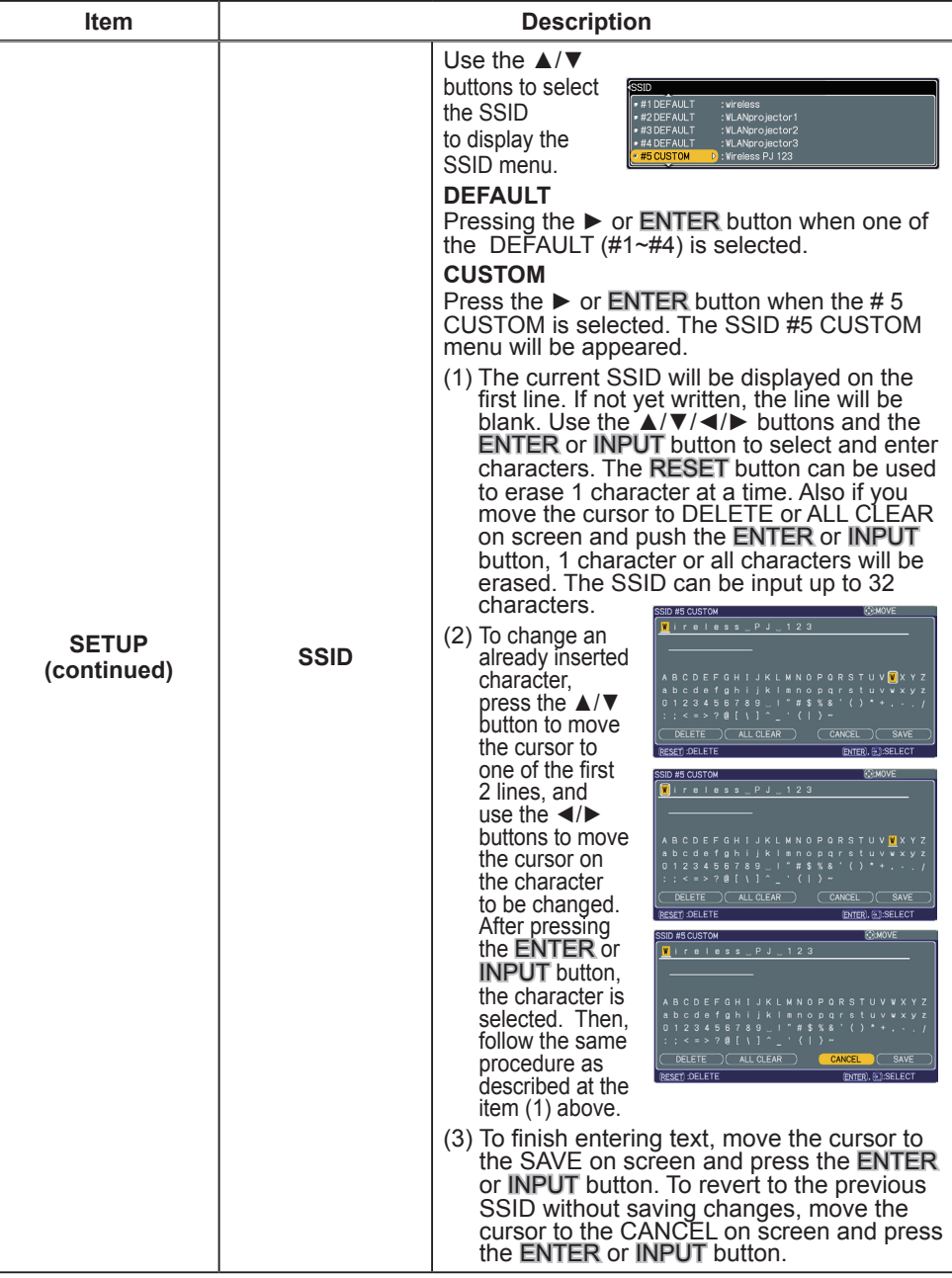

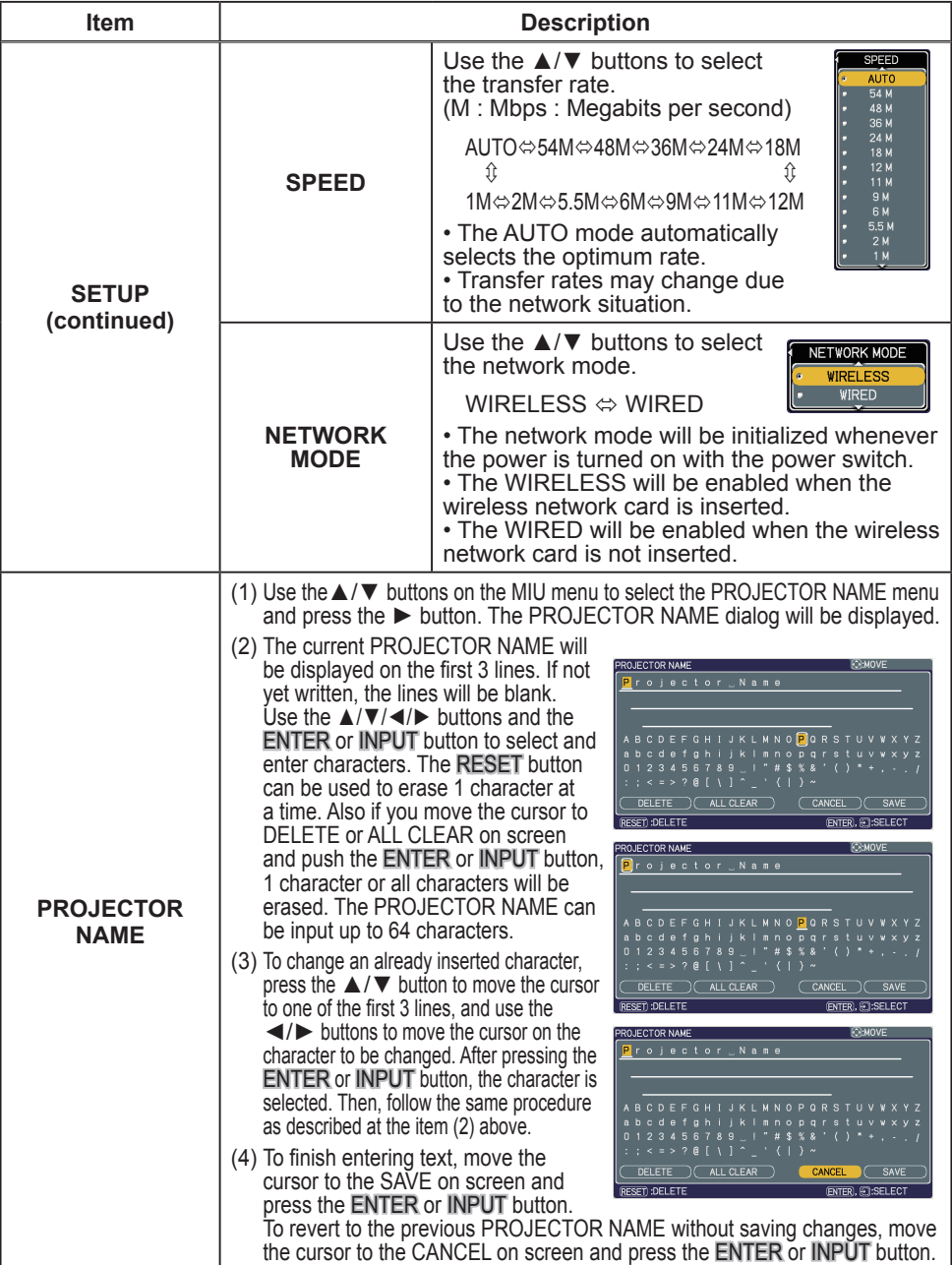

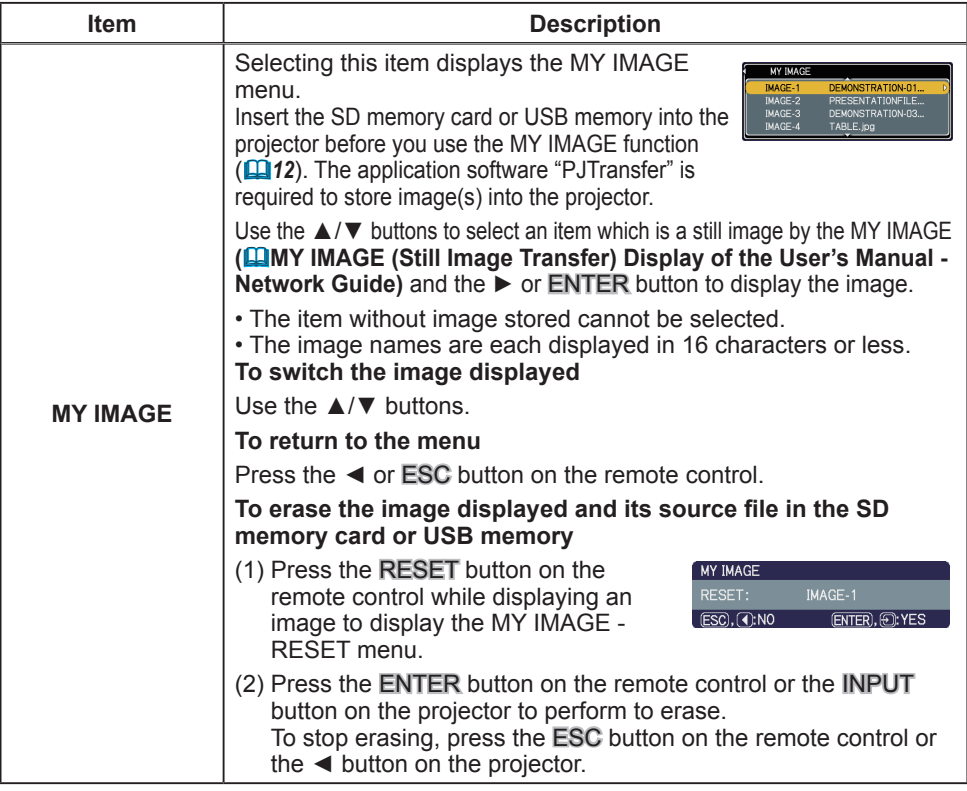

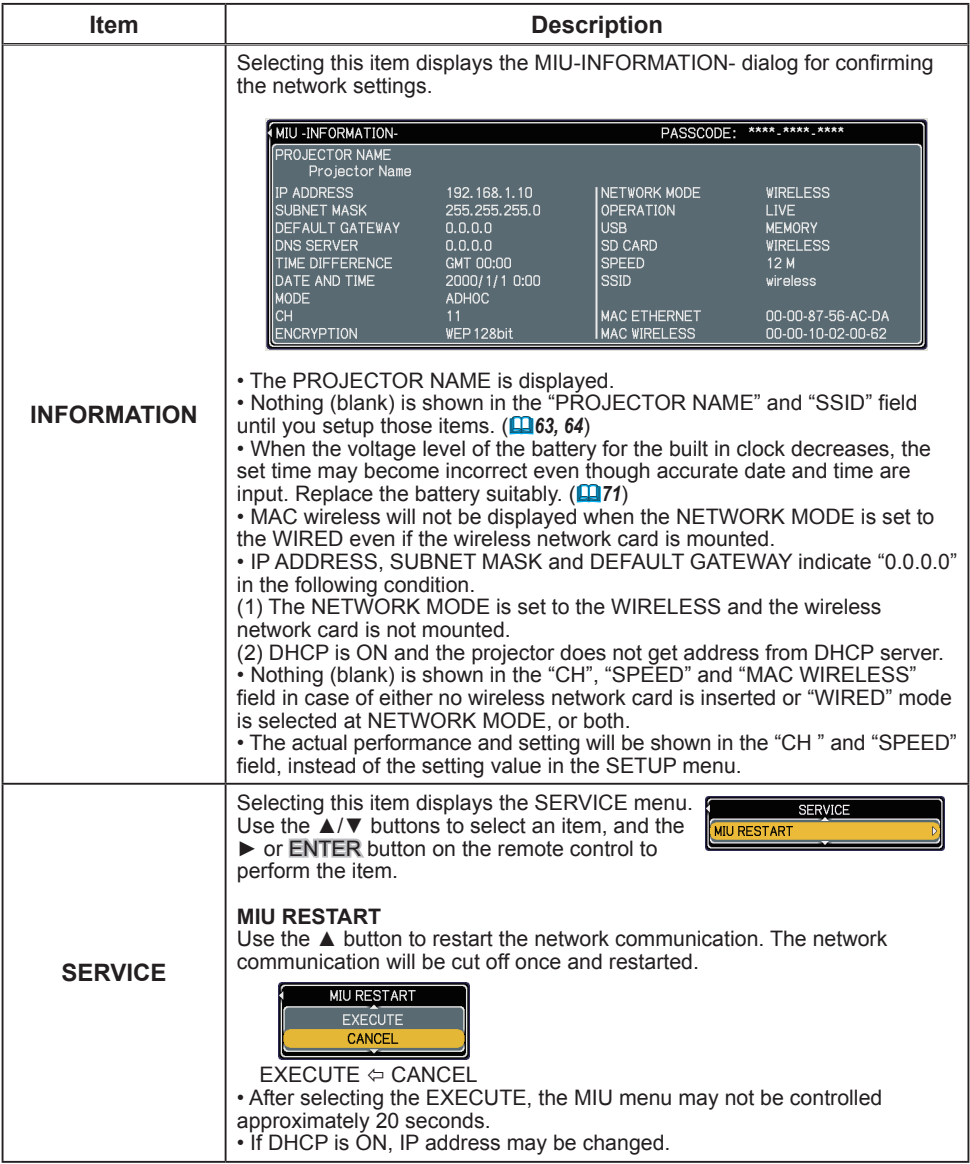

#### C.C. (Closed Caption) menu

The closed caption setting can be changed through C.C. menu in the advance menu. Please select the item that you will change using **A/▼** cursor buttons.

• The C.C. (Closed Caption) is the function that displays a transcript or dialog of the audio portion of a video, files or other presentation or other relevant sounds. It is required to have NTSC format video or 480i@60 format component video source supporting C.C. feature to utilize this function.

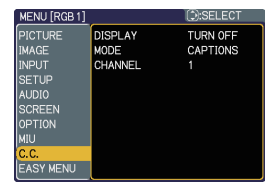

It may not work properly, depending on equipment or signal source. In this case, please turn off the Closed Caption.

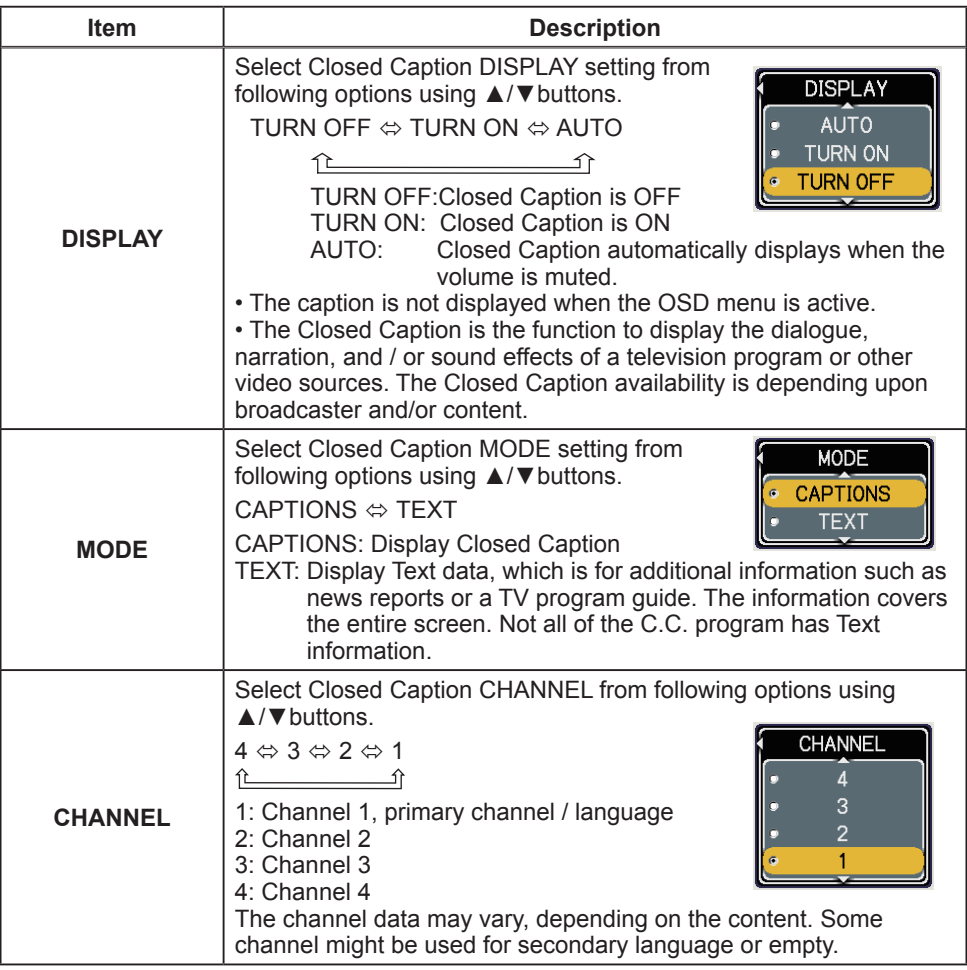

#### **Maintenance**

# Lamp

A lamp has finite product life. Using the lamp for long periods of time could cause the pictures darker or the color tone poor. Note that each lamp has a different lifetime, and some may burst or burn out soon after you start using them. Preparation of a new lamp and early replacement are recommended. To prepare a new lamp, contact your dealer and tell the lamp type number.

#### **Type number = DT00873**

#### Replacing the lamp

- 1. Turn the projector off, and unplug the power cord. Allow the projector to cool for at least 45 minutes.
- 
- 2. Prepare a new lamp.<br>2. If the projector is mounted on a ceiling, or if the lamp has broken, also ask the dealer to replace the lamp.

#### **In case of replacement by yourself,**

- 3. Loosen the screw (marked by arrow) of the lamp cover and then slide the lamp cover to the side to remove it.
- 4. Loosen the 3 screws (marked by arrow) of the lamp, and slowly pick up the lamp by the handles.
- 5. Insert the new lamp, and retighten firmly the 3 screws of the lamp that are loosened in the previous process to lock it in place.
- 6. Slide the lamp cover back in place and firmly fasten the screw of the lamp cover.
- 
- 
- 7. Turn the projector on and reset the lamp time using<br>1. the LAMP TIME item in the OPTION menu (**445**). (1) Press the MENU button to display a menu.
	- (2) Point at the "Go to Advanced Menu …" in the menu using the ▼/▲ button, then press the ► button.
	- (3) Point at the "OPTION" in the left column of the menu using the  $\nabla/\Delta$  button, then press the  $\blacktriangleright$  button.
	- (4) Point at the "LAMP TIME" using the  $\nabla/\blacktriangle$  button, then press the  $\blacktriangleright$  button. A dialog will appear.
	- (5) Press the ▲ button to select "RESET" on the dialog. It performs resetting the lamp time.

**NOTE**  $\cdot$  Please reset the lamp time only when you have replaced the lamp, for a suitable indication about the lamp.

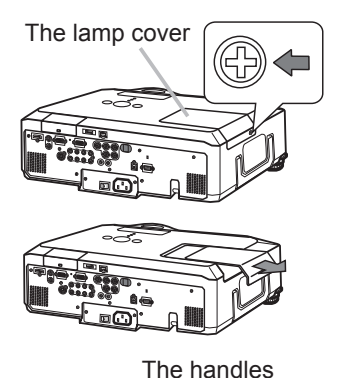

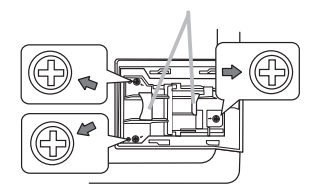

#### *Lamp (continued)*

#### Lamp warning

**A HIGH VOLTAGE A HIGH TEMPERATURE A HIGH PRESSURE** 

**WARNING** ▶The projector uses a high-pressure mercury glass lamp. The lamp can break with a loud bang, or burn out, if jolted or scratched, handled while hot, or worn over time. Note that each lamp has a different lifetime, and some may burst or burn out soon after you start using them. In addition, when the bulb bursts, it is possible for shards of glass to fly into the lamp housing, and for gas containing mercury to escape from the projector's vent holes.

►**About disposal of a lamp:** This product contains a mercury lamp; do not put it in a trash. Dispose of it in accordance with environmental laws.

• For lamp recycling, go to www.lamprecycle.org (in the US).

• For product disposal, contact your local government agency

or www.eiae.org (in the US) or www.epsc.ca (in Canada). For more information, call your dealer.

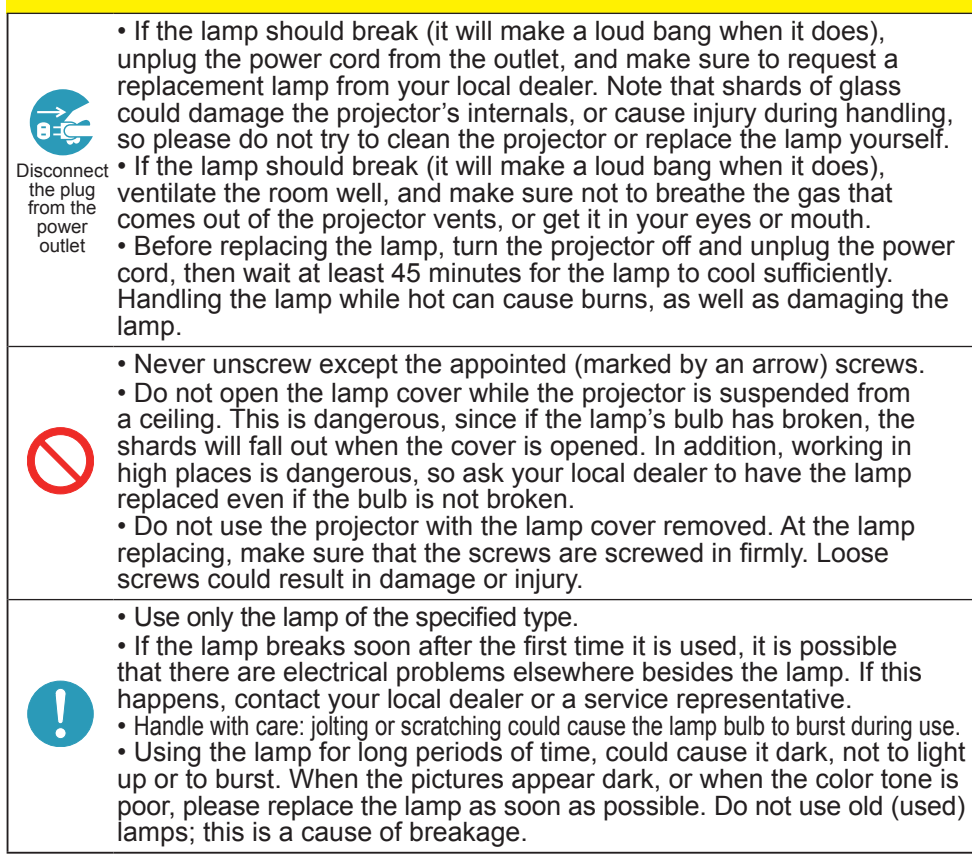

#### Air filter

Please check and clean the air filter periodically. When the indicators or a message prompts you to clean the air filter, comply with it as soon as possible. The air filter has two kinds of filters inside. Replace the filters when they are damaged or too soiled. To prepare the new filters, make contact with your dealer and tell the following type number.

#### **Type number = MU05661**

When you replace the lamp, please replace the air filter. An air filter of specified type will come together with a replacement lamp for this projector.

- Turn the projector off, and unplug the power cord. Allow
- the projector to sufficiently cool down.
- 2. Use a vacuum cleaner on and around the filter cover.
- $3$ . Pull the filter cover knobs while lifting it, to take the filter  $3$ . unit off.
- 1 Use a vacuum cleaner for the filter vent of the proiector and both sides of the filter unit.

If the filters are damaged or too soiled, replace them according to the following procedure number 5 to 7. Otherwise, please jump to the procedure number 8.

- 5.Pull the filter frame's knob up while holding the filter cover to remove the filter frame, then take the filters out.
- 
- 6.Set new filters where former filters were. Put the larger meshed filter into a filter cover first. Then put the finer meshed filter on the larger meshed one.
- 7.Put the filter frame back where it was.
- 8. Put the filter unit back into the projector.
- 9.Turn the projector on and reset the filter time using the FILTER TIME item in the EASY MENU
- - (1) Press the MENU button to display a menu.
	- (2) Point at the "FILTER TIME" using the  $\nabla/\blacktriangle$  button, then press the  $\blacktriangleright$ button. A dialog will appear.
	- (3) Press the ▲ button to select RESET on the dialog. It performs resetting the filter time.

**WARNING** ► Before taking care of the air filter, make sure the power cable is not plugged in, then allow the projector to cool sufficiently.

►Use only the air filter of the specified type. Do not use the projector without the air filter or the filter cover. It could result in a fire or malfunction to the projector. ►Clean the air filter periodically. If the air filter becomes clogged by dust or the like, internal temperatures rise and could cause a fire, a burn or malfunction to the projector.

NOTE • Please reset the filter time only when you have cleaned or replaced the air filter, for a suitable indication about the air filter.

• The projector may display the message such as "CHECK THE AIR FLOW" or turn off the projector, to prevent the internal heat level rising.

Filter cover

Filter cover knobs

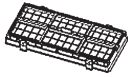

Filter unit

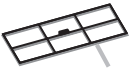

Filter frame

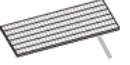

Filter (finer meshed)

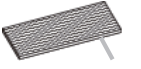

Filter (larger meshed)

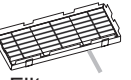

Filter cover

# Internal clock battery

Consumption of the battery makes the clock not to work correctly. When the clock is wrong or it has stopped, please replace the battery according to the following procedures.

- Turn the projector off, and unplug the power cord. Allow the projector to cool sufficiently.
- 
- 2. After making sure that the projector has cooled adequately, slowly turn over the projector, so that the bottom is facing.
- 
- **3.** Remove the battery cover.<br>**3.** Turn the battery cover in the direction indicated "OPEN" using such as coins. Then the battery cover will come up. While removing the battery cover, pick its knob.
- 
- **4** Take the old battery out.<br>**4.** Press the metal claw of the battery holder. Then the battery will come up. Remove the battery.
- 
- 5. Put a new battery in. **Replace battery with HITACHI MAXELL, Part No.CR2032 only. Use of another battery may present a risk of fire or explosion.** Insert a new battery in the battery holder according to its minus terminal  $\ominus$  as indicated in the battery holder, so that the side marked by + is facing. And push the battery into the battery holder fully to fix.
- 
- 6. Close the battery cover. Replace the battery cover in place, then turn it in the direction indicated "CLOSE" using such as coins, to fix.

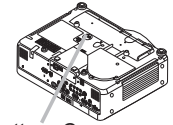

**Battery Cover** 

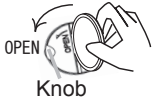

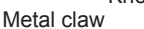

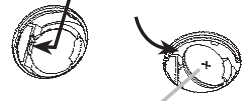

"+" marking

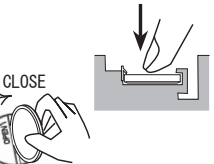

**WARNING** ► Always handle the batteries with care and use them only as directed. Battery may explode if mistreated. Do not recharge, disassemble or dispose of in fire.

And also improper use may result in cracking or leakage, which could result in fire, injury and/or pollution of the surrounding environment.

- Be sure to use only the batteries specified.
- Make sure the plus and minus terminals are correctly aligned when loading a battery.

If the battery is placed in the battery holder upside-down, it may be hard to remove.

- Keep a battery away from children and pets. If swallowed consult a physician immediately for emergency treatment.
- Do not short circuit or solder a battery.
- Do not allow a battery in a fire or water. Keep batteries in a dark, cool and dry place.

• If you observe battery leakage, wipe out the leakage and then replace a battery. If the leakage adheres to your body or clothes, rinse well with water immediately.

• Obey the local laws on disposing the battery.

**NOTE**  $\cdot$  If the battery is placed in the battery holder upside-down, follow the procedure below to remove and reload it properly.

1. Remove the battery cover as described in steps 1 through 3 above.

2. Turn the projector over again, so that the top of the projector is facing up.

3. While lifting the side of the projector closest to the lens, press the metal claw of the battery holder. The battery will fall out of the holder, so be careful not to lose it.

4. Turn the projector over once more, so that the bottom faces up, and reload the battery correctly.

• The internal clock's time will be reset when the battery is removed.

Please reconfigure the time via the menu or a web browser after replacing the battery. **( Date/Time Settings in the User's Manual (detailed) - Network Guide)**

#### Other care

#### **Inside of the projector**

In order to ensure the safe use of your projector, please have it cleaned and inspected by your dealer about once every year.

#### **Caring for the lens**

If the lens is flawed, soiled or fogged, it could cause deterioration of display quality. Please take care of the lens, being cautious of handling.

- Turn the projector off, and unplug the power cord. Allow the projector to cool sufficiently.
- 
- 2. After making sure that the projector is cool adequately, lightly wipe the lens with a commercially available lens-cleaning wipe. Do not touch the lens directly with your hand.

#### **Caring for the cabinet and remote control**

Incorrect care could have adverse influence such as discoloration, peeling paint, etc.

- 1. Turn the projector off, and unplug the power cord. Allow the projector to cool sufficiently.
- 2. After making sure that the projector is cool adequately, lightly wipe with gauze or a soft cloth.

If the projector is extremely dirty, dip soft cloth in water or a neutral cleaner diluted in water, and wipe lightly after wringing well. Then, wipe lightly with a soft, dry cloth.

**WARNING** ► Before caring, make sure the power switch is off and the power cable is not plugged in, and then allow the projector to cool sufficiently. The care in a high temperature state of the projector could cause a burn and/or malfunction to the projector.

►Never try to care for the inside of the projector personally. Doing is so dangerous.

►Avoid wetting the projector or inserting liquids in the projector. It could result in a fire, an electric shock, and/or malfunction to the projector.

- Do not put anything containing water, cleaners or chemicals near the projector.
- Do not use aerosols or sprays.

CAUTION ► Please take right care of the projector according to the following. Incorrect care could cause not only an injury but adverse influence such as discoloration, peeling paint, etc.

- ►Do not use cleaners or chemicals other than those specified in this manual.
- ► Do not polish or wipe with hard objects.

#### **Troubleshooting**

#### Related messages

When the unit's power is on, messages such as those shown below may be displayed. When any such message is displayed on the screen, please follow the instructions described below. If the same message is displayed after the remedy, or if a message other than the following appears, please contact your dealer or service company.

Although these messages will be automatically disappeared around several minutes, it will be reappeared every time the power is turned on.

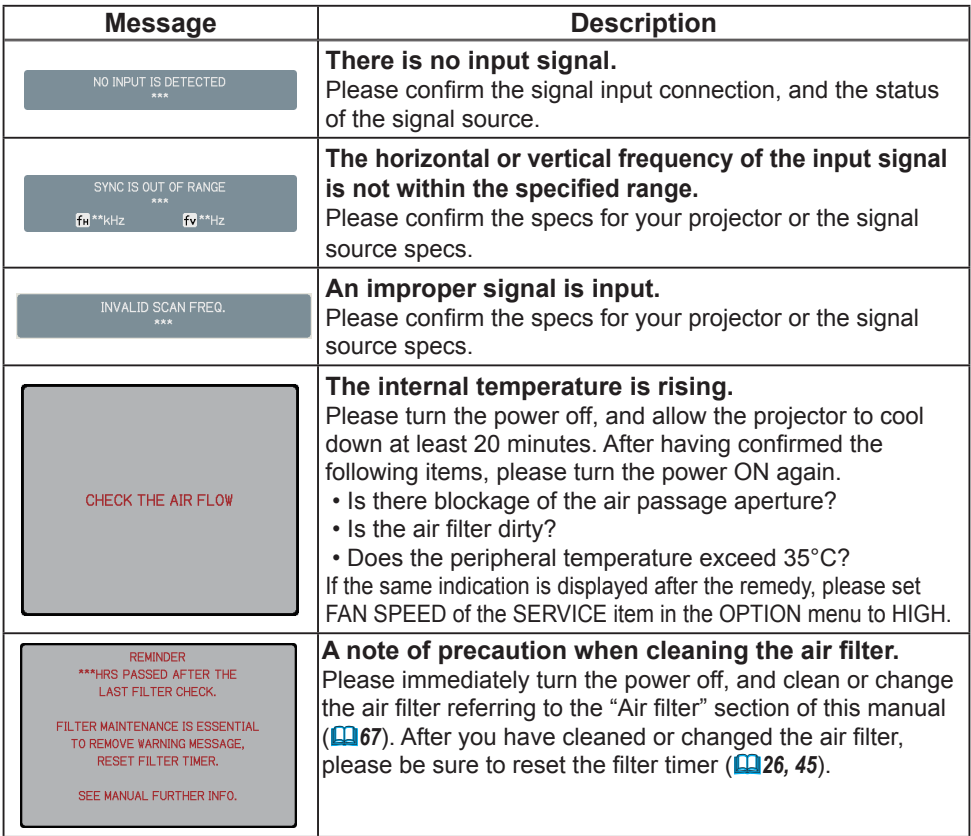

# Regarding the indicator lamps

Lighting and flashing of the POWER indicator, the LAMP indicator, and the TEMP indicator have the meanings as described in the table below. Please follow the instructions within the table. If the same indication is displayed after the remedy, or if an indication other than the following is displayed, please contact your dealer or service company.

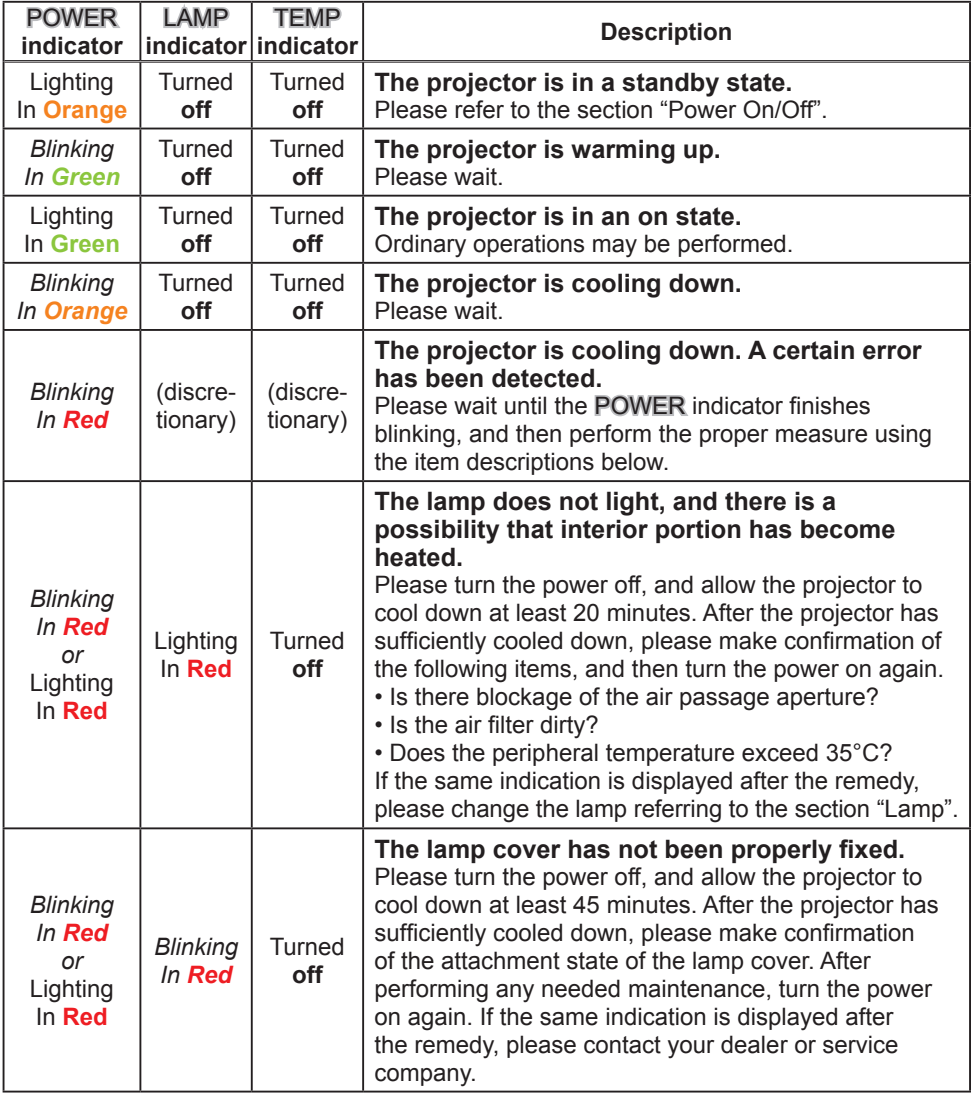

#### *Regarding the indicator lamps (continued)*

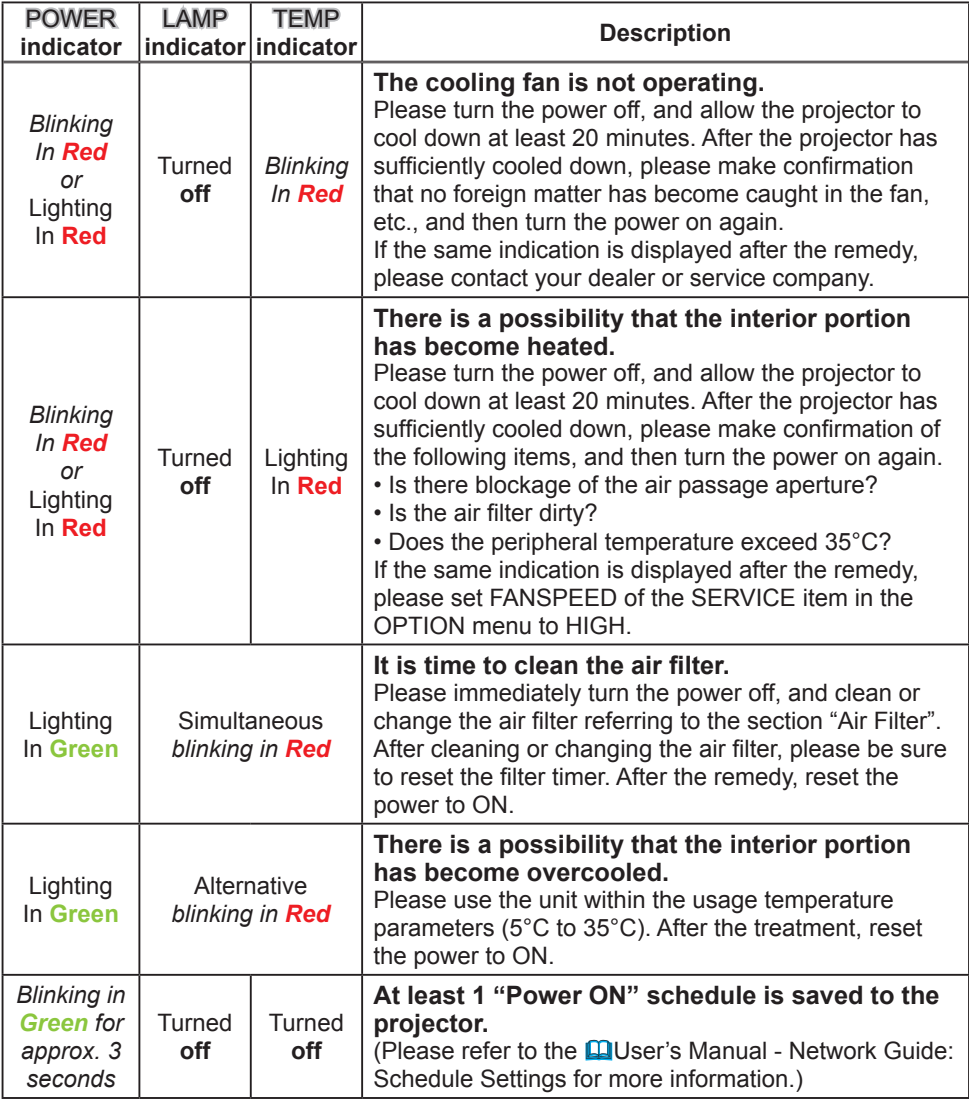

**NOTE** • When the interior portion has become overheated, for safety purposes, the power source is automatically turned off, and the indicator lamps may also be turned off. In such a case, press the "O" (OFF) side of the power switch, and wait at least 45 minutes. After the projector has sufficiently cooled down, please make confirmation of the attachment state of the lamp and lamp cover, and then turn the power on again.
## Phenomena that may be easy to be mistaken for machine defects

**WARNING** ► Never use the projector if abnormal operations such as smoke, strange odor, excessive sound, damaged casing or elements or cables, penetration of liquids or foreign matter, etc. should occur. In such cases, immediately turn off the power switch and then disconnect the power plug from the power outlet. After making sure that the smoke or odor has stopped, contact your dealer or service company.

1. Before requesting repair, please check in accordance with the following chart. This operation sometimes resolves your problem. If the situation cannot be corrected,

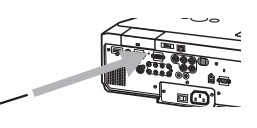

- 
- 2. The projector's microprocessor may need to be reset.<br>Please push the Shutdown switch by using a pin or similar and the projector will be turned off immediately. Before turning it again, wait at least 10 minutes to make the projector cool down enough.
- 3. Some setting may be wrong. Please use the FACTORY RESET function of the SERVICE item in the OPTION menu (*48*) to reset all settings to factory default.

Then, if the problem is not removed after the remedy, please contact your dealer or service company.

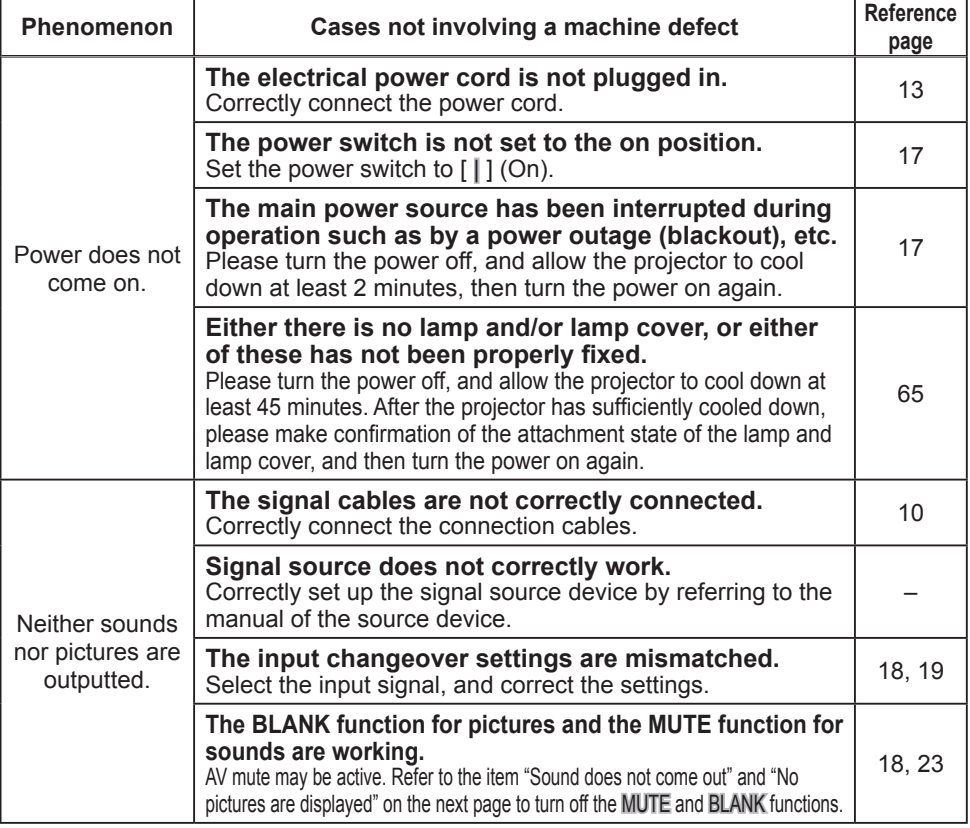

#### *Phenomena that may be easily mistaken for machine defects (continued)*

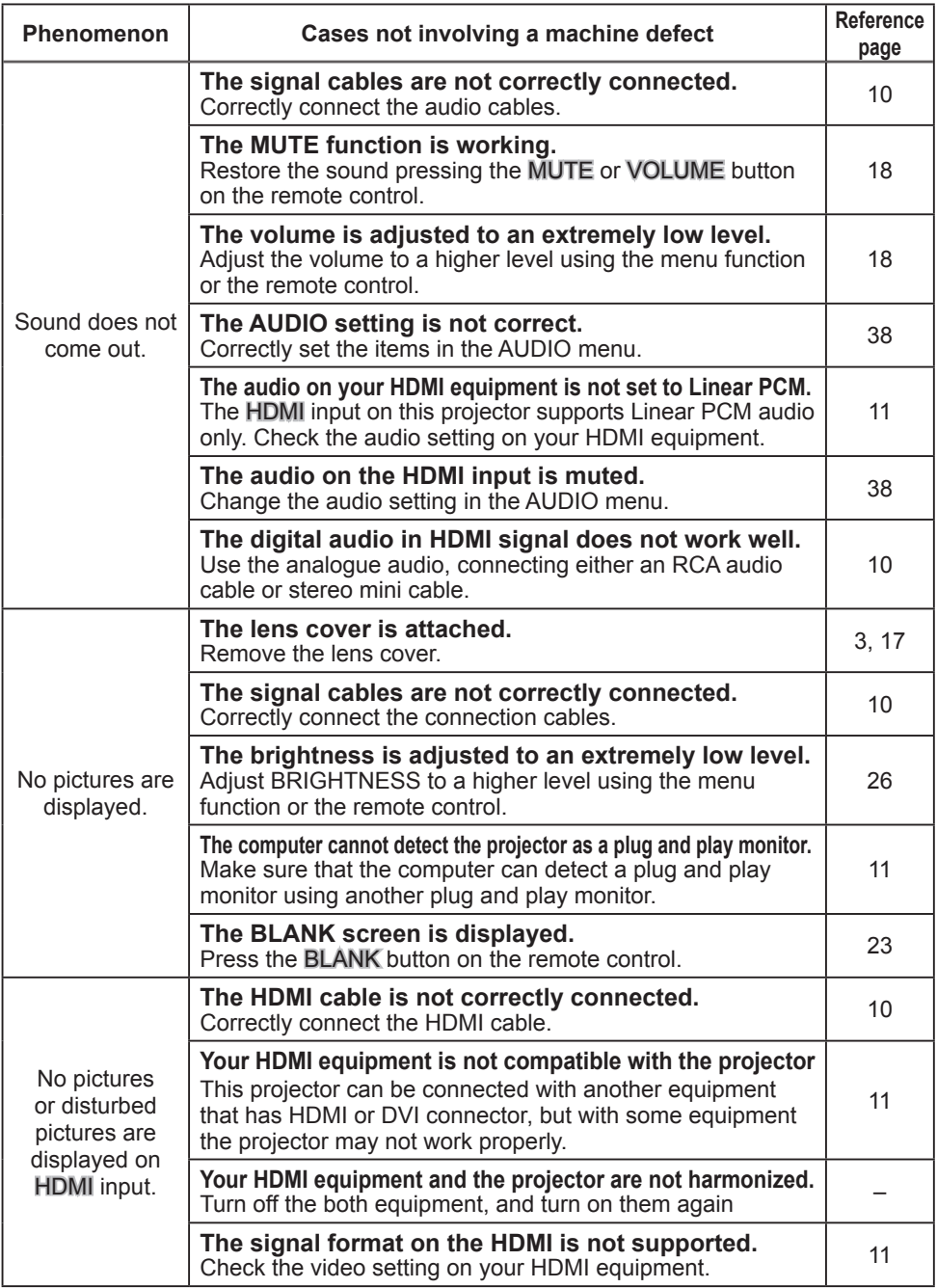

#### *Phenomena that may be easily mistaken for machine defects (continued)*

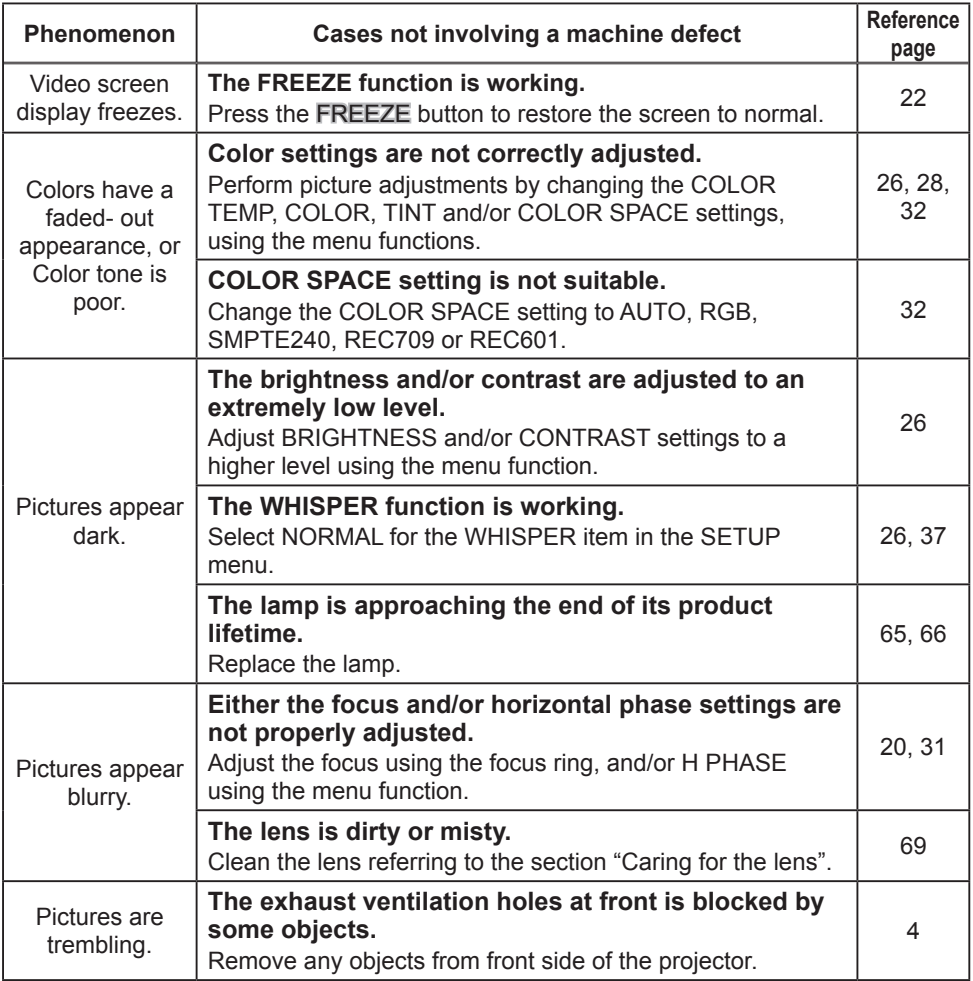

NOTE • Although bright spots or dark spots may appear on the screen, this is a unique characteristic of liquid crystal displays, and it does not constitute or imply a machine defect.

### Warranty and after-service

If a problem occurs with the equipment, first refer to the "Troubleshooting" and run through the suggested checks. If this does not resolve the problem, please contact your dealer or service company. They will tell you what warranty condition is applied.

#### **Specifications**

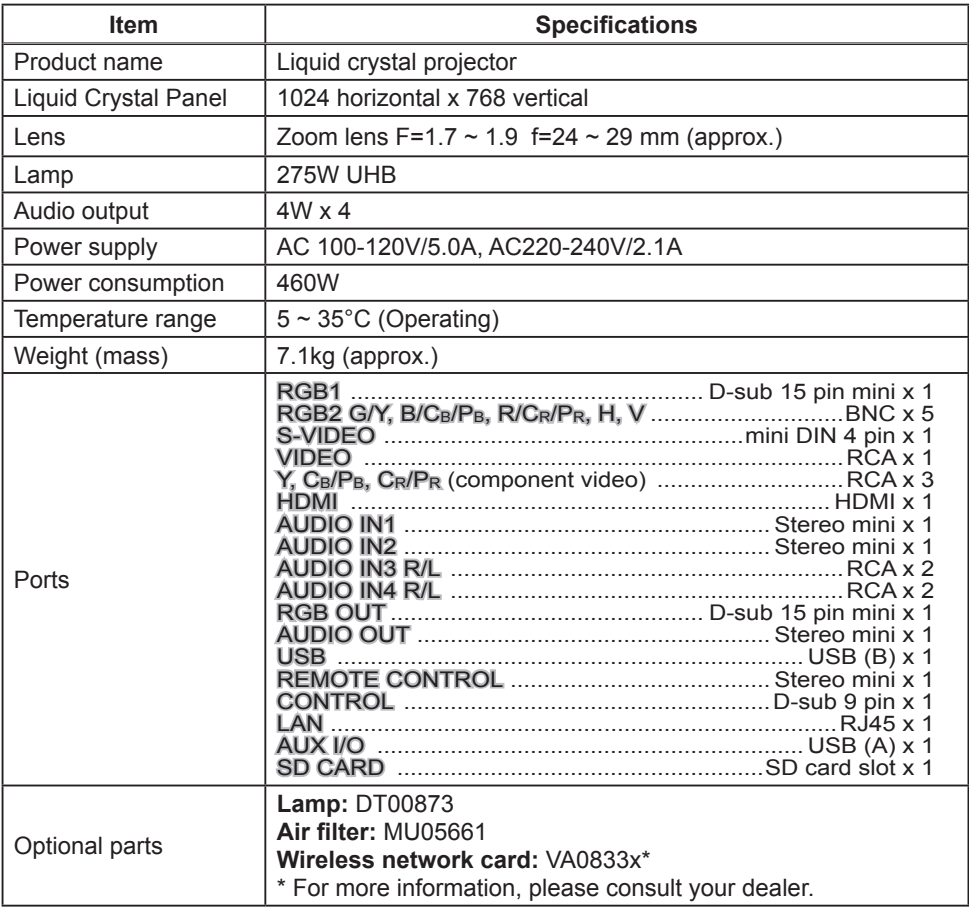

### NOTE • These specifications are subject to change without notice.

# *Specifications (continued)*

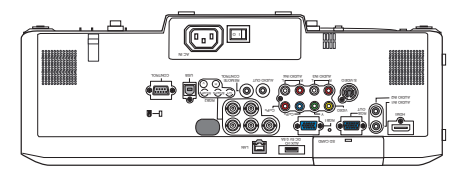

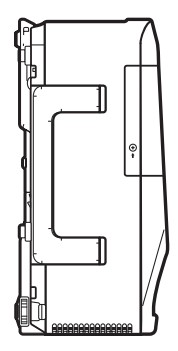

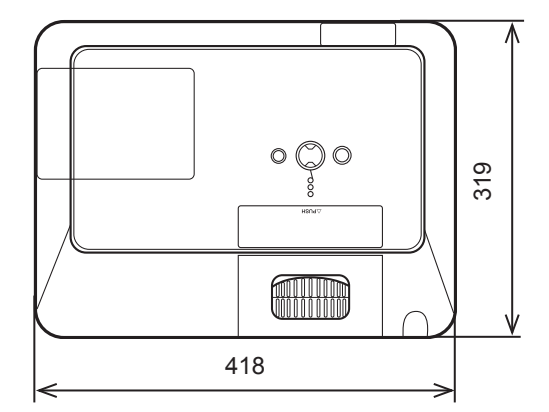

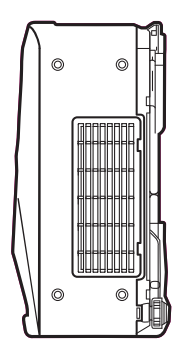

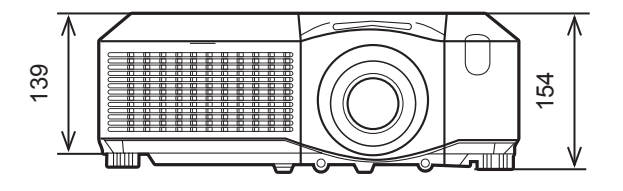

[unit: mm]